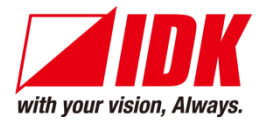

# **Presentation Switcher**

# MSD-501/502/701/702

<User's Guide>

Ver.1.0.0

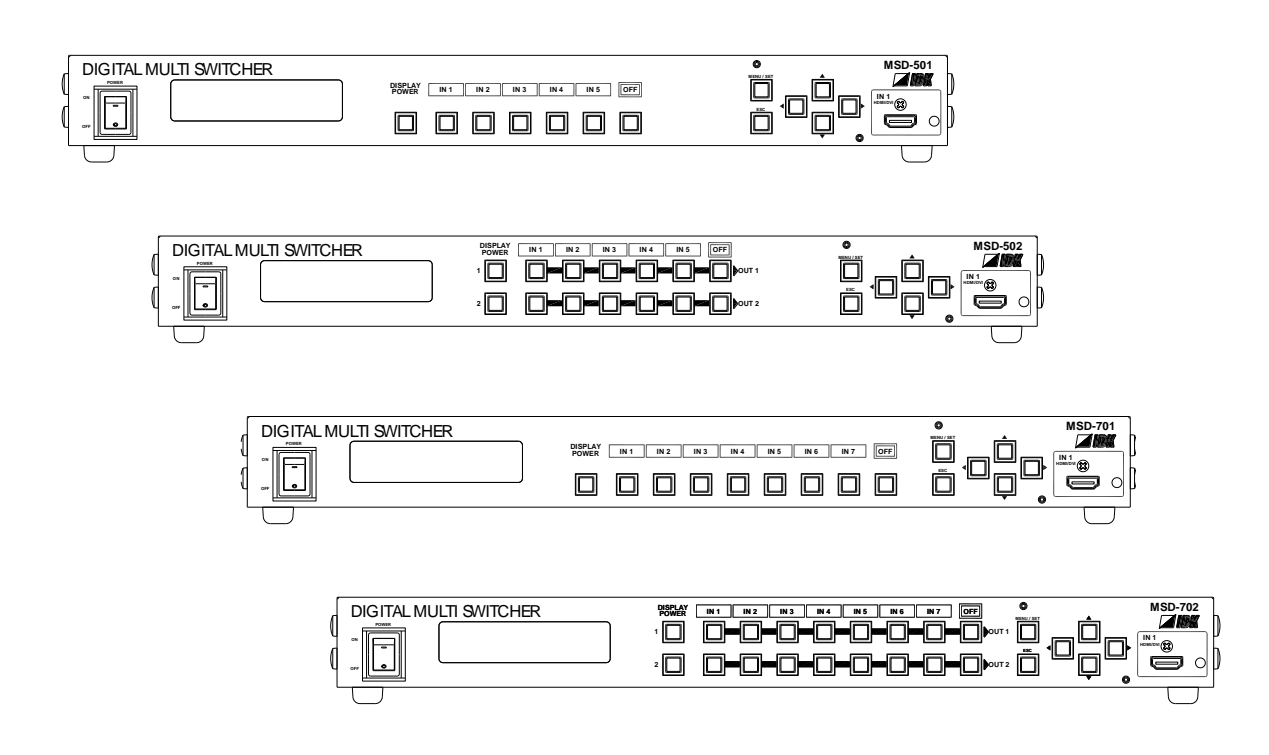

- Thank you for choosing our presentation switcher.
- To ensure the best performance of this product, please read this User's Guide fully and carefully before using it and keep this manual beside the product.

#### **IDK Corporation**

### **Trademarks**

- The terms HDMI and HDMI High-Definition Multimedia Interface, and the HDMI Logo are trademarks or registered trademarks of HDMI Licensing, LLC in the United States and other countries.
- PJLink is a trademark in Japan, the United States, and other countries/regions.
- HDBaseT™ and the HDBaseT Alliance Logo are trademarks of the HDBaseT Alliance.
- Microsoft, Windows, Internet Explorer are either registered trademarks or trademarks of the Microsoft Corporation in the United States and other countries.
- All other company and product names mentioned in this manual are either registered trademarks or trademarks of their respective owners. In this manual, the "®" or "™" marks may not be specified.

# **Before reading this manual**

- All rights reserved.
- Some of the contents in this user's guide such as appearance diagrams, menu operations, communication commands, and so on may differ from the MSD depending on the version.
- This Users guide is subject to change without notice. You can download the latest version from IDK's website at: <http://www.idk.co.jp/en/index.html>

The reference manual for the MSD consists of the following two volumes:

- User's quide (this document): Provides explanations and procedures for operations, installation, connections among devices, I/O adjustment and settings.
- Command guide: Please download the command guide from the website above. Provides explanations and procedures for external control using RS-232C and LAN communications.

#### **FCC STATEMENT**

This equipment has been tested and found to comply with the limits for a Class A digital device, pursuant to part 15 of the FCC Rules. These limits are designed to provide reasonable protection against harmful interference when the equipment is operated in a commercial environment. This equipment generates, uses, and can radiate radio frequency energy and, if not installed and used in accordance with the instruction manual, may cause harmful interference to radio communications. Operation of this equipment in a residential area is likely to cause harmful interference, in which case the user will be required to correct the interference at their own expense.

#### **CE MARKING**

This equipment complies with the essential requirements of the relevant European health, safety and environmental protection legislation.

#### **WEEE MARKING**

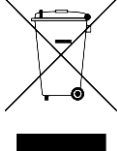

 Waste Electrical and Electronic Equipment (WEEE), Directive 2002/96/EC (This directive is only valid in the EU.)

 This equipment complies with the WEEE Directive (2002/96/EC) marking requirement. The left marking indicates that you must not discard this electrical/electronic equipment in domestic household waste.

# **Safety instructions**

Read and understand all safety and operating instructions before using this product. Follow all instructions and cautions as detailed in this document.

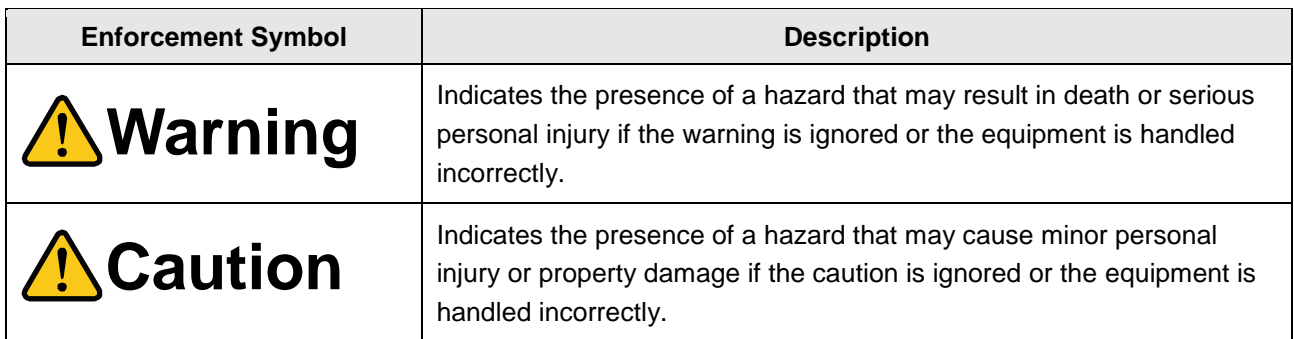

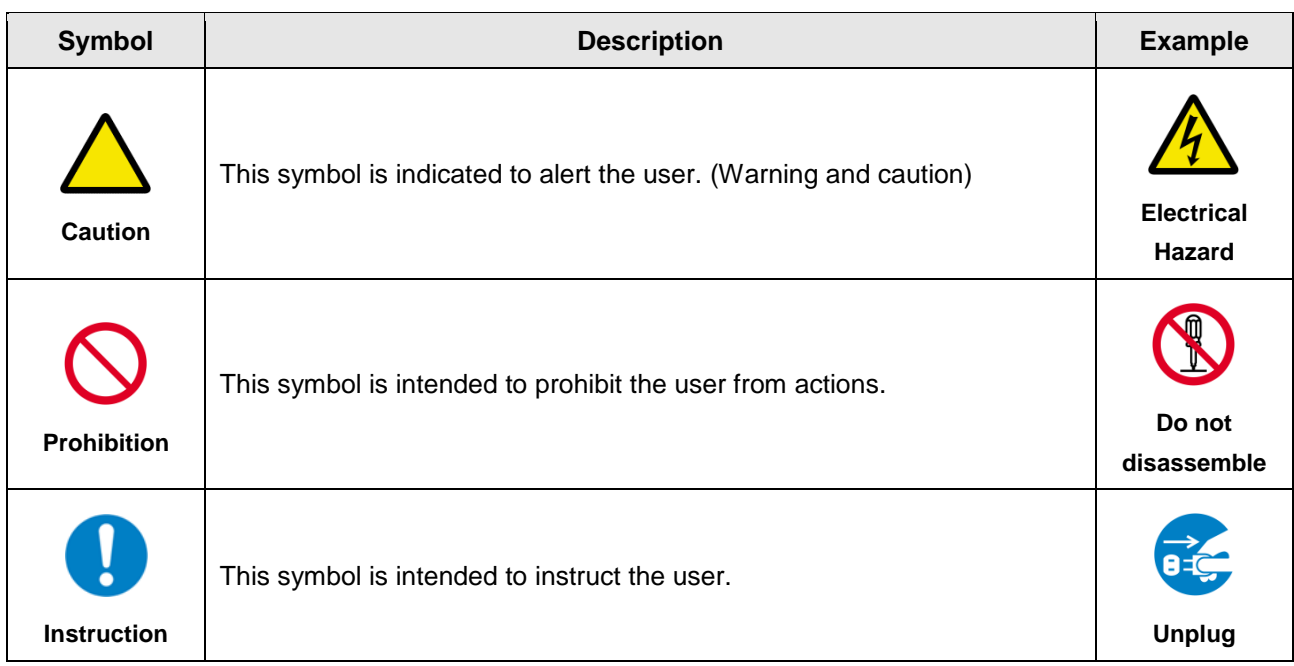

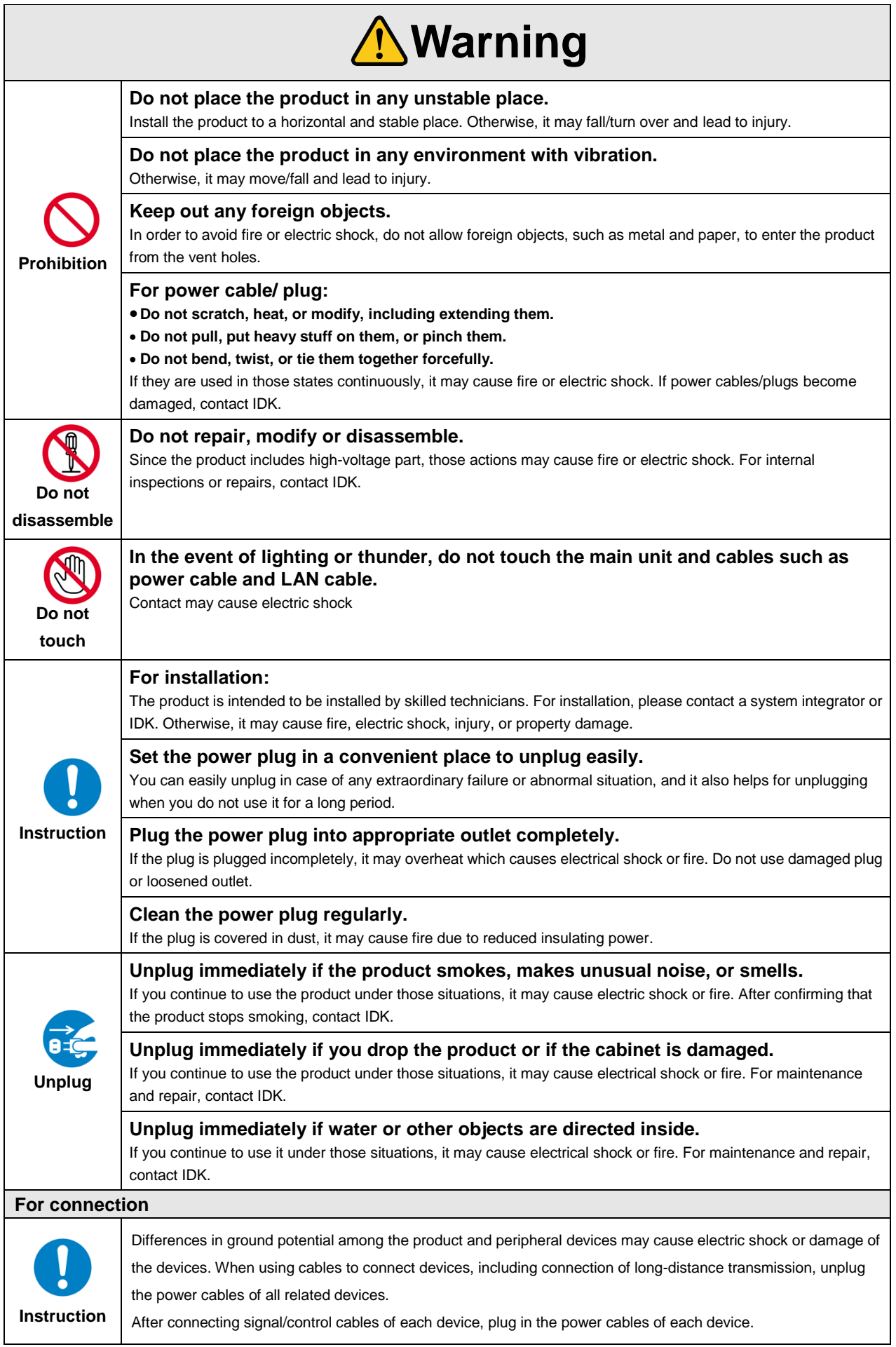

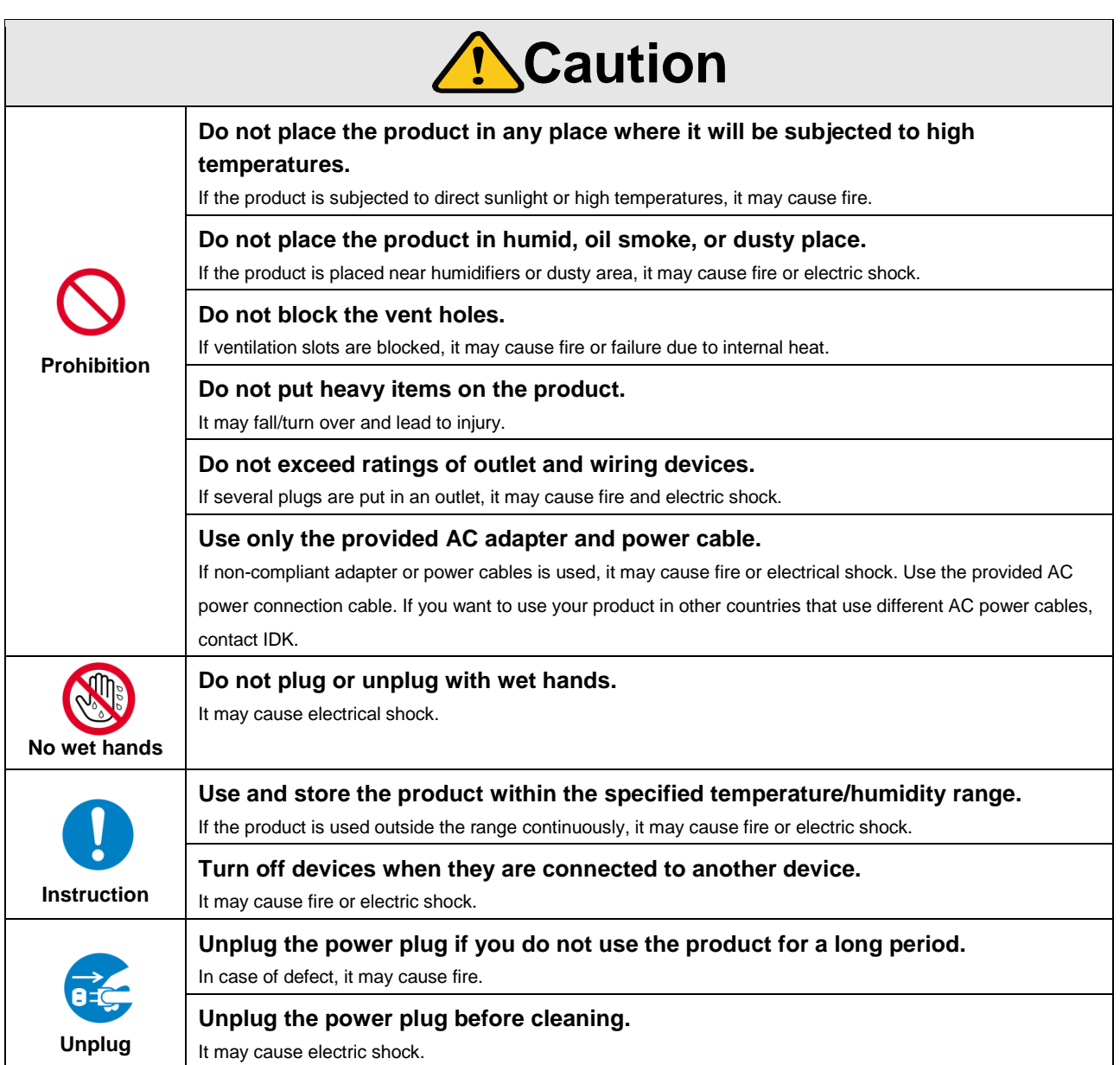

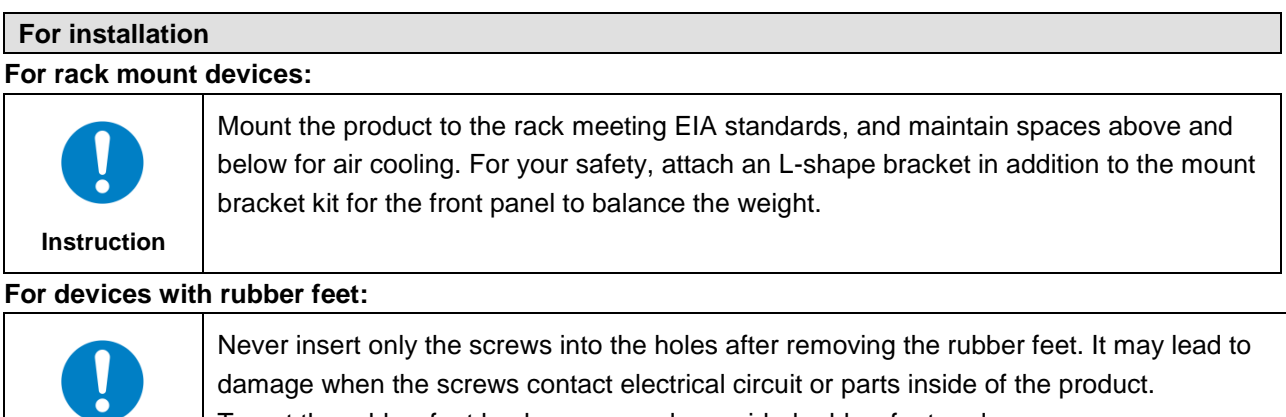

**Instruction** damage when the screws contact electrical circuit or parts inside of the product. To put the rubber feet back on, use only provided rubber feet and screws.

#### **Altitude:**

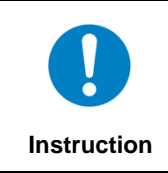

Do not place the product at elevations of 2,000 meters (6562 feet) or higher above sea level. Failure to do so may shorten the life of the internal parts and result in malfunctions.

# **Table of Contents**

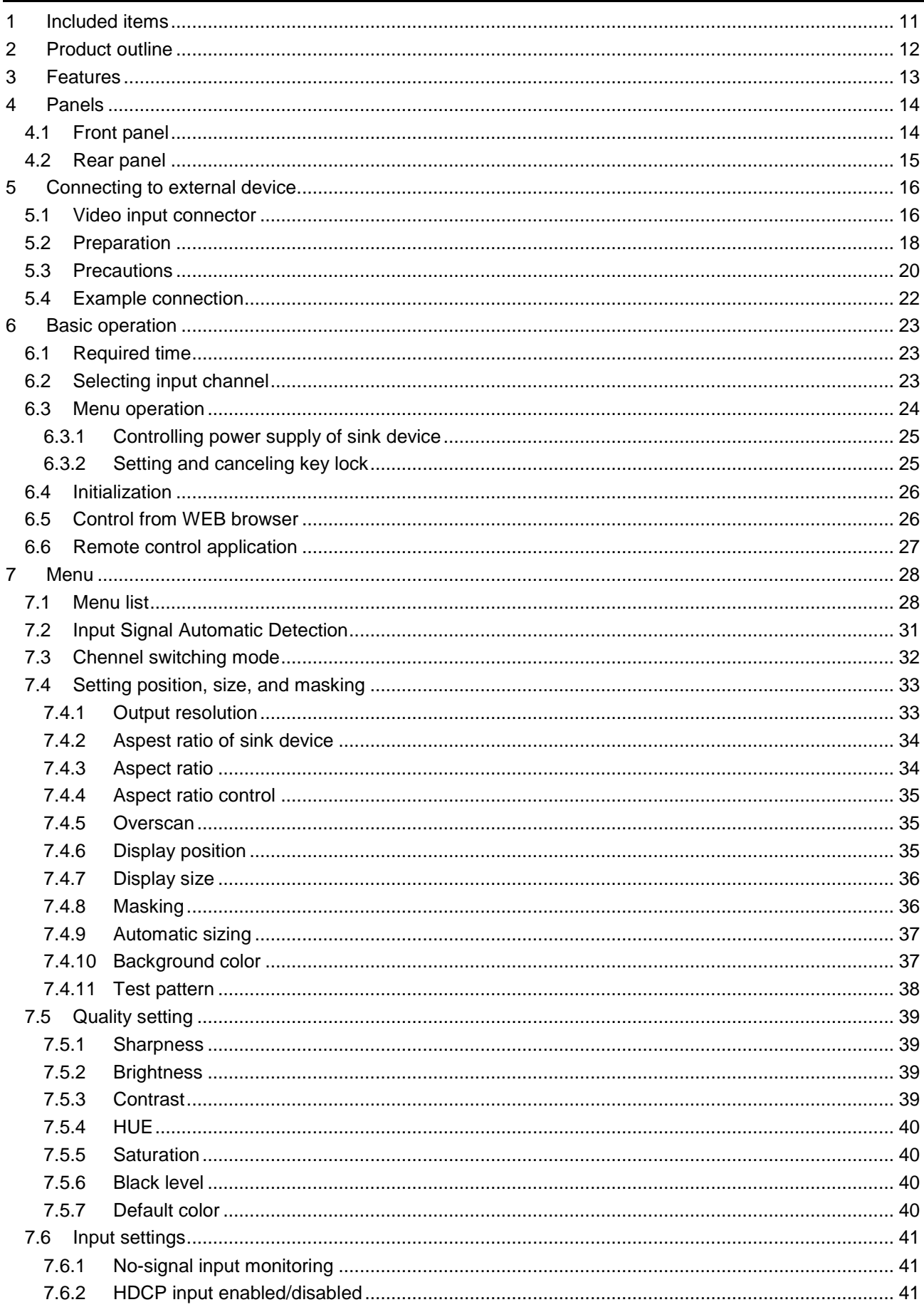

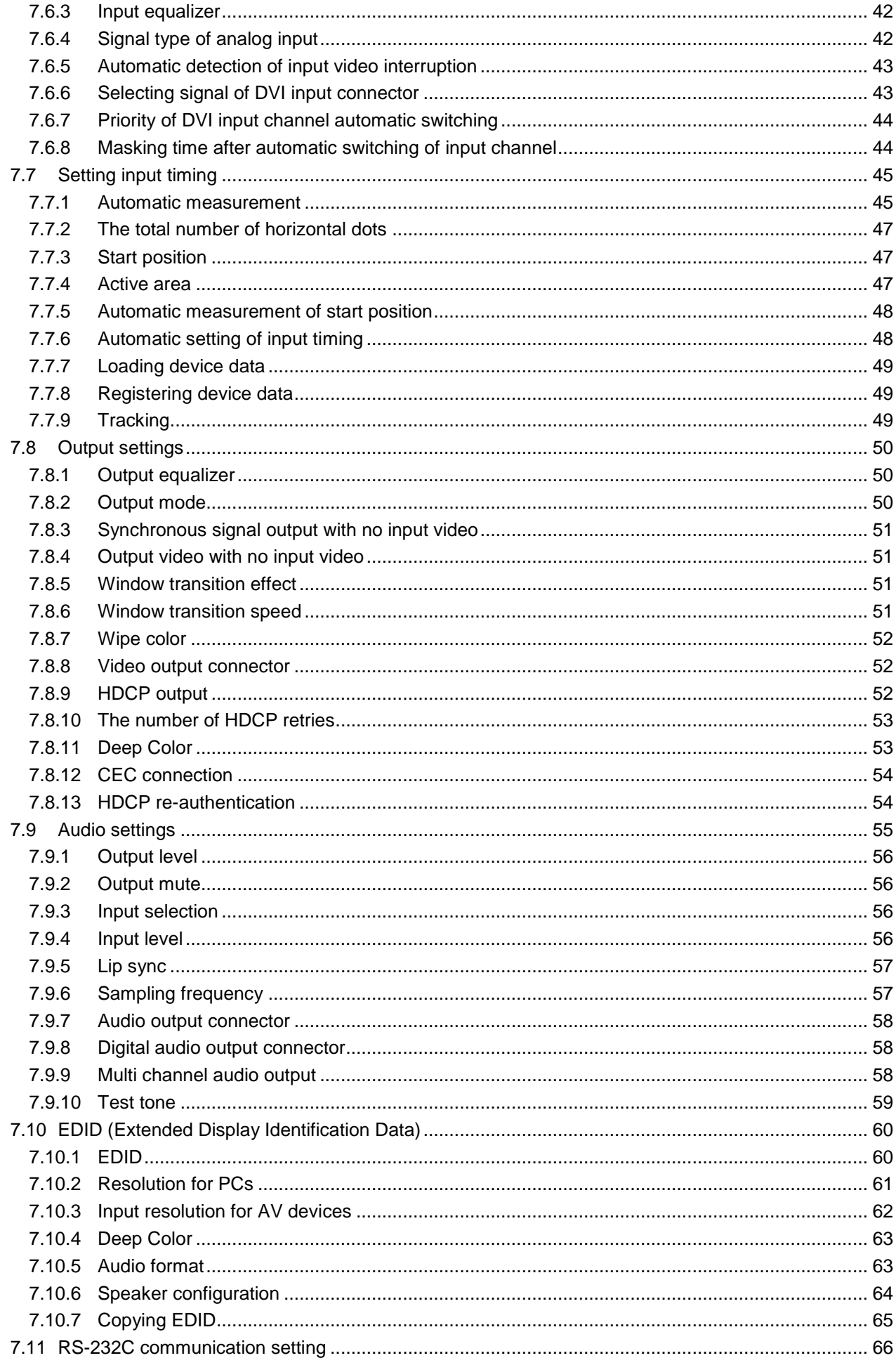

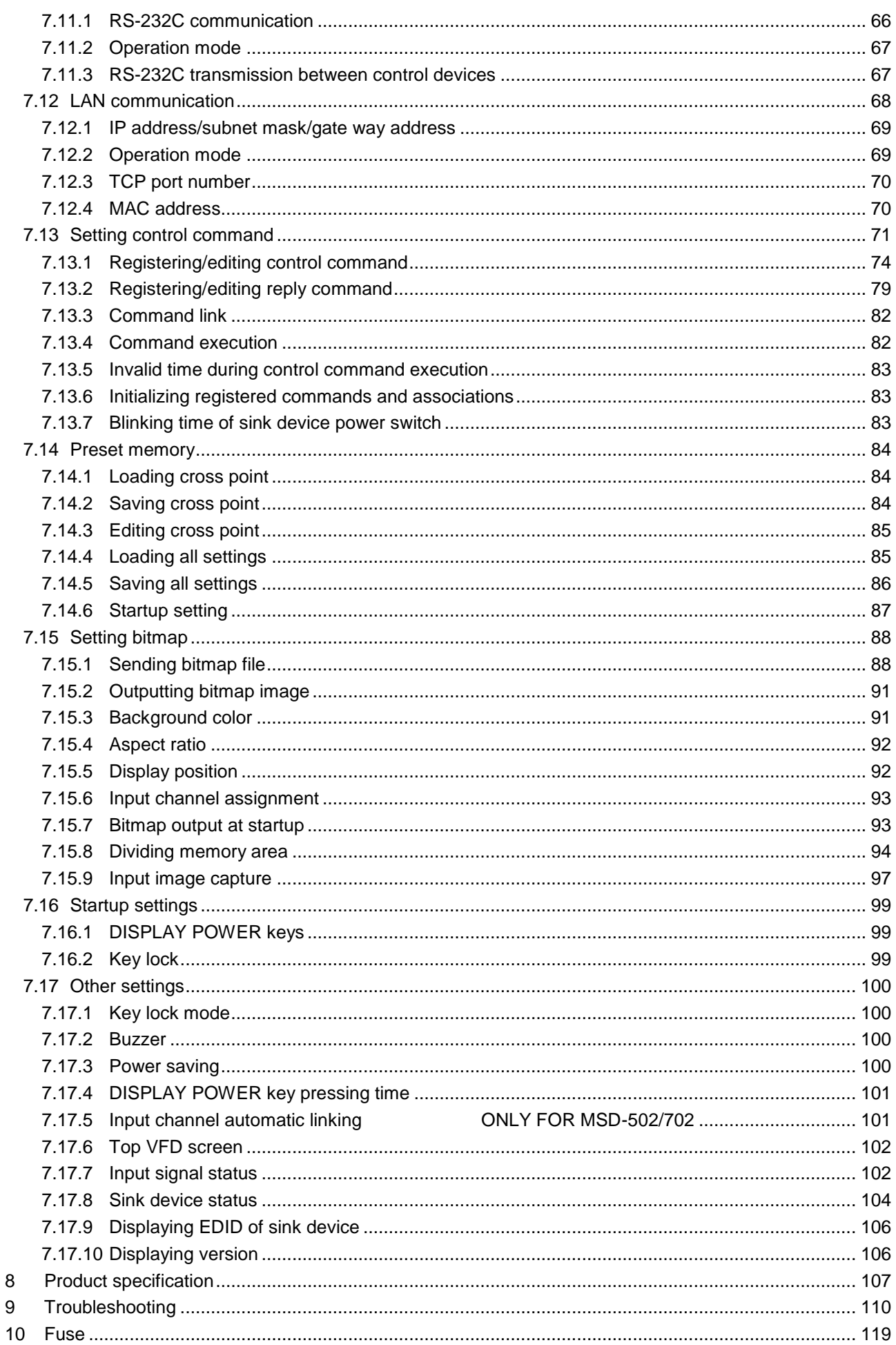

# <span id="page-10-0"></span>**1 Included items**

Make sure all items below are included in the package. If any items are missing or damaged, please contact IDK.

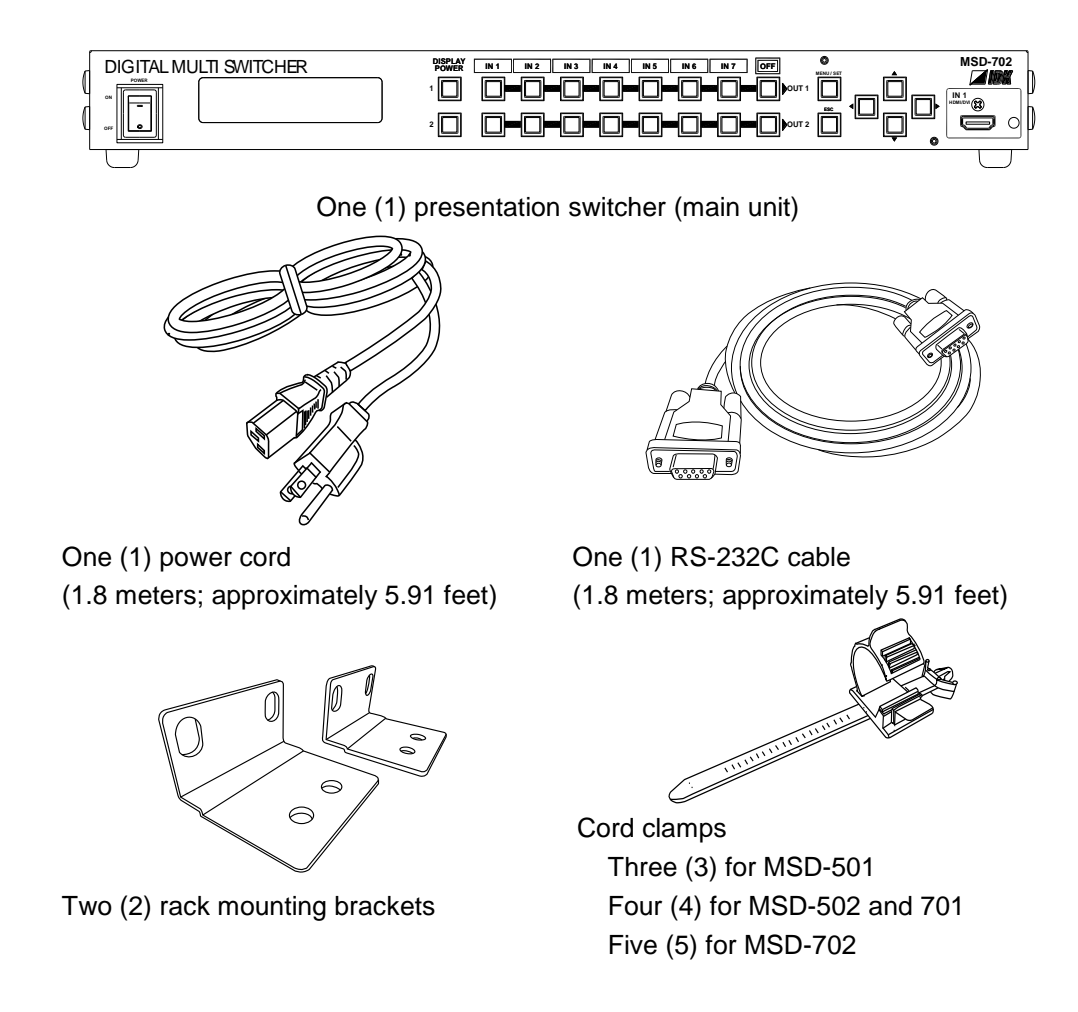

You can download the latest version of the User's Guide from IDK's website at: <http://www.idk.co.jp/en/index.html>

# <span id="page-11-0"></span>**2 Product outline**

MSD-501/502/701/702 (hereafter referred to as "the MSD") is a presentation switcher having a built-in scan converter.

For video output, the following signals are supported: HDMI, DVI, composite video, S video, analog RGB, and analog YPbPr. Input video signal is converted up to QWXGA or 1080p and divided into two outputs: HDMI/DVI signal and HDBaseT signal.

For audio input, both digital and analog signals are supported and those signals can be converted each other. Audio level of each input and each output can be set separately. The MSD also has the Lip Sync function to correct gaps between video and audio signal.

The MSD has RS-232C (2 ports) and LAN as communication ports for external control, which enables remote operation of settings. External devices that are connected to the MSD can be controlled through RS-232C, LAN, and CEC by registering control commands. For control commands, the wait function is available to switch the contact after cooling-down time passes for power control of projectors and other devices. You can execute control commands using front panel keys, RS-232C, and LAN, and you can also execute them when operating the input switching keys and turning on the MSD.

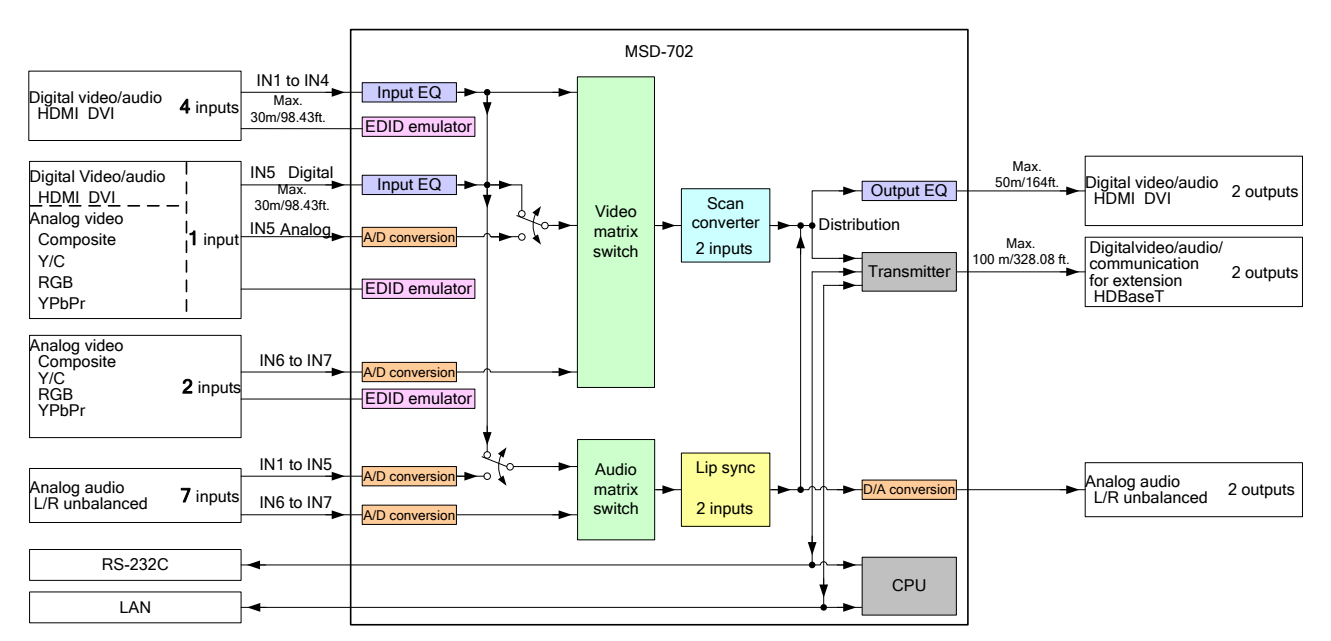

HDBaseT signal support bidirectional communications of RS-232C and LAN.

**[Fig. 2.1] MSD-702 diagram**

# <span id="page-12-0"></span>**3 Features**

#### ■ **Video**

- Max. resolution: QWXGA (RB)<sup>\*1</sup>,1080p
- Digital cable compensatory function Input: up to 10 to 30 m/32.8 to 98.43 ft. Output: up to 10 to 50 m/32.8 to 164 ft.
- Up to 100 m/328.08 ft. via Cat6 cable
- Interlaced/Progressive conversion
- Scan conversion
- Aspect ratio control
- Seamless switching $^*$ <sup>2</sup>
- A/D conversion output
- Anti-snow

#### ■ **Audio**

- Audio A/D and D/A conversion
- Volume adjustment
- Lip sync
- Sample rate conversion

#### ■ **Control input**

- RS-232C, LAN
- **Control output** 
	- Control command output (Controlling projectors and the like)
	- PJLink
	- Controlling power supply of sink device by CEC

#### ■ **Others**

- EDID emulation (with copy function)
- Video and audio are switched separately
- Front panel HDMI input connector
- Cross point memory
- Preset memory
- Last memory
- Connection reset
- Key lock
- \*1 (RB) = Reduced Blanking

\*2 A black frame is displayed at the time of switching

# <span id="page-13-0"></span>**4 Panels**

# <span id="page-13-1"></span>**4.1 Front panel**

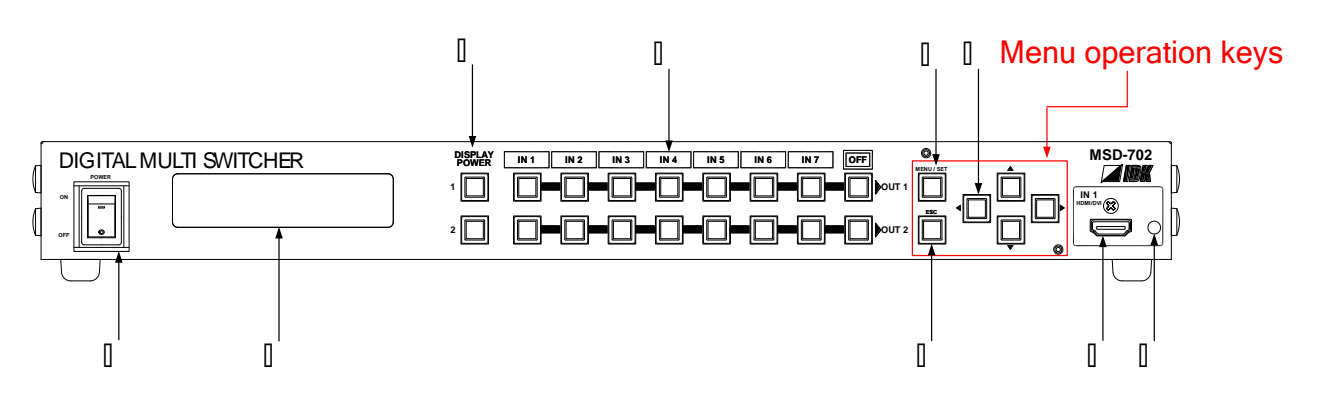

### **[Fig. 4.1] Front panel drawing (MSD-702)**

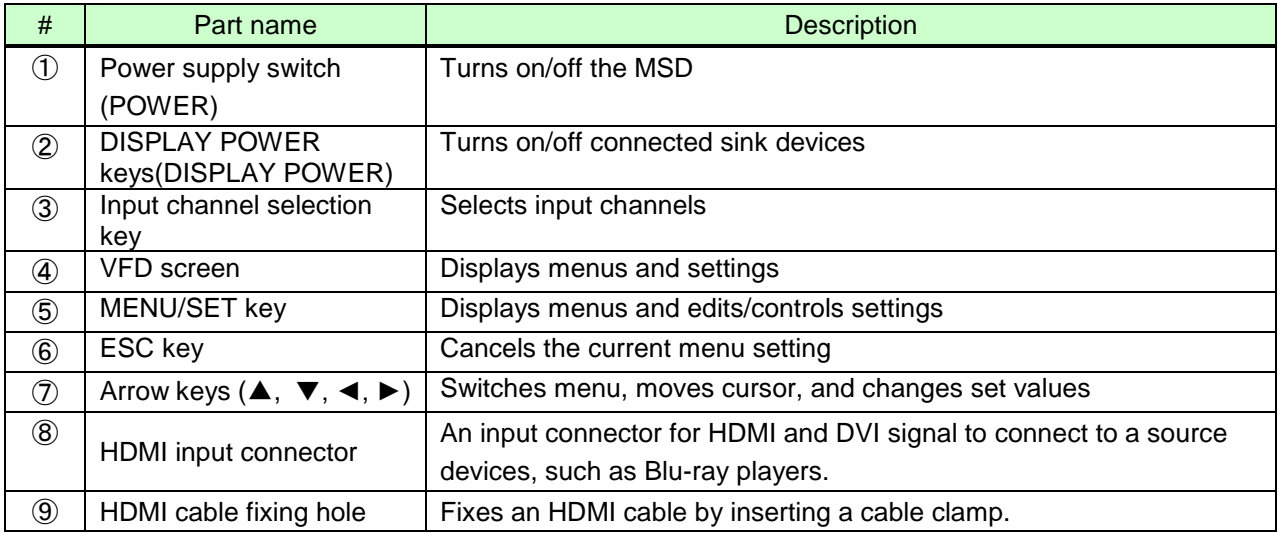

# <span id="page-14-0"></span>**4.2 Rear panel**

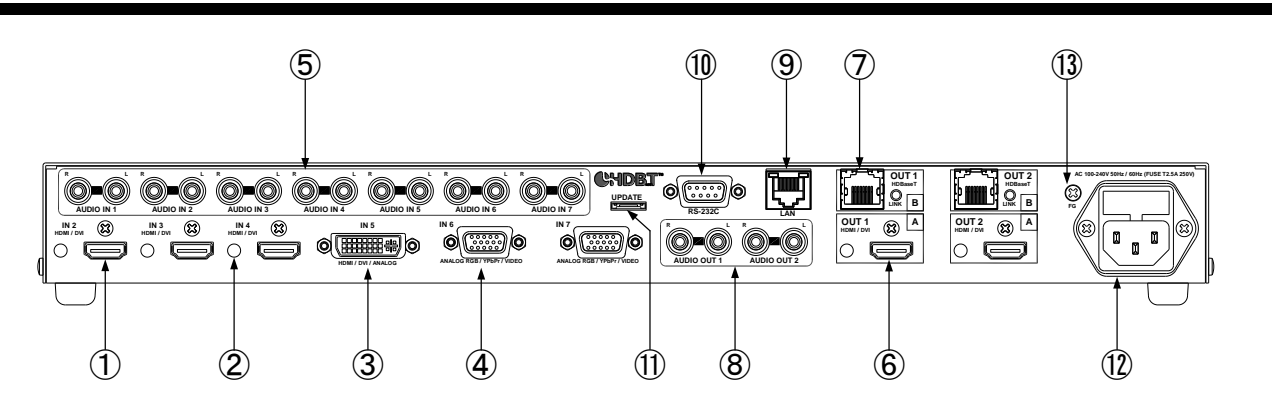

**[Fig. 4.2] Rear panel drawing (MSD-702)**

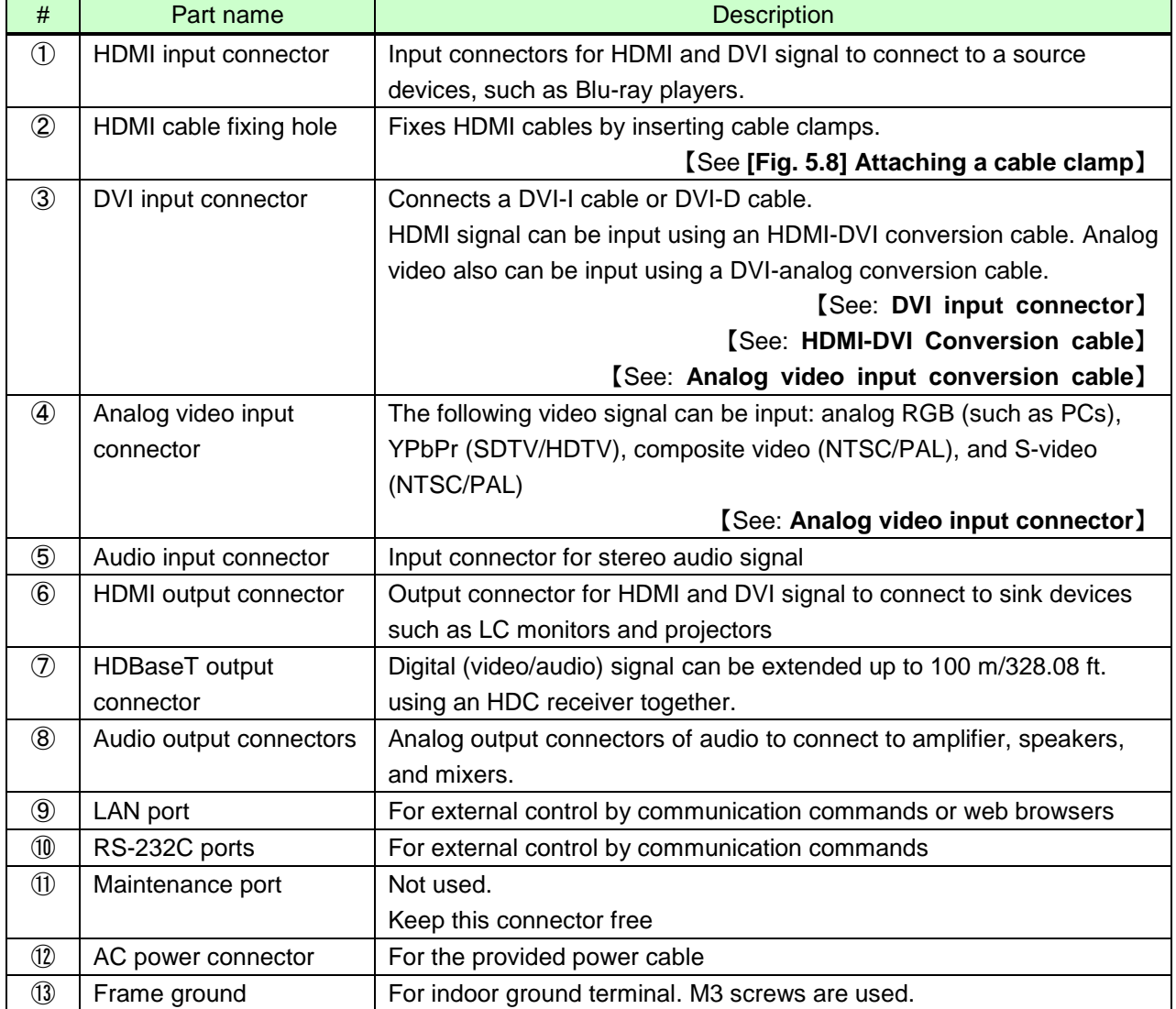

# <span id="page-15-0"></span>**5 Connecting to external device**

# <span id="page-15-1"></span>**5.1 Video input connector**

#### ■ **DVI** input connector

DVI-I29 pin connector is used. When inputting digital signal, use a single-link cable of DVI-I or DVI-D. Use a DVI-analog conversion cable to input analog video signal.

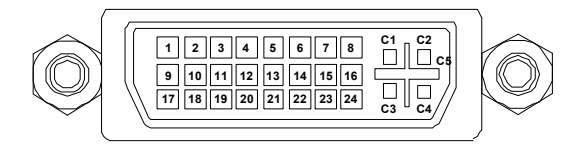

#### **[Fig 5.1] DVI-I29 pin connector**

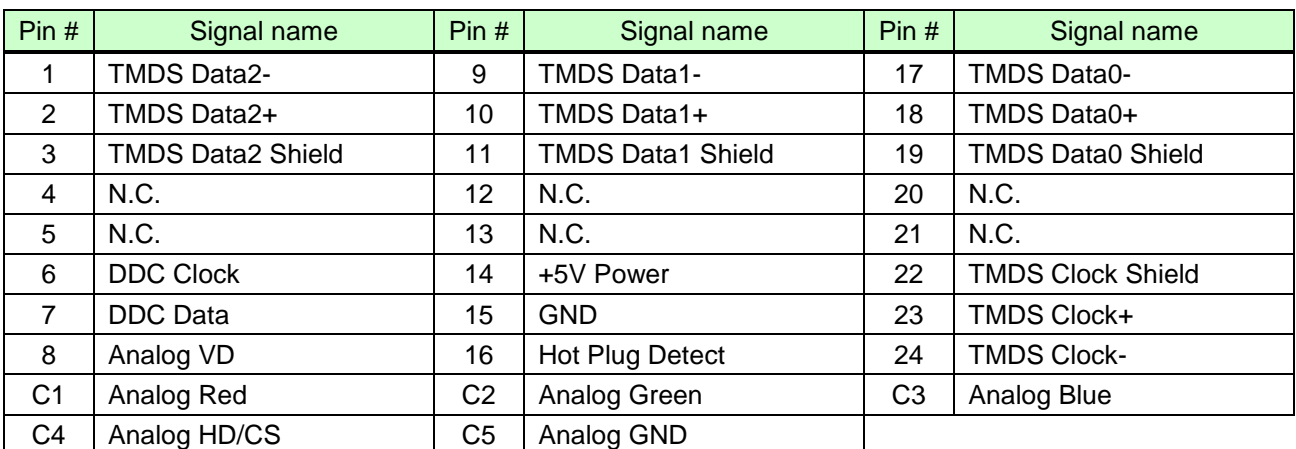

#### **[Table 5.1] Pin assignments**

N.C.: No Connection

#### ■ **Analog video input connector**

D-sub15 pin connector is used and enables not only analog RGB signal (such as PC) to be input, but also analog YPbPr (SDTV/HDTV), composite video (NTSC/PAL), and S-video (NTSC/PAL) signal to be input using a conversion cable.

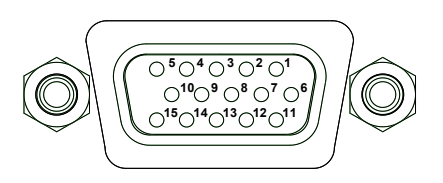

**[Fig. 5.2] D-sub15 pin connector**

#### **[Table 5.2] Pin assignments**

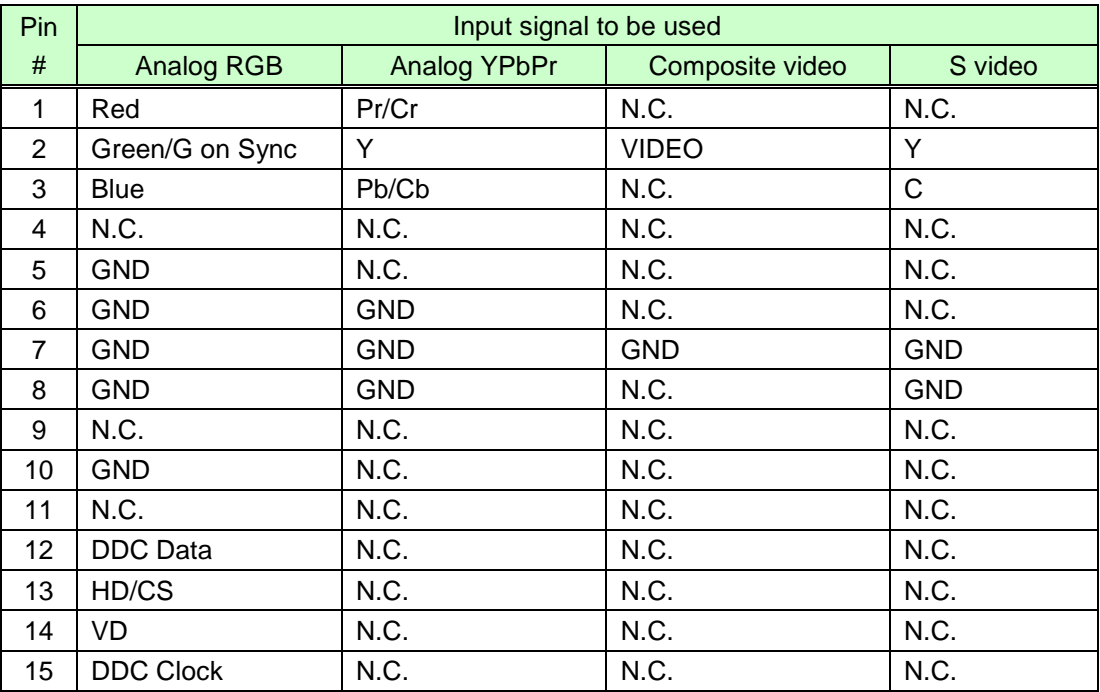

N.C.: No Connection

# <span id="page-17-0"></span>**5.2 Preparation**

Prepare the following cables before connecting to external devices, such as source and sink devices.

- ・HDMI cable (Type A (19 pin))
- ・DVI cable
- ・Twisted pair cable
- ・Stereo audio cable (RCA pin)

#### ■ **HDMI cable**

#### **[Conversion cable]**

For when the external device has a DVI connector:

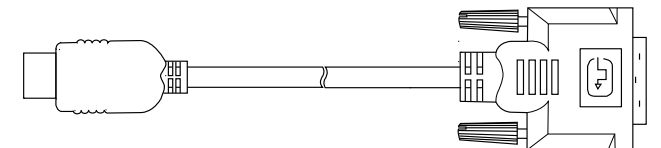

**[Fig. 5.3] Conversion cable (HDMI-DVI conversion)**

#### **[Long cable]**

For when a 5 m/16.4 ft. cable is used for I/O cable:

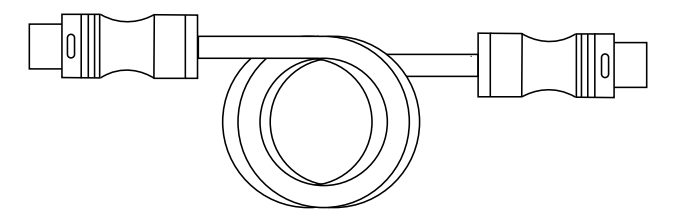

**[Fig. 5.4] HDMI long cable (Flexible model)**

#### ■ **DVI cable**

For DVI input, use a DVI-I or DVI-D (male) cable. For when a 5 m/16.4 ft. or longer cable is used:

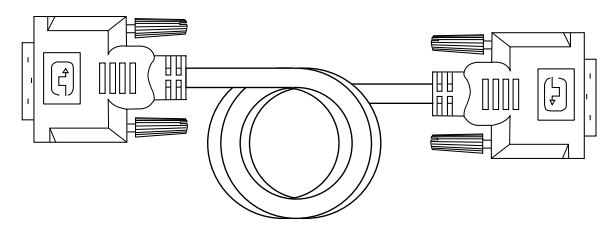

**[Fig. 5.5] Single-link long cable**

*Note:* Since DVI signal is very fast, use a cable meeting DVI Rev1.0 standard.

#### ■ **Analog video input conversion cable**

If inputting analog YPbPr signal or composite video signal, use "CC-01", analog video input conversion cable.

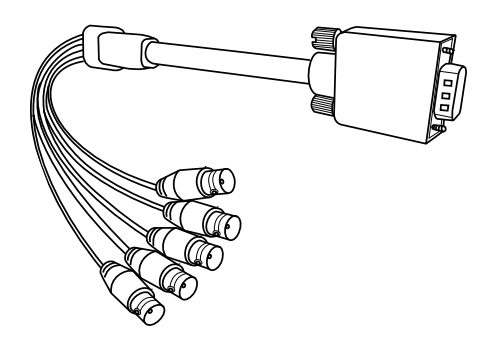

**[Fig. 5.6] Analog video input conversion cable: CC-01**

# <span id="page-19-0"></span>**5.3 Precautions**

Before connecting to external devices, follow the precautions below.

#### ■ **Installation**

- Do not place the MSD on top of another MSD.
- Do not block vent holes. Please secure the space above ambient 30 mm/1.18 inches.
- Prepare ventilating equipment to keep the ambient temperature at 40 degrees C/104 degrees F or less. If inadequately vented, the life of parts may be shortened and operations may be affected.

#### ■ **Twisted pair cable**

Connectors for a long-distance transmission are the same as eight-core modular connector that is used in Ethernet. However, since the transmission method is not the same, it cannot be connected to Ethernet. To ensure the best performance, select the appropriate cable and connect it correctly.

- We recommend a Cat6 UTP/STP cable for the twisted pair cable.
- If using an STP cable, connect the FG connector to an earth ground source. Otherwise, the shielding feature does not work correctly. When using a UTP cable, we still recommend using the ground connector.
- For 50 m/164.04 ft. or shorter transmissions, Cat5e UTP cable can be used.
- The shielded STP cables are less affected by interference or external noise than UTP cables.
- The maximum extension distance of Cat5e/Cat6 UTP/STP cable is the shorter maximum extension distance of the connected HDC receiver and sink device.
- For pin assignments, apply T568A or T568B standards for straight through wiring.
- Do not give connection cables a strong pull. The allowable tension of the twisted pair cable is 110 N.
- Do not bend the connection cable at a sharp angle. Keep the bend radius four times of the cable diameter or longer.
- Do not tie the cable tightly; leave a space allowing the cable to move slightly.
- If you use the same cables, we recommended keeping a distance between the cables or not to place the cables closely in parallel.
- Keep the twisted pair cable as straight as you can. If you coil the cable, it is easily affected by noise.
- Do not place this product in an electrically noisy environment, since high-speed signal is transmitted. Particularly when you use a high-output radio around this device, video or audio may be interrupted.
- If the distance between the transmitter and receiver is 100 m/328.08 feet or less, cables can be joined using an RJ-45 plug coupler or wall outlet. Up to two cable couplers are allowed. Couplers supporting Cat6A (10GBase-T) are recommended.

**Note:** If there is a problem in the transmission path, video or audio may be interrupted. Please check the items above. If the problem still cannot be solved, shorten the length of the twisted pair cable.

#### ■ **Cabling**

- ・Read manuals of the external devices.
- ・Be sure to plug cables completely and install them without any stress on connectors.
- ・Fix HDMI cables using cable clamps to prevent those cables from falling off.

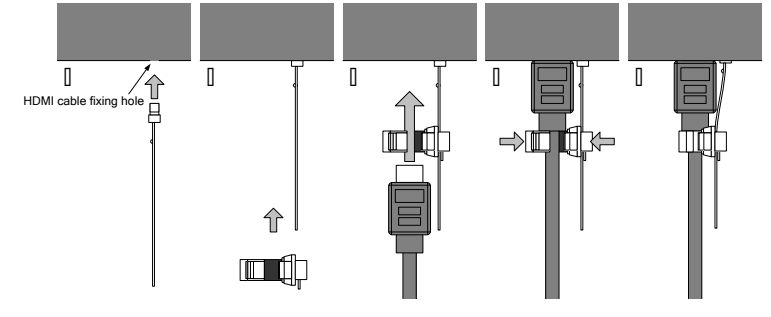

**[Fig. 5.7] Attaching a cable clamp**

*Note:* Cable clamps for the front panel is not provided as included items. Please contact us if needed.

## <span id="page-21-0"></span>**5.4 Example connection**

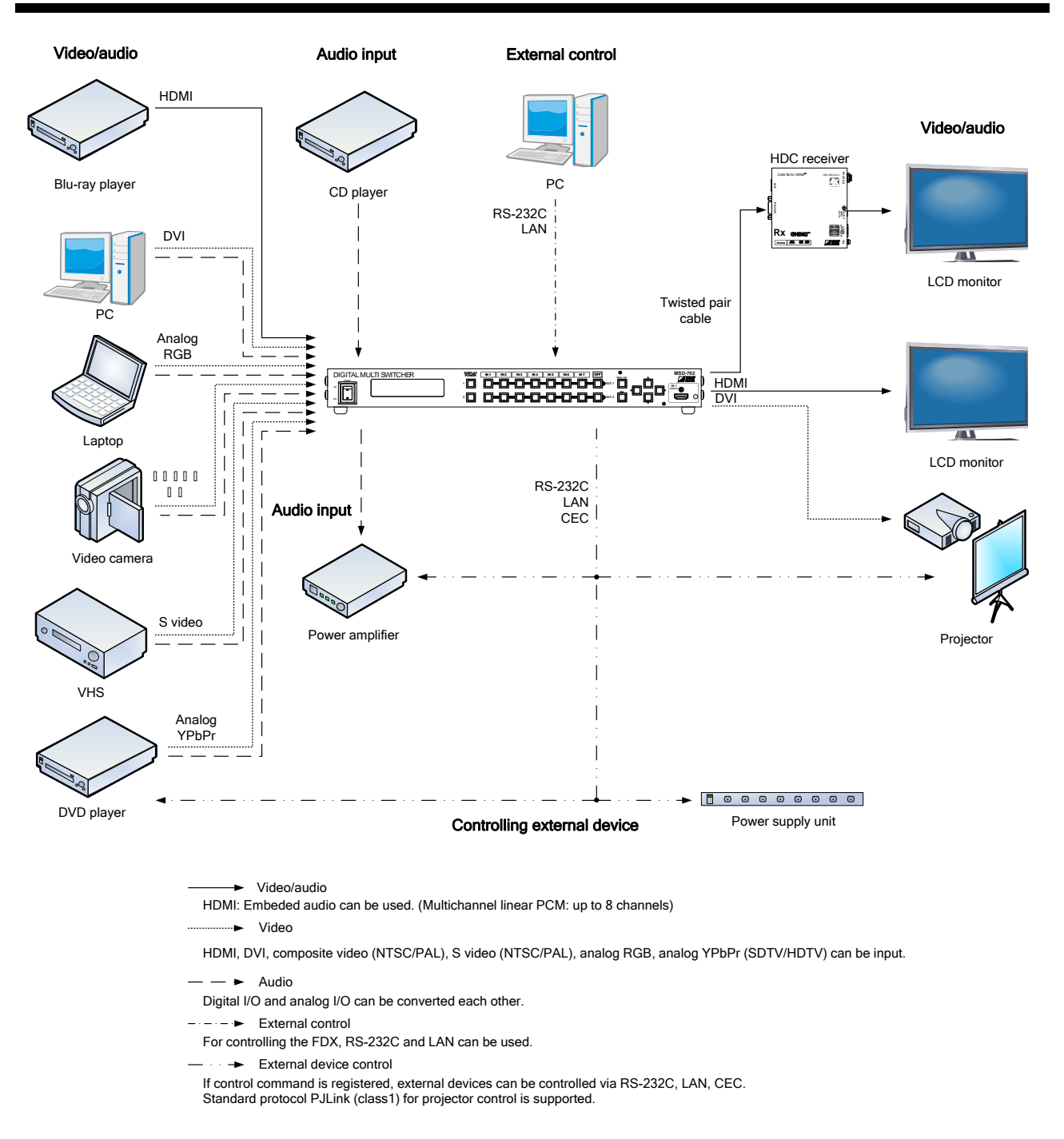

**[Fig. 5.8] Source and sink devices are connected**

# <span id="page-22-0"></span>**6 Basic operation**

## <span id="page-22-1"></span>**6.1 Required time**

After the MSD is turned on, it takes 3 seconds to receive communication command and takes 12 seconds or longer to receive front panel operation.

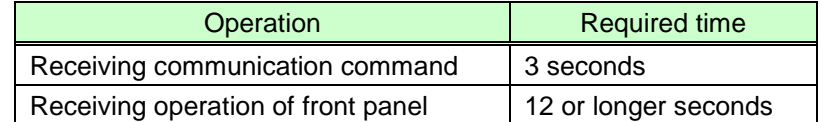

*Note:* If "**[7.15.7](#page-92-1) [Bitmap output at startup](#page-92-1) (P[.93\)](#page-92-1)**" is set to "ON", the required time for front panel operation may be longer than 12 seconds.

# <span id="page-22-2"></span>**6.2 Selecting input channel**

Switching mode of input channel can be selected from the top screen or SWITCHING MODE menu. If you set it from the top screen, use "▲" and "▼ "keys to select the desired mode and press the desired input channel key.

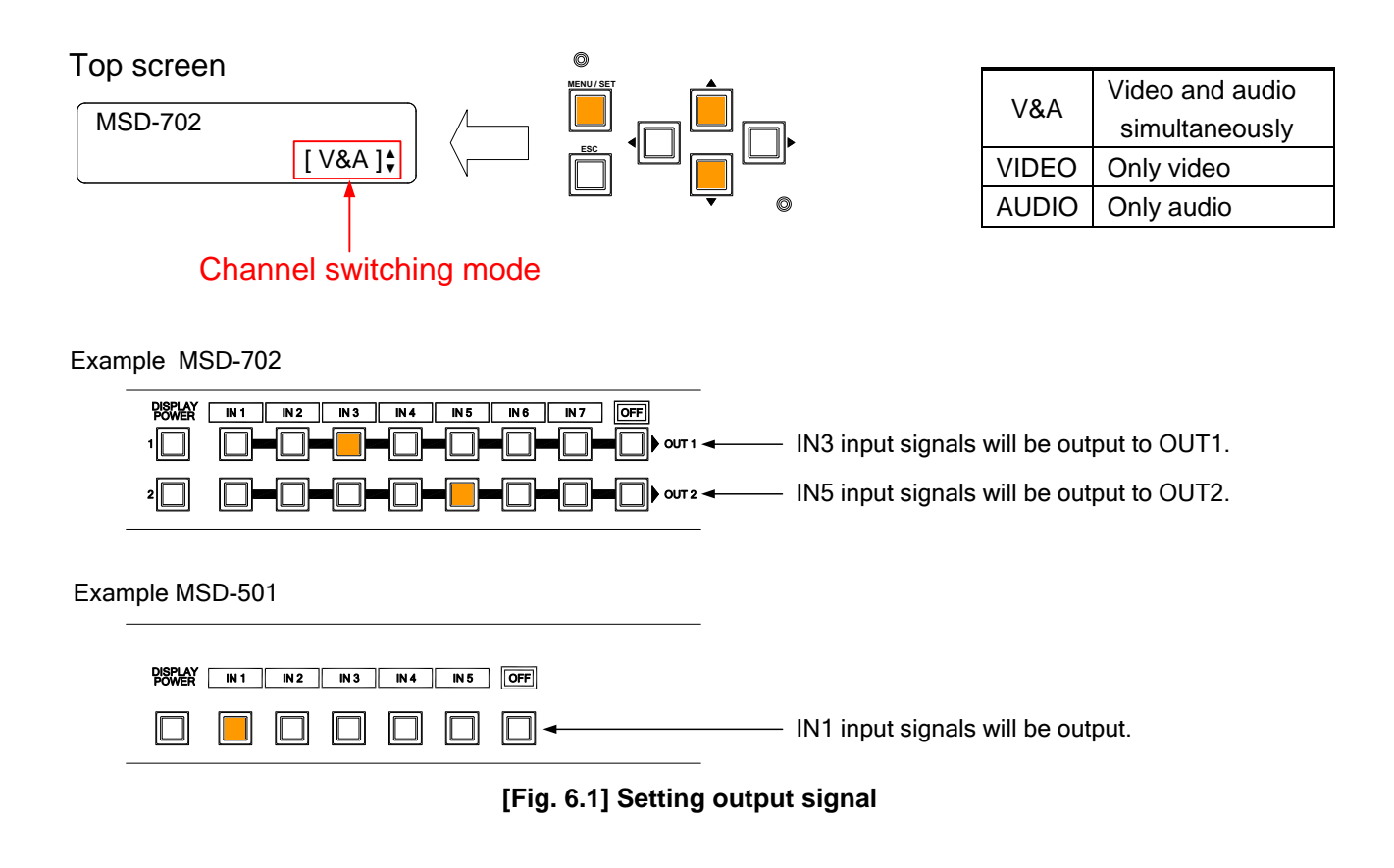

# <span id="page-23-0"></span>**6.3 Menu operation**

You can use the VFD screen and front panel keys to set each setting.

- Press the "MENU/SET" key to apply the setting and to go to the next hierarchy.
- Press the "ESC" key to go back to the previous screen.
- Use the "◀" and "▶" keys to select channels and use the "▲" and "▼" keys to select the menu item. In the setting screen, use "◀", "▶", "▲" and "▼" keys to move the cursor and set the setting, and the set value will be saved automatically after the operation. Available "◀", "▶", "▲" and "▼" keys are displayed on the right side of the screen. LEDs of available menu operation keys turn on.

【See: **[7.1Menu list](#page-27-1)**】

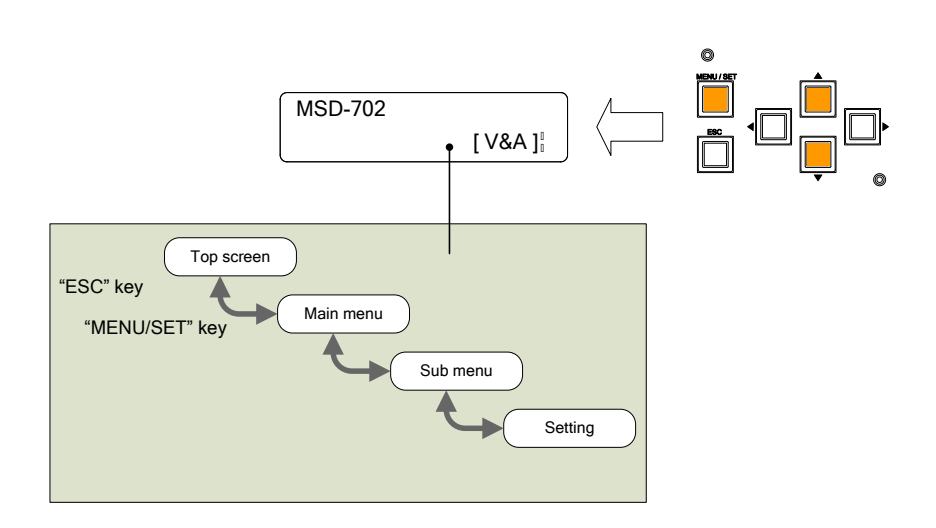

**[Fig. 6.2] Menu hierarchy**

- ・Some setting screens, the set value is applied from the "**MENU/SET**" key. When the "**MENU/SET**" key blinks, press the key to apply the set value, and then the key will turn on (not blinking any more).
- ・We have the cover for menu operation keys to prevent accidental operations. Please contact us as needed.
- *Note:* Do not turn off the MSD while "**NOW SAVING**" is displayed, otherwise, the setting information may be lost.

### <span id="page-24-0"></span>**6.3.1 Controlling power supply of sink device**

You can register the control command to turn on/off the sink device. Press the key to send the control command to the sink device.

【See: **[7.13.3](#page-81-0) [Command](#page-81-0) link**】

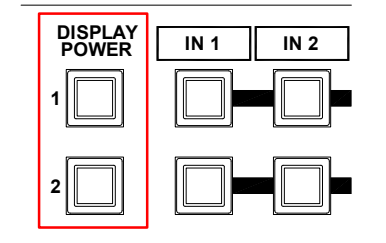

| Sink device       | I ED            |  |  |  |  |
|-------------------|-----------------|--|--|--|--|
| Turned ON         | Lights (orange) |  |  |  |  |
| <b>Turned OFF</b> | Turned off      |  |  |  |  |

**[Fig. 6.3] Sink device power supply key**

### <span id="page-24-1"></span>**6.3.2 Setting and canceling key lock**

Press and hold the "**ESC**" key for 5 seconds or longer to set/cancel key lock for keys below. You will hear a long beep sound and then the following message is displayed for 1 second.

- "**KEY LOCK !**"
- "**KEY LOCK RELEASE !**"

【See: **[7.17.1](#page-99-1) [Key lock mode](#page-99-1)**】

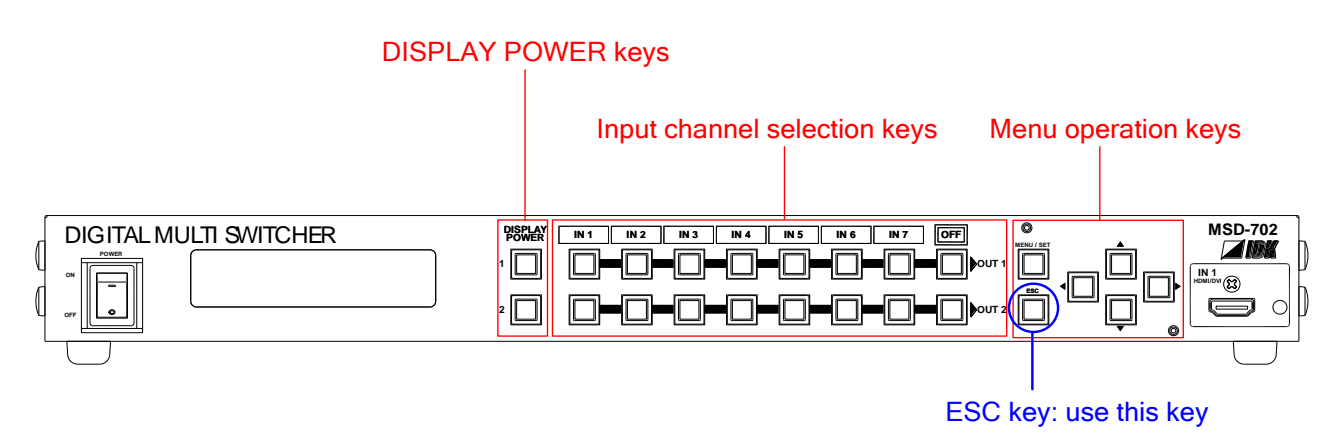

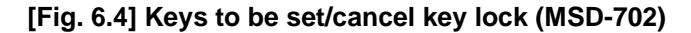

*Note:* If the reply command from the sink device is not checked, the actual power status of the sink device and the LED may not match.

### <span id="page-25-0"></span>**6.4 Initialization**

All settings will be reset to factory default values by turning on the MSD while pressing the "**ESC**" key. Press and hold the "**ESC**" key until you hear a long beep sound.

# <span id="page-25-1"></span>**6.5 Control from WEB browser**

You can control the MSD via LAN from a web browser, such as Microsoft Internet Explorer. Type the IP address that is set to the MSD in the address bar to open the operation window.

> 【See: **[7.12.1](#page-68-0) IP [address/subnet mask/gate way address](#page-68-0)**】 【See: **[7.12.3](#page-69-0) [TCP](#page-69-0)**】

#### **Input example**

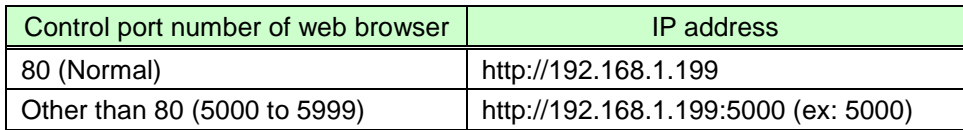

When you type the IP address, the following window will be displayed.

From the window shown in left, you can select input channel, read preset memory, and set output audio. Set "**AUTO RELOAD TIMER**" (10 to 65535 seconds by 1 second) to update the state of the MSD regularly. In order to disable this function, set it to "0" second.

You can set the input and output channel name by clicking the "NAME EDIT" button to open the window shown in right.

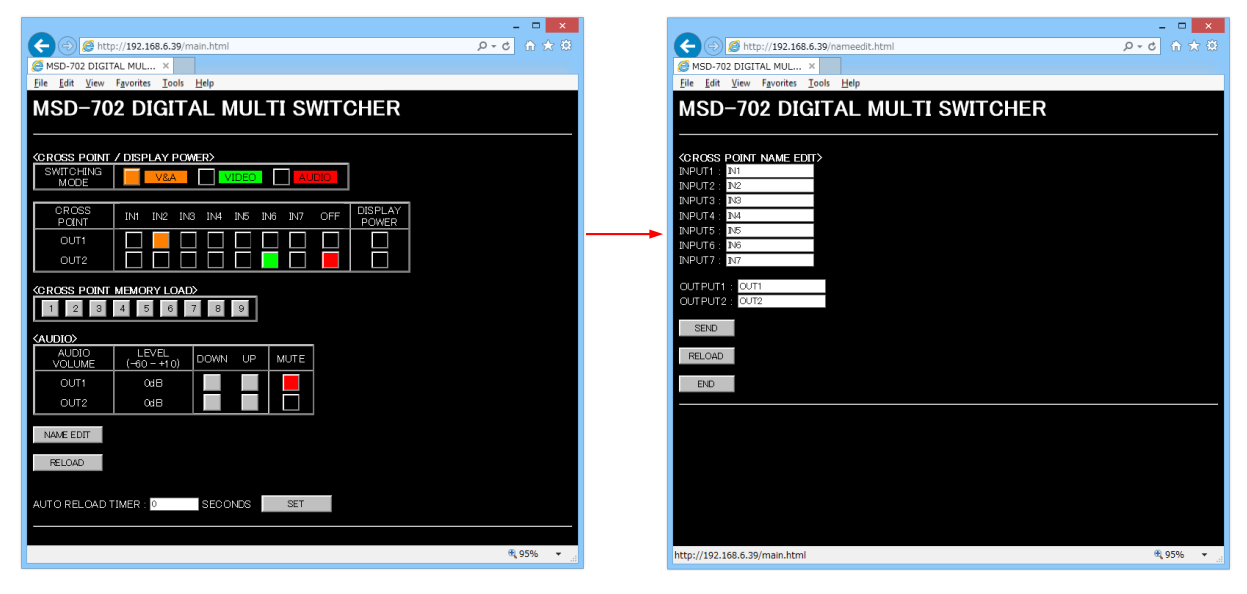

# <span id="page-26-0"></span>**6.6 Remote control application**

You can control the MSD from the PC through RS-232C or LAN communication using the remote control application which can be downloaded from IDK's website at: <http://www.idk.co.jp/en/index.html>

# <span id="page-27-0"></span>**7 Menu**

## <span id="page-27-1"></span>**7.1 Menu list**

【**See: [6.3](#page-23-0) [Menu operation](#page-23-0)**】

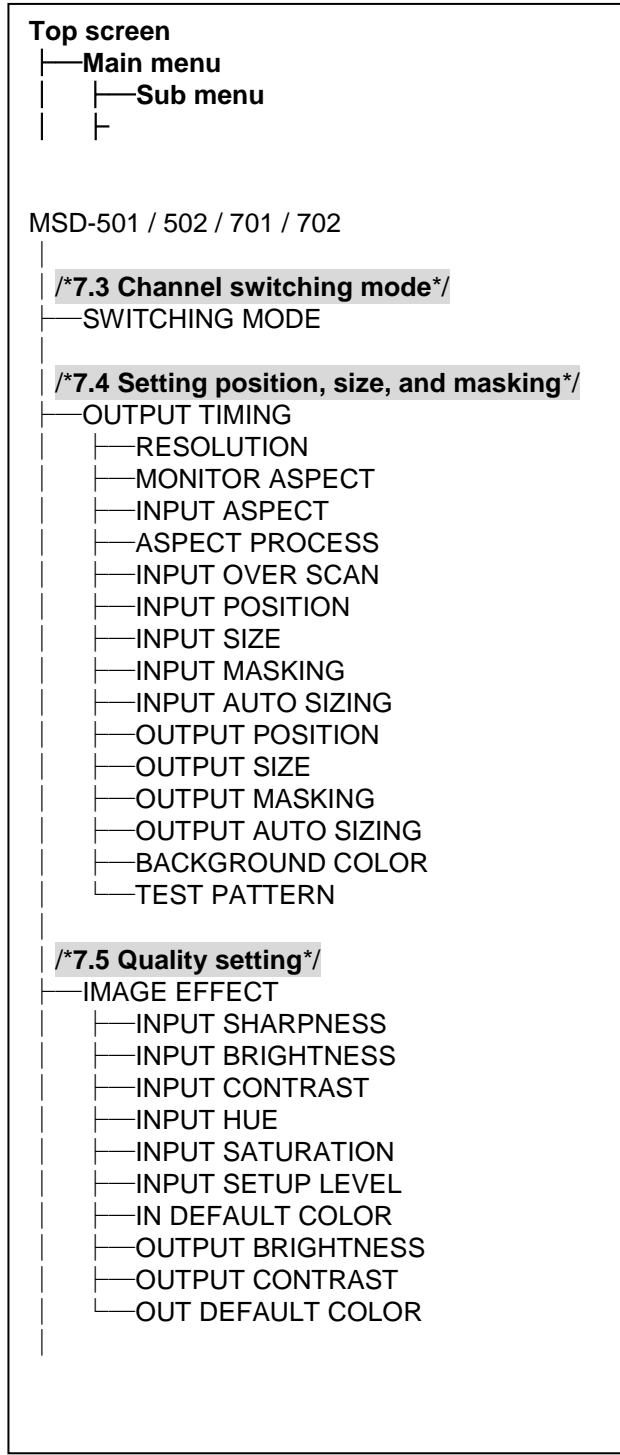

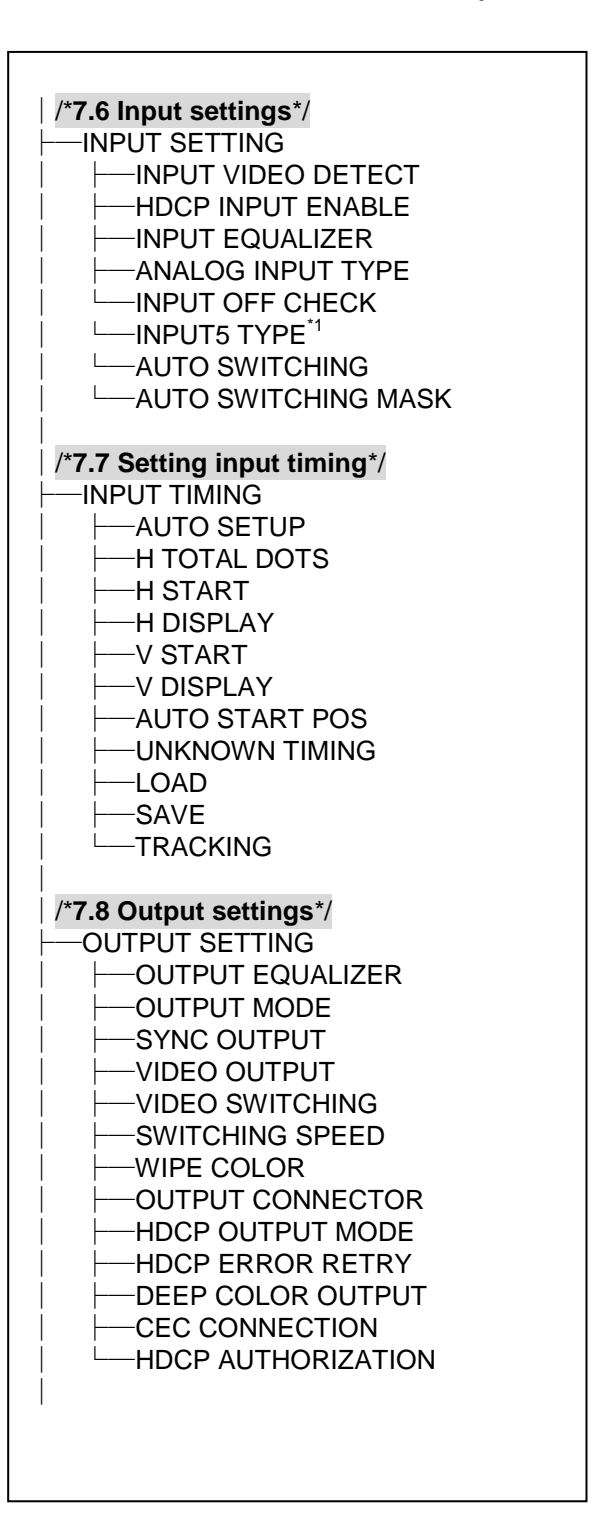

\*<sup>1</sup> Supported by only MSD-701/702.

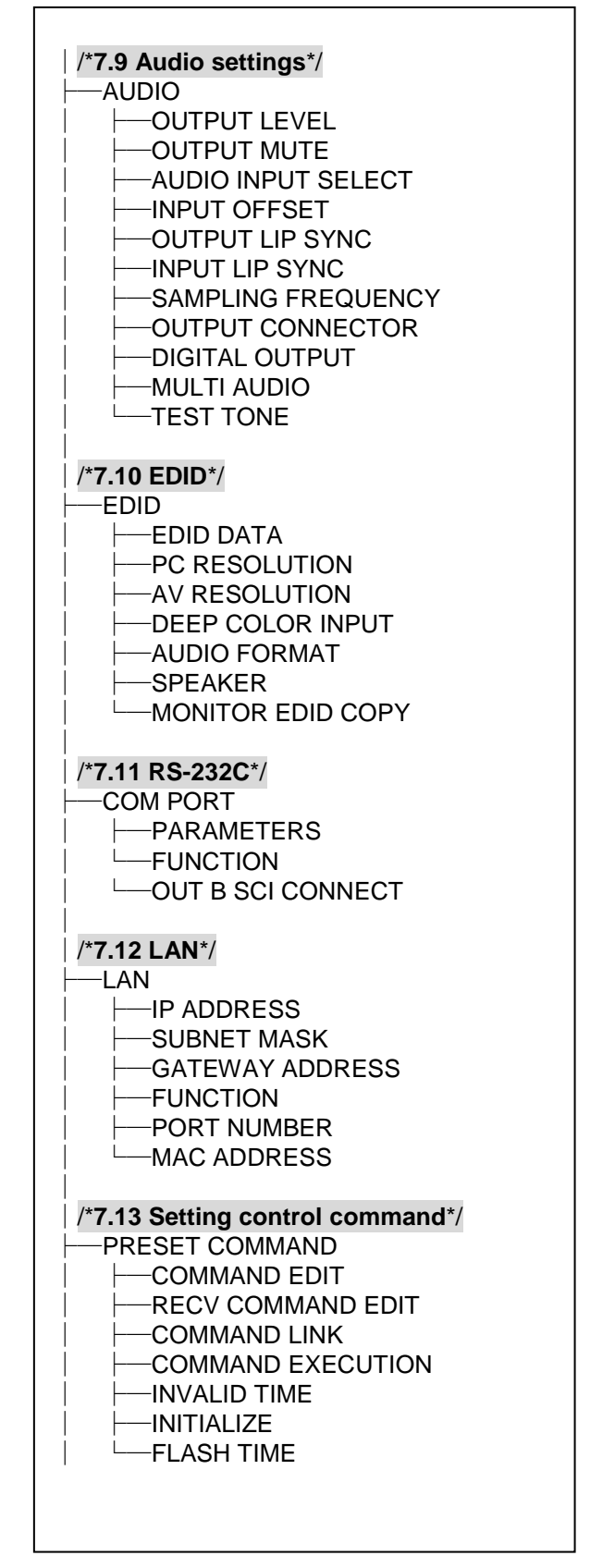

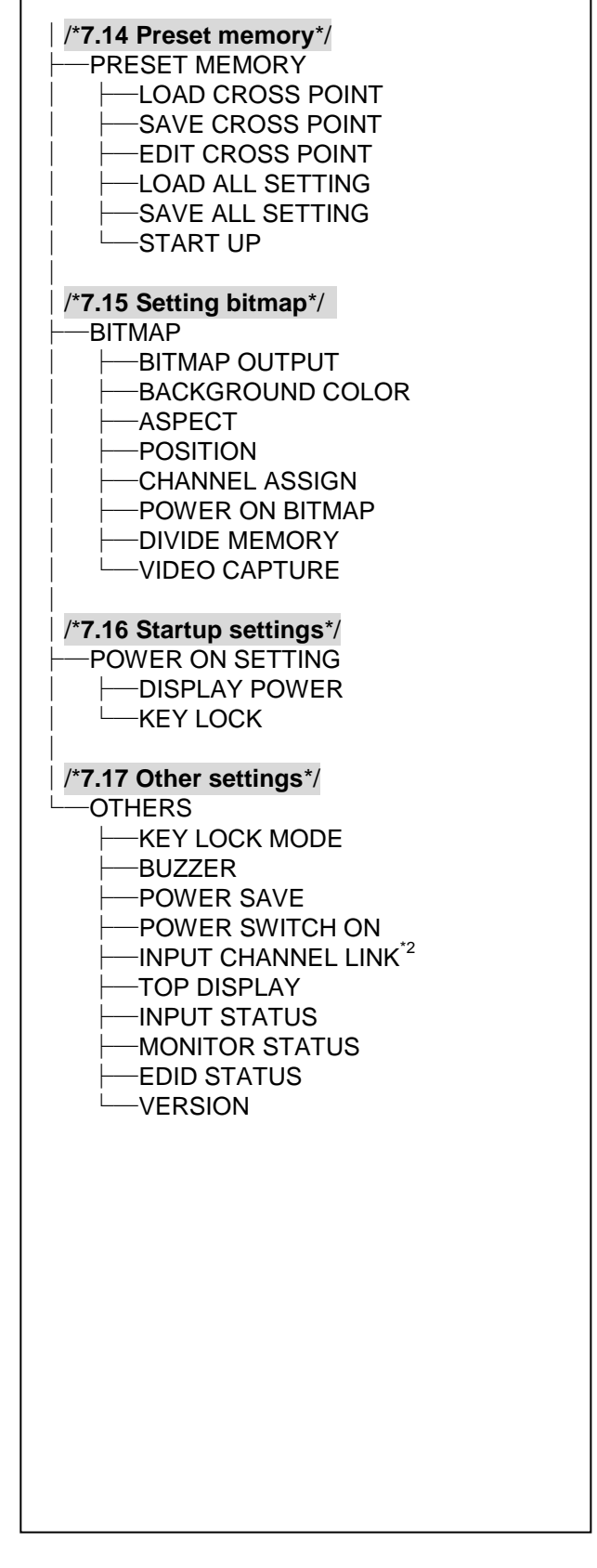

\*<sup>2</sup> Supported by only MSD-502/702.

#### ■ **Setting range**

Some menus can be set for each input or output, and each setting range is mentioned in the each menu description.

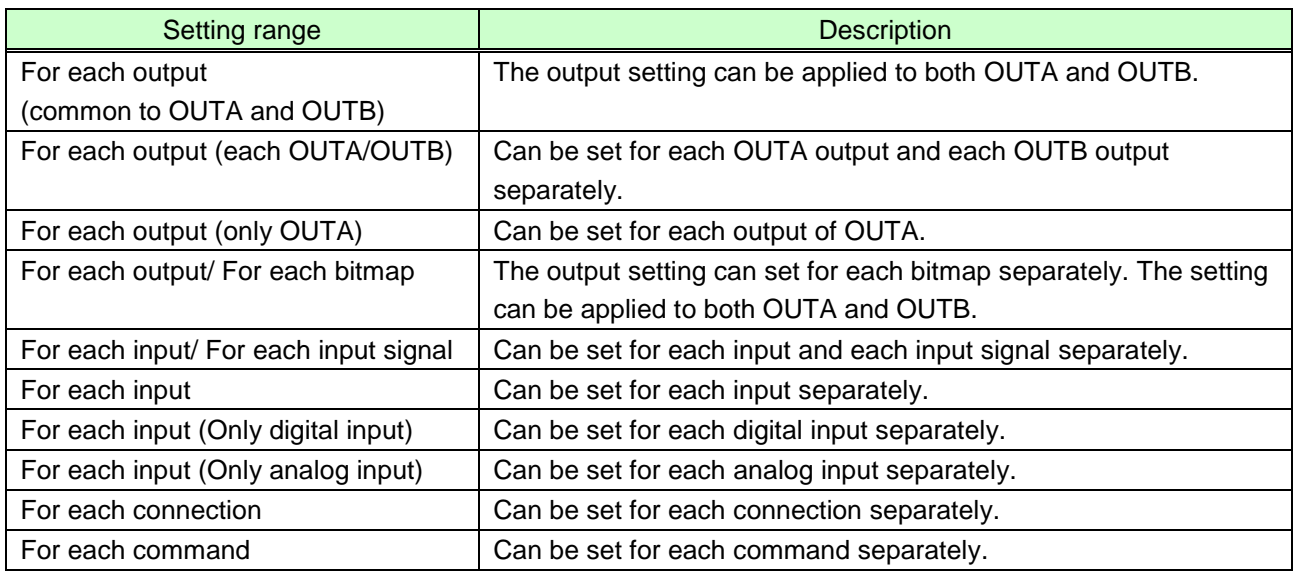

# <span id="page-30-0"></span>**7.2 Input Signal Automatic Detection**

The MSD continuously monitors input signal. If input signal that have been input before, they are output with the same size and quality of view used previously. If input signal is not matched with any signal that have been input before, only settings of input timing is initialized and other settings are not changed. Adjust the size and quality of view as necessary.

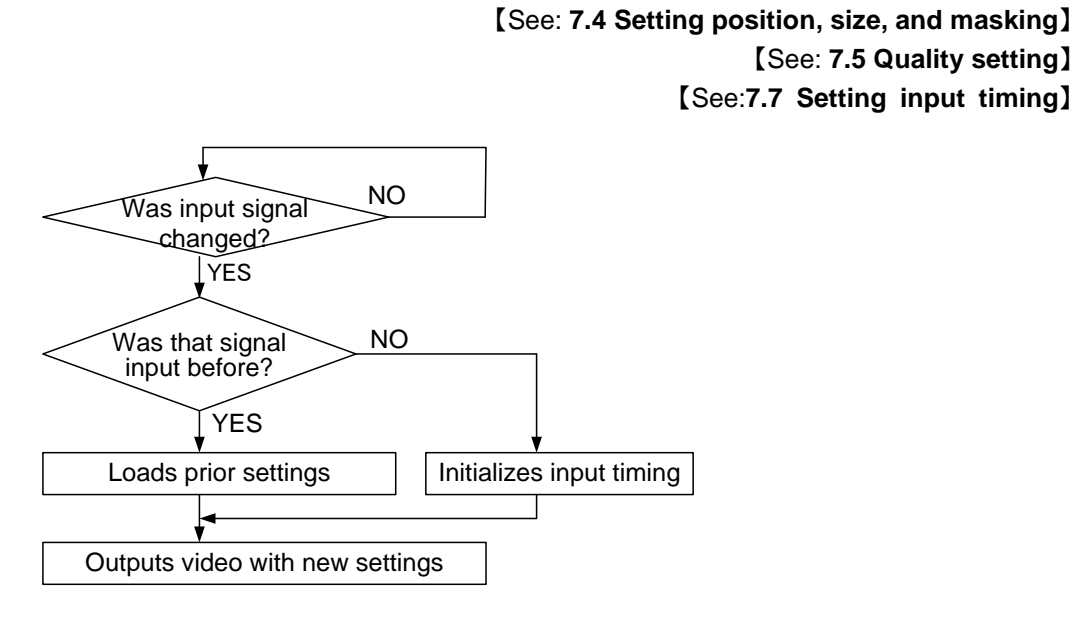

#### **[Fig. 7.1] How signal is recognized**

The MSD saves data of 50 input devices for each channel, and the data is used to check whether the input signal have been input before or not. To save the data of the 51st device, the oldest data that have not been input recently will be deleted, instead.

|                                                                  | IN1              | IN2   | IN3         | IN4         | IN <sub>5</sub> | IN <sub>6</sub> | IN <sub>7</sub> | IN <sub>8</sub> | IN <sub>9</sub> |                     |  |
|------------------------------------------------------------------|------------------|-------|-------------|-------------|-----------------|-----------------|-----------------|-----------------|-----------------|---------------------|--|
|                                                                  | 1080i            | 1080i | <b>UXGA</b> | <b>UXGA</b> | <b>WXGA</b>     | <b>NTSC</b>     | <b>NTSC</b>     | <b>WXGA</b>     | <b>UXGA</b>     |                     |  |
| 2                                                                | 720 <sub>p</sub> | 480i  | <b>WXGA</b> | <b>VGA</b>  | <b>SVGA</b>     | <b>XGA</b>      | <b>WXGA</b>     | 720p            | 720p            |                     |  |
| 3                                                                | 480i             |       | SXGA+       |             |                 |                 |                 |                 |                 |                     |  |
| $\overline{4}$                                                   | <b>XGA</b>       |       |             |             |                 |                 |                 |                 |                 |                     |  |
| 5                                                                | <b>SXGA</b>      |       |             |             |                 |                 |                 |                 |                 | Memory area for 50  |  |
| 6                                                                | <b>UXGA</b>      |       |             |             |                 |                 |                 |                 |                 | devices per channel |  |
|                                                                  |                  |       |             |             |                 |                 |                 |                 |                 |                     |  |
| 49                                                               | <b>VGA</b>       |       |             |             |                 |                 |                 |                 |                 |                     |  |
| 50                                                               | 1080p            |       |             |             |                 |                 |                 |                 |                 |                     |  |
| When new signals are input, the oldest data will be overwritten. |                  |       |             |             |                 |                 |                 |                 |                 |                     |  |

**[Fig. 7.2] Memory table per channel**

The following items are saved for each input signal.

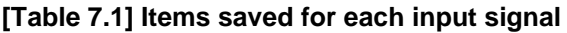

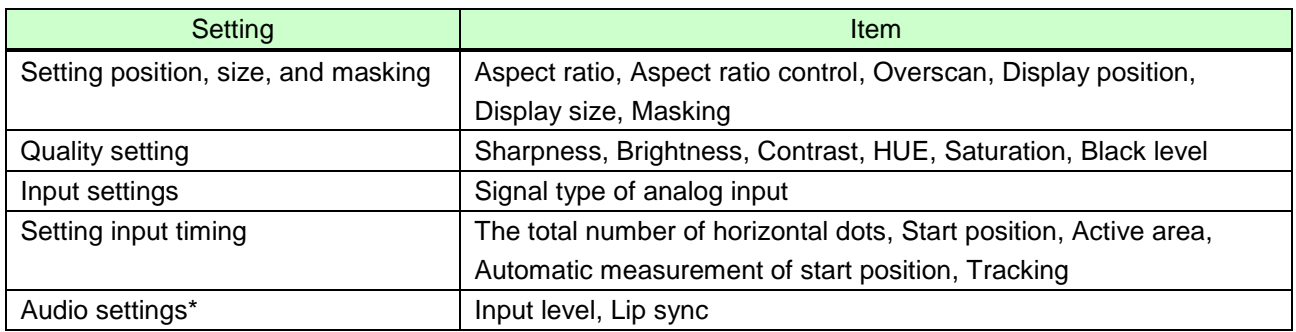

\* Only if digital audio input is selected, settings of [Input level](#page-55-3) and [Lip sync](#page-56-0) will be saved.

# <span id="page-31-0"></span>**7.3 Channel switching mode**

Menu Top→SWITCHING MODE Setting value V&A (video & audio) [Default], VIDEO, AUDIO

The mode can be switched from the top screen only when "**OTHERS**→**TOP DISPLAY**" is set to "**NORMAL".** 【See:**[6.2](#page-22-2) [Selecting input channel](#page-22-2)**】 【See:**[7.17.6](#page-101-0) [Top](#page-101-0)**】

# <span id="page-32-0"></span>**7.4 Setting position, size, and masking**

Position, size, and masking can be set for input side and output side. Normally, set them for input side. If edges are cut off due to enlarged display in the sink device side or if enlarging output video for all inputs at once, set them for the output side.

## <span id="page-32-1"></span>**7.4.1 Output resolution**

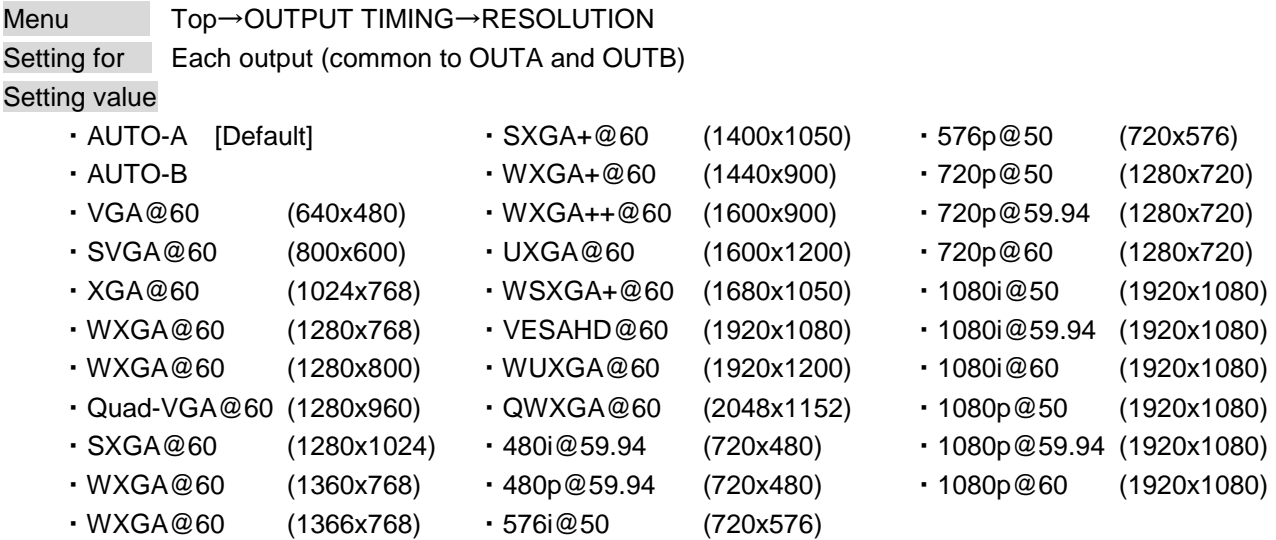

Normally, the optimal resolution will be selected automatically if you set this menu to "AUTO-A" or "AUTO-B".

Numbers following "@" are vertical synchronous frequency.

480i/480p/576i/576p/720p/1080i/1080p are the timings of CEA-861E standard.

Others are timings meeting VESA DMT standard or VESA CVT standard. VESAHD@60, WUXGA@60, and QWXGA@60 are output with Reduced Blanking.

#### ■**"AUTO-A" and "AUTO-B":**

"AUTO-A": selects the optimal resolution depending on the EDID of the connected sink device, and outputs video signal to the OUTA output connector.

"AUTO-B": selects the optimal resolution depending on the EDID of the connected sink device, and outputs video signal to the OUTB output connector.

At this time, the resolution that is actually output is displayed in parentheses. In case EDID cannot be loaded from the sink device, the resolution that was used in the last time is selected with "\*" on its right side.

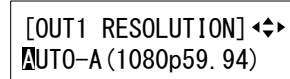

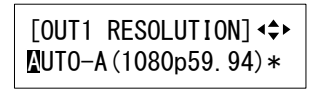

**[Fig. 7.3] Left: optimal resolution; right: EDID cannot be loaded or the MSD cannot output the optimal resolution**

### <span id="page-33-0"></span>**7.4.2 Aspect ratio of sink device**

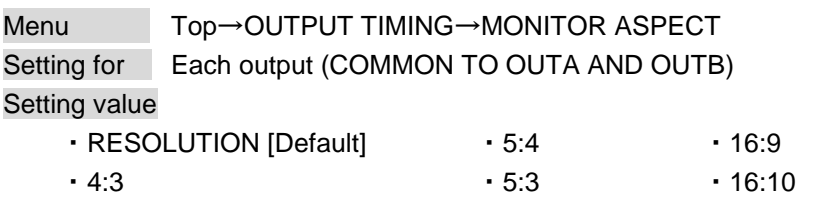

You can set the aspect ratio of the connected sink device.

If you select "RESOLUTION", the aspect ratio of the resolution selected in "**[Output resolution](#page-32-1)**" will be applied. If aspect ratio of the target sink device and the ratio set in "**[Output resolution](#page-32-1)**" are different from each other, you can select an aspect ratio of the sink device from "4:3", "5:4", "5:3", "16:9", and "16:10".

### <span id="page-33-1"></span>**7.4.3 Aspect ratio**

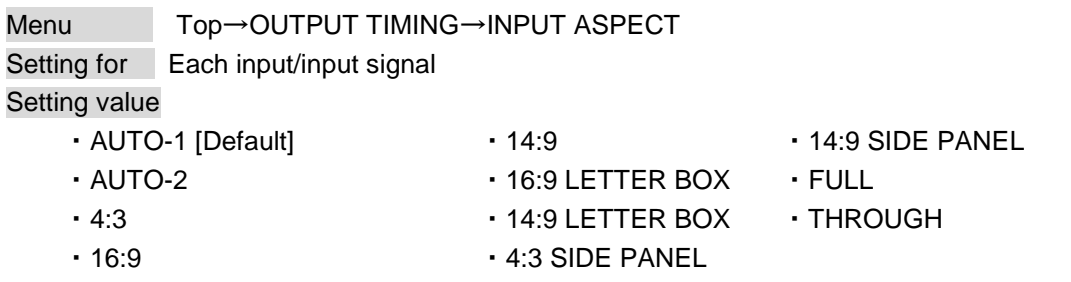

You can set the aspect ratio of input video.

If you select "AUTO-1" or "AUTO-2", the aspect ratio will be restored automatically to the original ratio according to the settings of "**[7.4.2](#page-33-0) Aspect [ratio of sink device](#page-33-0)**" and "**[7.4.4](#page-34-0) [Aspect ratio control](#page-34-0)**". "AUTO-1" and "AUTO-2" work differently only when letter box signal is input. "AUTO-1" processes them as video signal of 16:9 or 14:9 while "AUTO-2" sets them as 4:3.

Normally, no problem occurs if you set the aspect ratio to "AUTO-1", but some DVD players and other devices display subtitles or setup menus on the area that does not have letter box signal video, which may not be displayed within the screen. In such case, set the aspect to "AUTO-2" to display the whole video.

Settings of "4:3","16:9","14:9","16:9 / 14:9 LETTER BOX", and "4:3 / 14:9 SIDE PANEL" are enabled only when TV signal is input. When PC signal is input, the aspect ratio will be restored automatically according to the aspect of the input signal regardless of settings of "AUTO-1","AUTO-2","4:3","16:9","14:9","16:9 / 14:9 LETTER BOX", and "4:3 / 14:9 SIDE PANEL".

"FULL": video signal is displayed always on full screen regardless of input video signal and settings of "**[7.4.2](#page-33-0) Aspect [ratio of sink device](#page-33-0)**" and "**[7.4.4](#page-34-0) [Aspect ratio control](#page-34-0)**".

"THROUGH": video signal is displayed always in pixel 1:1 regardless of settings of "**[7.4.2](#page-33-0) Aspect [ratio of](#page-33-0)  [sink device](#page-33-0)**" and "**[7.4.4](#page-34-0) [Aspect ratio control](#page-34-0)**".

### <span id="page-34-0"></span>**7.4.4 Aspect ratio control**

Menu Top→OUTPUT TIMING→ASPECT PROCESS

Setting for Each input/input signal

Setting value L-BOX/S-PANEL : letter box/side panel [Default]

S-CUT/TB-CUT : Side cut/top bottom cut

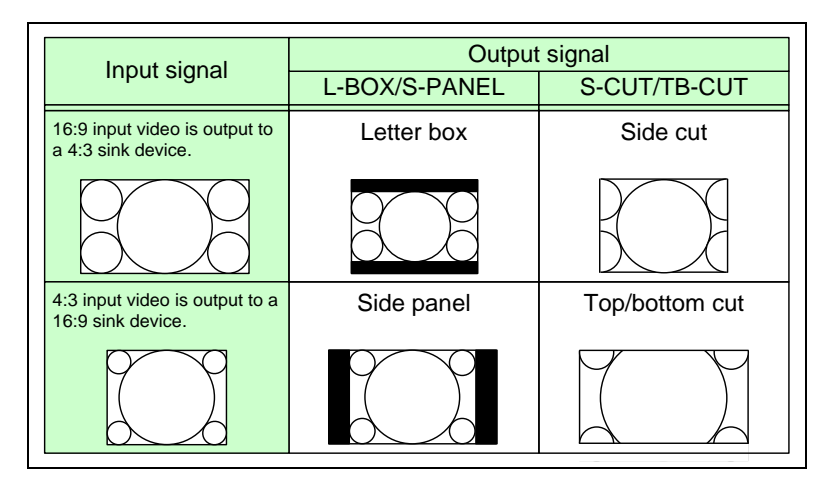

**[Fig. 7.4] Restoring aspect ratio**

### <span id="page-34-1"></span>**7.4.5 Overscan**

Menu Top→OUTPUT TIMING→INPUT OVER SCAN Setting for Each input/input signal Setting value 100% to 115% [Default] NTSC / PAL / SDTV: 105%; HDTV / PC: 100%

You can set enlarged display of input video.

### <span id="page-34-2"></span>**7.4.6 Display position**

Menu Top→OUTPUT TIMING→INPUT POSITION (Input side) / OUTPUT POSITION (Output side) Setting for Input side : each input/input signal Output side : each output (COMMON TO OUTA AND OUTB) Setting value Input side: Horizontal position ( $-Hor$ izontal input size to  $+$ Horizontal output resolution [Default] 0) Vertical position  $(-V)$ ertical input size to  $+V$ ertical output resolution [Default] 0) Output side: Horizontal position (-Horizontal output size to +Horizontal output resolution [Default] 0) Vertical position  $(-V$ ertical output size to  $+V$ ertical output resolution [Default] 0)

You can set the position where input video is displayed.

#### *Note:*

If the resolutions of each output are not the same, the resolution of OUT1 will be the standard.

### <span id="page-35-0"></span>**7.4.7 Display size**

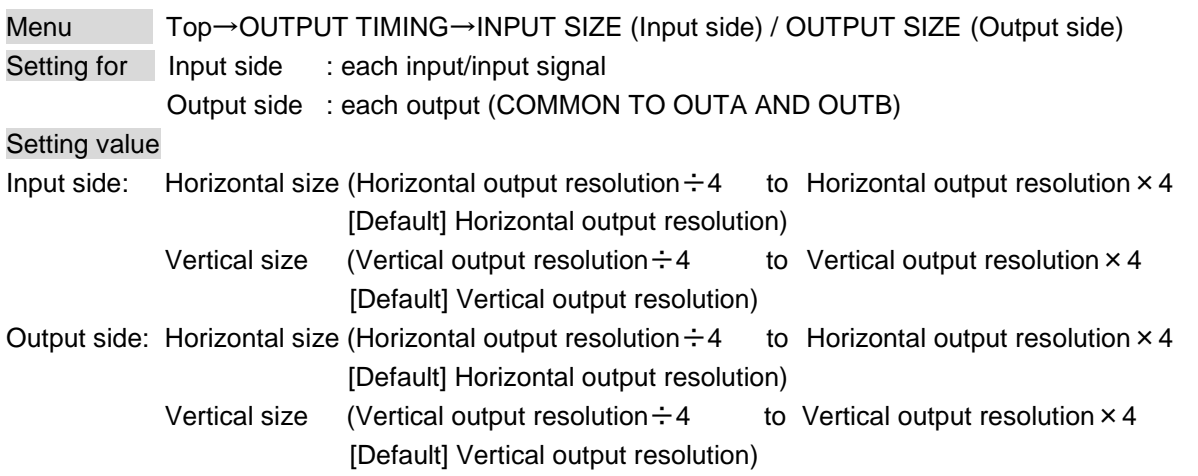

You can set the display size of input video.

The video size is scaled based on the upper left of the input video set in "**[7.4.6](#page-34-2) [Display position](#page-34-2)**". If you set "LINK" to "ON", only settings of "H"(Horizontal) can be set and "V" is set automatically with the current aspect ratio kept.

#### *Notes:*

- If the resolutions of each output are not the same, the output resolution of OUT1 will be the standard.
- <span id="page-35-1"></span>■ Numbers following "/" show the output resolution.

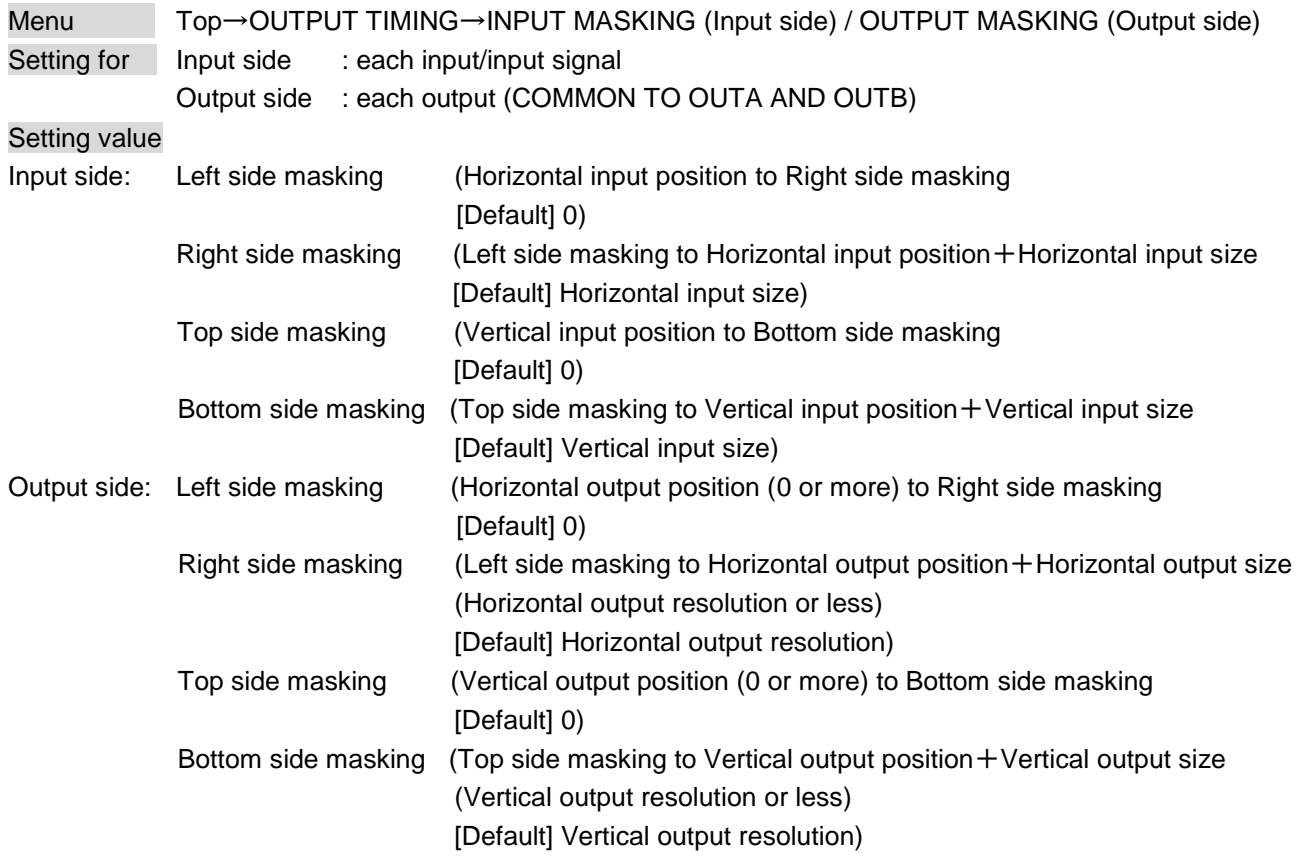

### **7.4.8 Masking**

You can set the masking of input video to hide unnecessary area (top/bottom and right/left).
## **7.4.9 Automatic sizing**

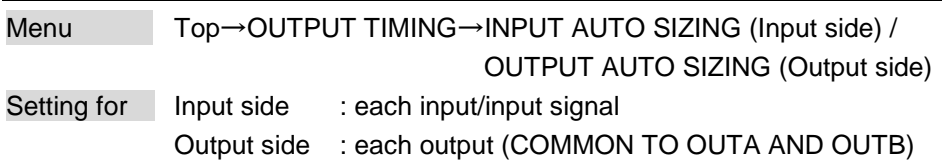

This function adjusts output signal optimally, and as a result, the following settings will be initialized automatically.

A long buzzer will sound when the initialization is completed by pressing the MENU/SET key.

#### **[Table 7.2] Items to be initialized**

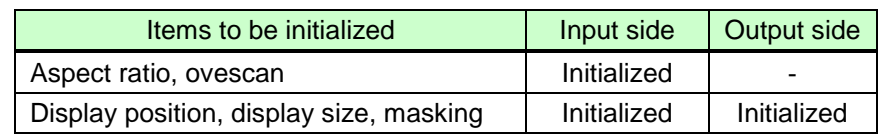

# **7.4.10 Background color**

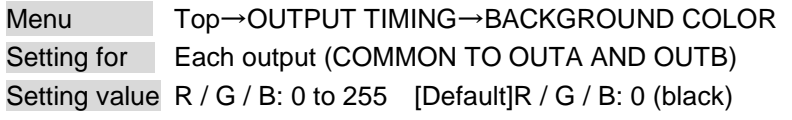

You can set the background color of output video.

If you set "LINK" to "ON", only settings of "R" can be set, and "G" and "B" change relatively.

# **7.4.11 Test pattern**

Menu Top→OUTPUT TIMING→TEST PATTERN Setting for Each output (COMMON TO OUTA AND OUTB) Setting value [\[Fig.](#page-37-0) 7.5]

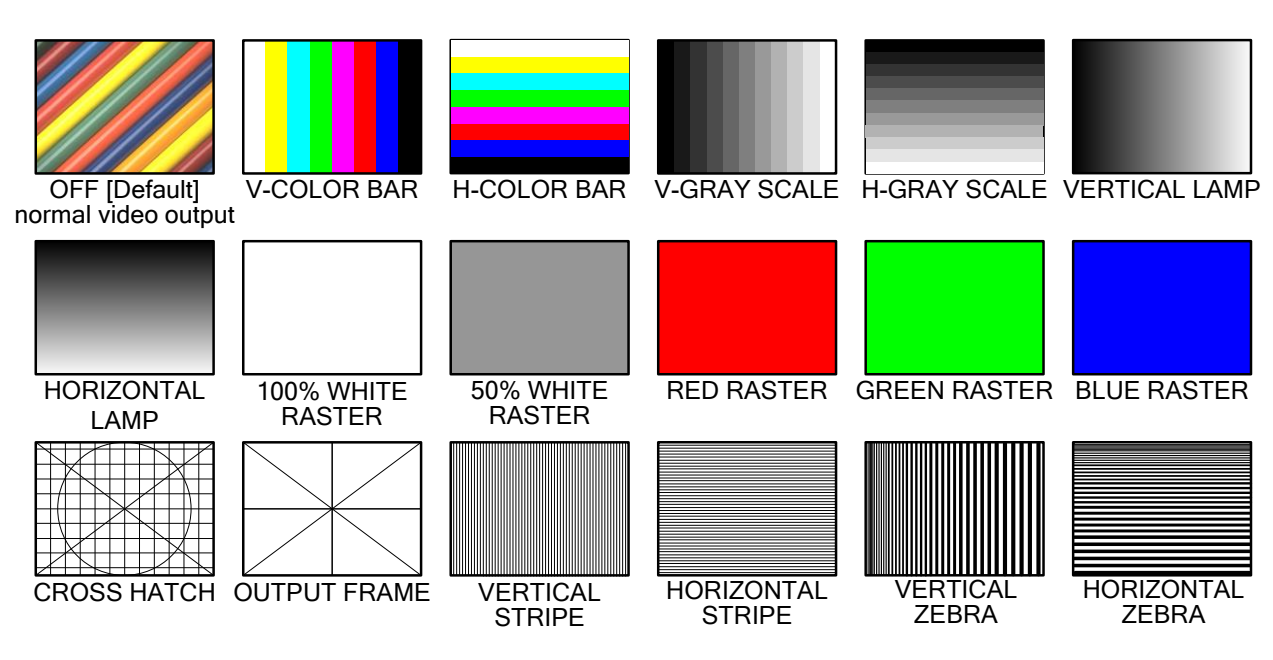

<span id="page-37-0"></span>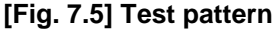

You can select a test pattern to be output instead of displaying video.

All settings of "**[7.5](#page-38-0) [Quality setting](#page-38-0)**" will be invalid while a test pattern is displayed.

For "OUTPUT FRAME": use this pattern if edges are cut off due to enlargement display on the sink device. Settings of "**[7.4.6](#page-34-0) [Display position](#page-34-0)**" and "**[7.4.7](#page-35-0) [Display size](#page-35-0)**" in the output side will be adjusted in order to display the test pattern on full screen.

For test patterns other than "OUTPUT FRAME": video is output on full screen with the resolution set in "**[7.4.1](#page-32-0) [Output resolution](#page-32-0)**" and the settings of "**[7.4.6](#page-34-0) [Display position](#page-34-0)**", "**[7.4.7](#page-35-0) [Display size](#page-35-0)**" and "**[7.4.8](#page-35-1) [Masking](#page-35-1)**" will be invalid.

You can scroll "COLOR BAR","GRAY SCALE","LAMP", and "ZEBRA" by using arrow keys (▶, ▲, ▼). The scroll speed can be set by 3 pixels/a frame up to 30 pixels/ a frame with  $\blacktriangle$  and  $\nabla$  keys. You can check the residual image (resolution of moving picture) by displaying "ZEBRA".

# <span id="page-38-0"></span>**7.5 Quality setting**

Setting items for input channels are for correcting color bias.

Image quality to be output can be set for each input side (input channels) and output side (output channels) as follows.

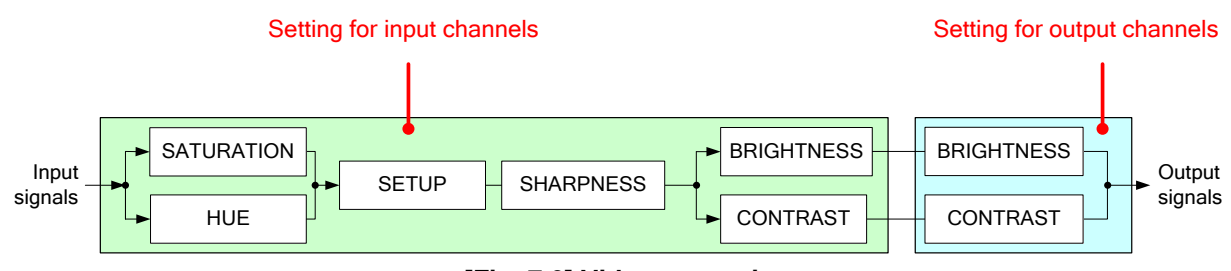

**[Fig. 7.6] Video correction**

### **7.5.1 Sharpness**

Menu Top→IMAGE EFFECT→INPUT SHARPNESS Setting for Each input/input signal Setting value -5 to +15 [Default]:0

# **7.5.2 Brightness**

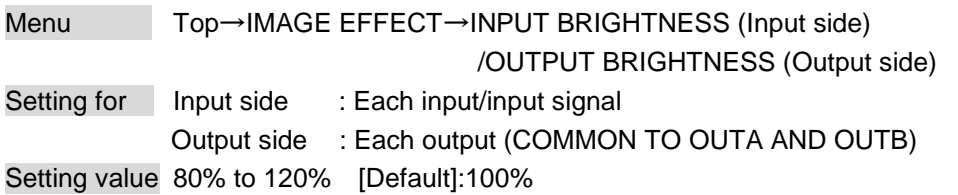

# **7.5.3 Contrast**

Menu Top→IMAGE EFFECT→INPUT CONTRAST (Input side) / OUTPUT CONTRAST (Output side) Setting for Input side : Each input/input signal Output side : Each output (COMMON TO OUTA AND OUTB) Setting value R / G / B : 0% to 200% [Default]: R / G / B: 100%

If you set "LINK" to "ON", only settings of "R" can be set, and "G" and "B" change relatively.

### **7.5.4 HUE**

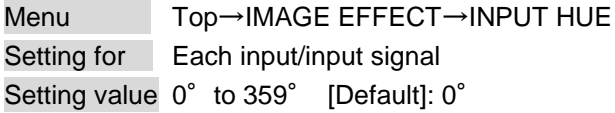

### **7.5.5 Saturation**

Menu Top→IMAGE EFFECT→INPUT SATURATION Setting for Each input/input signal Setting value 0% to 200% [Default]:100%

### **7.5.6 Black level**

Menu Top→IMAGE EFFECT→INPUT SETUP LEVEL Setting for Each input/input signal Setting value -10.0% to +10.0% (by 0.5%) [Default]:  $\pm 0.0\%$ 

### **7.5.7 Default color**

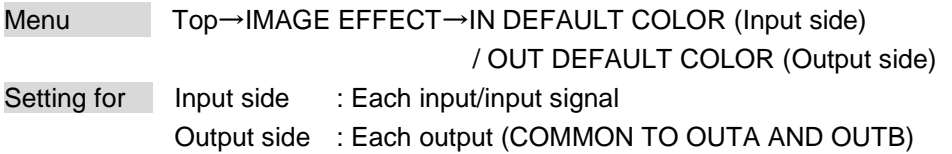

You can initialize settings of the following items.

A long buzzer will sound when the initialization is completed by pressing the MENU/SET key.

#### **[Table 7.3] Items to be initialized**

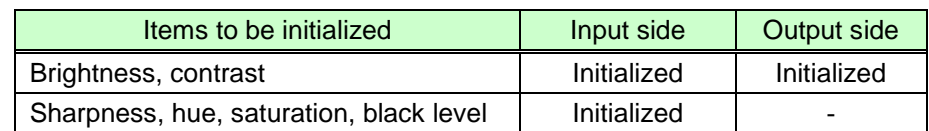

## **7.6 Input settings**

### **7.6.1 No-signal input monitoring**

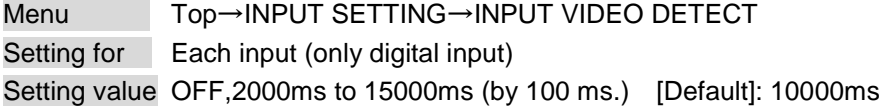

If you change the settings of EDID of the MSD or turn off/on the MSD, the source device may not output video signal.

In this case, the MSD repeatedly requests the source devices to output signal data.

Use this menu to set the monitoring time which is from when a source device stops outputting signal to when the MSD requests the source device to output video signal.

If you use this input monitoring function and the power-saving function of the PC's monitor simultaneously, the PC may output video again only after the time set in this menu passes following that the monitor power save function works. If you enable the monitor power save function, set this menu to "OFF".

If this function works with the Dual monitor function simultaneously, the PC may determine there is no monitor connection and it may reset the Dual monitor function. In this case, set this menu to "OFF".

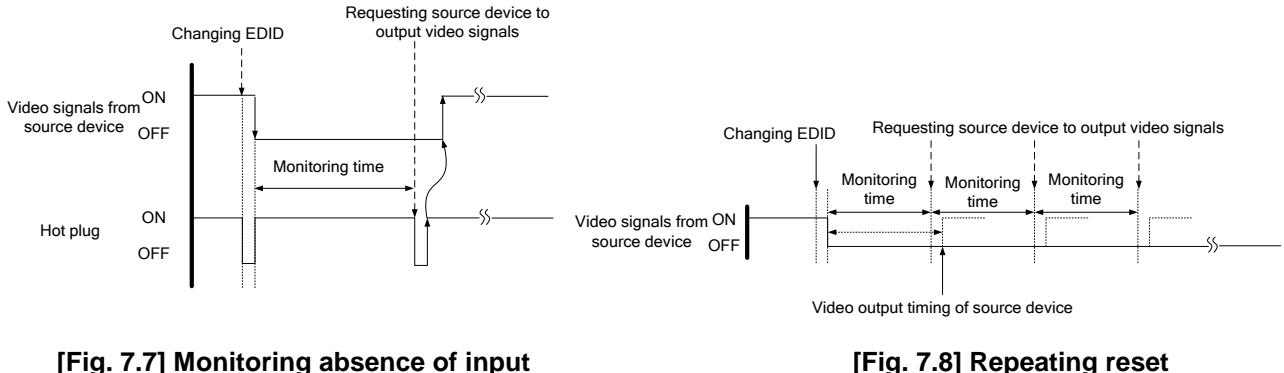

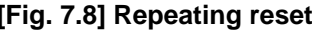

# **7.6.2 HDCP input enabled/disabled**

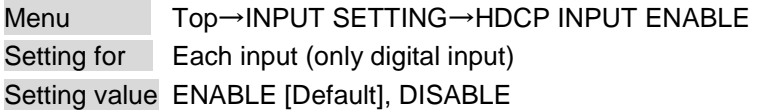

Some source devices check whether the connected device supports HDCP and then determine whether they encrypt HDCP signal or not. Since the MSD is HDCP compliant, if it is connected to a sink device that is not HDCP compliant, the sink device may not display video.

You can set whether the MSD encrypts HDCP to the source device. "ENABLE" is set by default, but if you want to connect the MSD to a sink device that is not HDCP compliant, select "DISABLE" to disable the encryption of HDCP output from the source device.

## **7.6.3 Input equalizer**

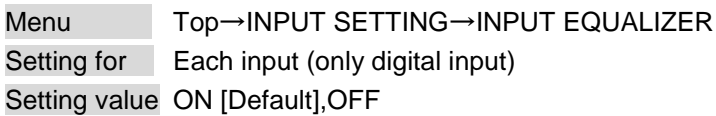

HDMI input connector has an equalizer circuit to correct attenuated signal caused when a long cable is connected. If you set this menu to "ON", signal is corrected automatically according to the amount of the attenuation. However, if you connect a cable booster or the like for input of the MSD, compensatory functions may sometimes conflict and signal cannot be corrected appropriately. In such a case, set this menu to "OFF".

# **7.6.4 Signal type of analog input**

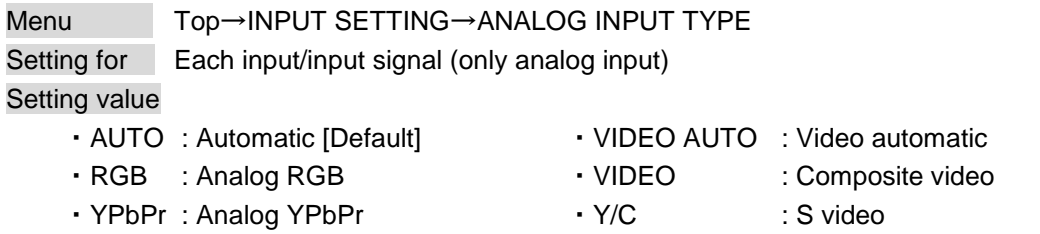

You can set the signal type that is input from the analog video input connector.

If you select "AUTO", the type of input signal is detected automatically. In cases where the detection fails and video is not output correctly, set the input type manually. With "AUTO", the automatic detection of S-Video may fail. If both composite video and S-Video are input at the same time, select "VIDEO AUTO"; if only S-Video is input, select "Y/C".

For video of a monochrome camera or VHS tape with a bad recording condition or the like, automatic detection may fail. In these cases, select "VIDEO AUTO", "VIDEO" or "Y/C".

### <span id="page-42-0"></span>**7.6.5 Automatic detection of input video interruption**

Menu Top→INPUT SETTING→INPUT OFF CHECK Setting for Each input Setting value ON [Default], OFF

The MSD can stop outputting video immediately after input video signal is disconnected for a moment. Use this function to reduce distorted output video occurred at the time of switching if an external switcher is connected for input of the MSD. The processing of this function is the same as that of switching input.

- ・**[7.8.5](#page-50-0) [Window transition effect](#page-50-0)**
- ・**[7.8.6](#page-50-1) Window [transition](#page-50-1) speed**
- ・**[7.8.7](#page-51-0) [Wipe color](#page-51-0)**

If you select "ON" and input video (VHS tapes or the like) that has a bad record condition, outputting video will be ON/OFF repeatedly due to distorted synchronous idles. In this case, set this menu to "OFF".

Even if you set this item to "ON", distorted video cannot be corrected completely when input video signal is lost. Especially if you set "**[7.8.5](#page-50-0) [Window transition effect](#page-50-0)**" to an option other than "CUT", noises or black bars may be output at the time of fading out or wiping out.

### **7.6.6 Selecting signal of DVI input connector**

Menu Top→INPUT SETTING→INPUT5 TYPE Setting value DIGITAL [Default], ANALOG

\* This menu is only for MSD-701/702.

### <span id="page-43-1"></span>**7.6.7 Priority of DVI input channel automatic switching**

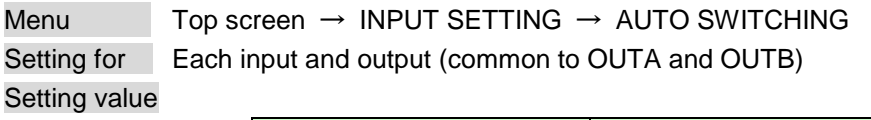

<span id="page-43-0"></span>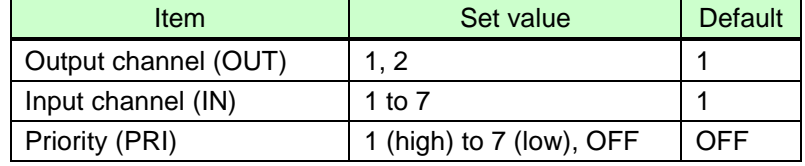

When the input signal is changed from OFF to ON, channels can automatically be switched according to the priority based on the current input channel. Video and audio are switched simultaneously regardless of the channel switching mode setting.

Input channels whose setting is "OFF" are not switched automatically. Select a value other than "OFF" for priority ('PRI") in order to enable the function.

Make sure to press the "MENU/SET" key to apply the settings; otherwise, they are not changed.

# **7.6.8 Masking time after automatic switching of input channel**

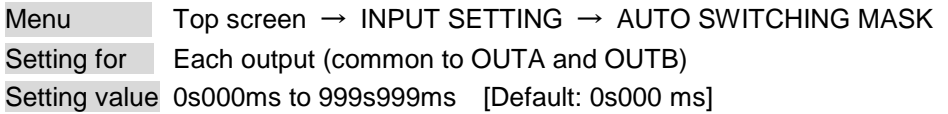

Set the time from when input channel is switched automatically until when the next automatic switching is performed.

The automatic switching is not performed during the set time.

【See:**[7.6.7](#page-43-0) [Priority of DVI input channel automatic switching](#page-43-1)**】

# **7.7 Setting input timing**

You can set input timing of analog input video if signal is input.

Since the MSD loads the optimal table from the built-in tables and adjusts the input timing automatically, you do not need to set this menu. However, if signal which are not registered in the MSD tables are input or if part of the output video is cut off by using the standard table registered in the MSD, set the input timing manually. For digital inputs, you do not need to set the input timing, but if part of the video is cut off, adjust the input timing finely.

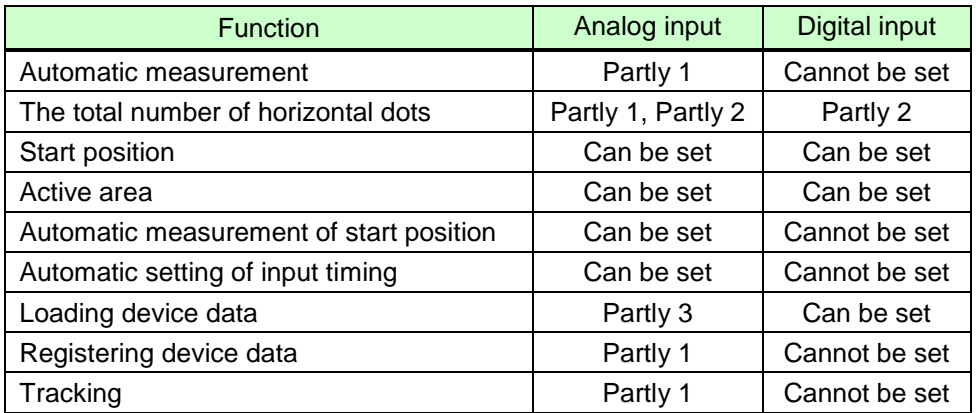

#### **[Table 7.4] Settable items**

Partly 1: can be set only if analog RGB / analog YPbPr signal is input.

Partly 2: only displayed if analog video signal is input or for digital input.

Partly 3: can be set only if the device data of input signal is registered in the MSD.

### <span id="page-44-0"></span>**7.7.1 Automatic measurement**

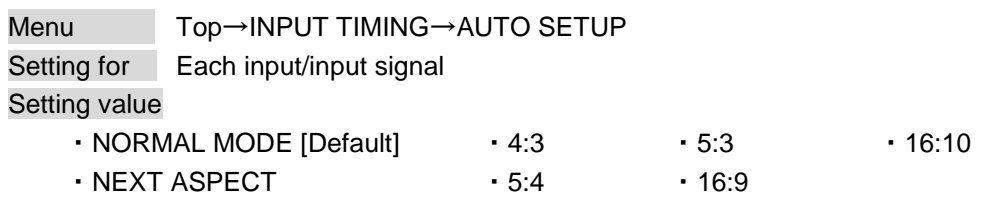

Analog RGB/analog YPbPr input video is measured to set "**[7.7.2](#page-46-0) [The total number of horizontal dots](#page-46-0)**", "**[7.7.3](#page-46-1) [Start position](#page-46-1)**", "**[7.7.4](#page-46-2) [Active area](#page-46-2)**", and "**[7.7.9](#page-48-2) [Tracking](#page-48-2)**" automatically.

Normally, select "NORMAL MODE" (Automatic measurement of start position and active area). If edges of video are not displayed correctly, use this mode to set the start position and active area automatically.

If the total number of horizontal dots is not correct, the aspect ratio is not matched even though automatic measurement is set to perform with the "NORMAL MODE". In this case, select "NEXT ASPECT" (Auto measurement taking into account aspect ratio) for the measurement function. If the aspect ratio of the input signal is known, you can directly specify the aspect ratio to correctly perform the automatic measurement. If input signal is not registered in the MSD, use this function.

#### Press the "MENU/SET" key to perform automatic measurement.

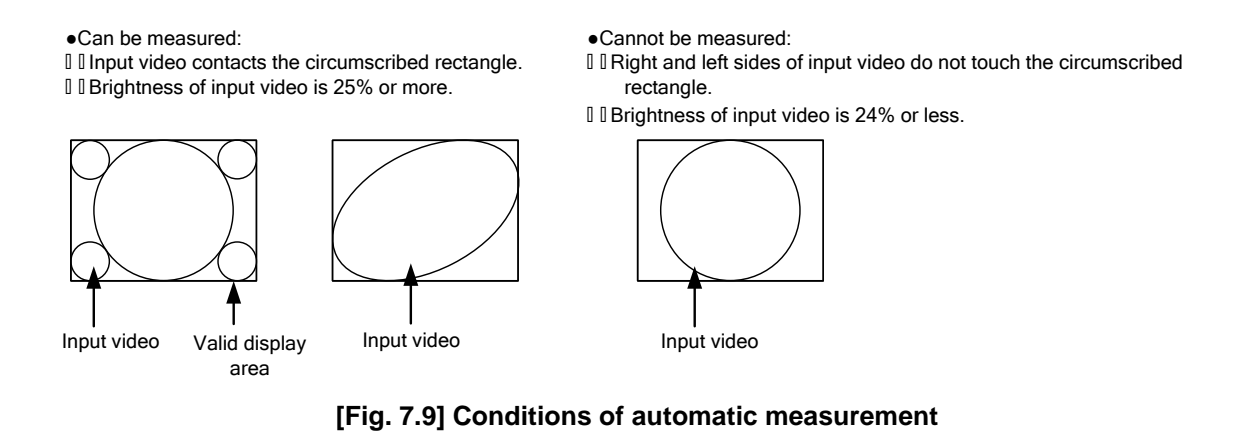

#### <span id="page-45-0"></span>*Note:*

In case the aspect ratio does not match or video is displayed on the position far from the correct position, set the input timing in "**[7.7.2](#page-46-0) [The total number of horizontal dots](#page-46-0)**", "**[7.7.3](#page-46-1)** [Start position"](#page-46-1), and "**[7.7.4](#page-46-2)** [Active area"](#page-46-2).

#### ■ **Operation from input channel selection key**

You can execute the automatic measurement not only from this menu but also by pressing an input selection key for 2 seconds or longer. By pressing an input selection key for 2 seconds, the auto measurement mode with "NORMAL MODE" will be enabled. After that, pressing the same key for 3 seconds or longer, the auto measurement mode with "NEXT ASPECT" will be enabled. (This auto measurement mode can be enabled also by pressing the input key for 5 seconds or longer continuously.) Once you perform the function, from the next time, it can be performed simply by pressing the key without pressing it for several seconds. This mode can be canceled 5 seconds after the last auto measurement is executed.

- ・MSD-501 / 502: IN4 or IN5 key
- ・MSD-701 / 702: IN5, IN6, or IN7 key (IN5 is for analog)

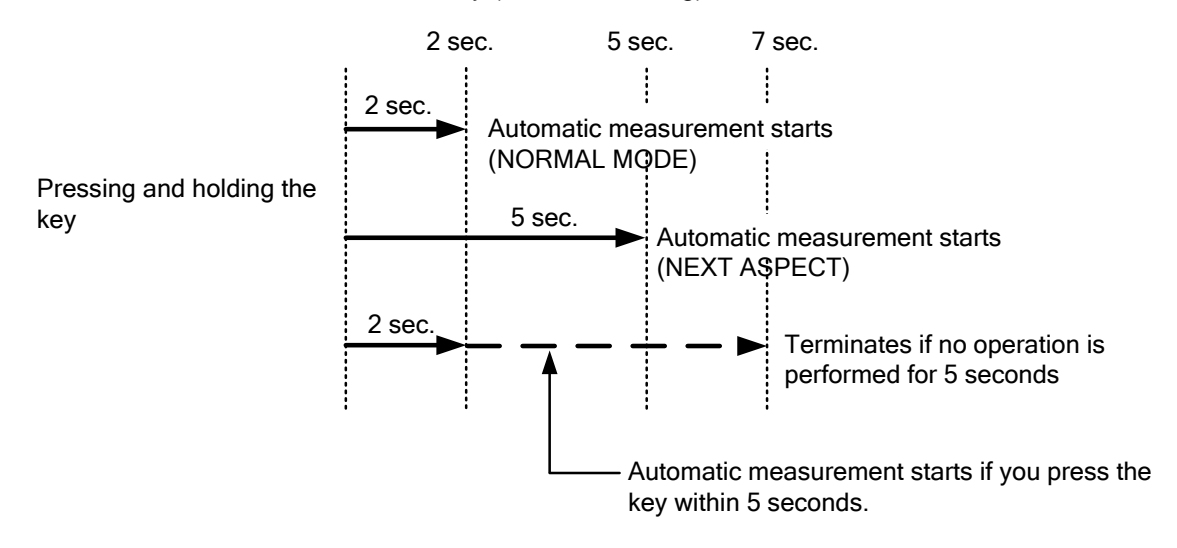

**[Fig. 7.10] Automatic measurement using input channel selection key**

# <span id="page-46-0"></span>**7.7.2 The total number of horizontal dots**

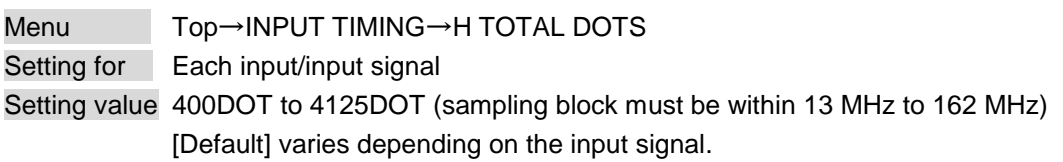

You can set the total number of horizontal dots of analog RGB/analog YPbPr input video. If other signal is input, the total number only can be displayed but not set.

# <span id="page-46-1"></span>**7.7.3 Start position**

Menu Top→INPUT TIMING→H START (Horizontal) / V START (Vertical) Setting for Each input/input signal Setting value

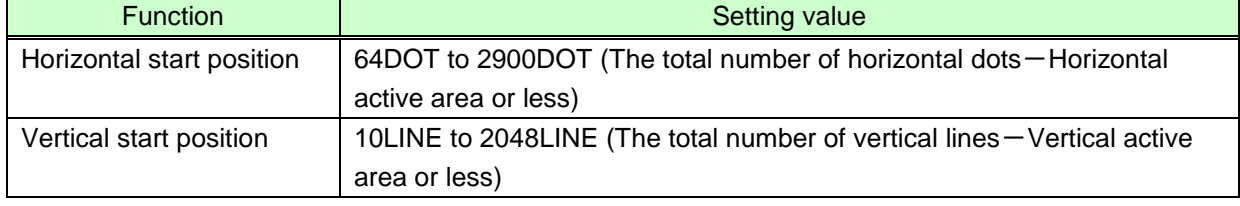

[Default] varies depending on the input signal.

You can set the horizontal/vertical starting position.

Setting value must be as follows. If the set value exceeds the value, the starting position will be set the limit value within the settable range automatically.

Horizontal : The total number of horizontal dots > Horizontal active area > Horizontal starting position Vertical : The total number of vertical lines > Vertical active area > Vertical starting position

# <span id="page-46-2"></span>**7.7.4 Active area**

Menu Top→INPUT TIMING→H DISPLAY (Horizontal) / V DISPLAY (Vertical) Setting for Each input/input signal Setting value

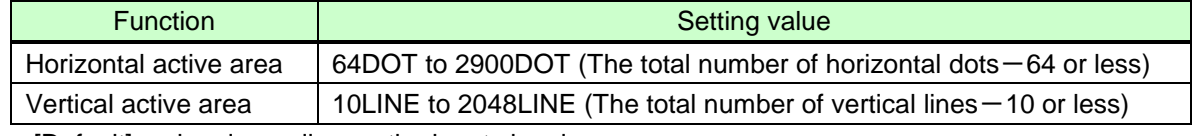

[Default] varies depending on the input signal.

You can set the horizontal/vertical active area of input video.

The horizontal setting value must be [The total number of horizontal dots > Horizontal active area]. If the set value exceeds the limit value by changing the total number of horizontal dots, the horizontal active area will be set to the limit value within the set range automatically.

### <span id="page-47-0"></span>**7.7.5 Automatic measurement of start position**

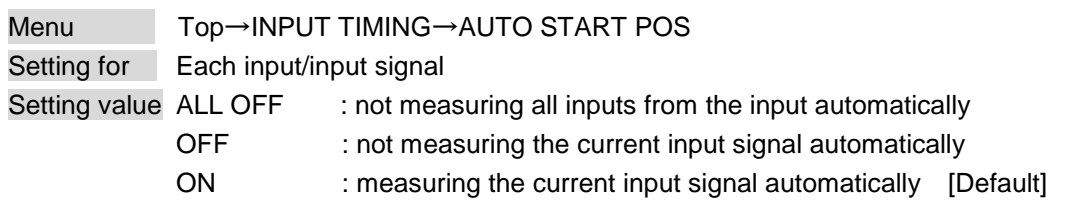

#### *Notes:*

- The MSD monitors continuously the upper left of analog input video signal and it automatically matches the upper left of the input video and the upper left of the screen.
- For motion images, some content may not be displayed on the full screen, and the display position may be moved every time the setting of the automatic measurement is applied. In such a case, set this menu to "OFF". As "OFF" and "ON" are saved for each input resolution, it can be set according to the input video. If you do not want to perform this function for all resolution, select "ALL OFF".
- Only the start position is set by automatic measurement of this menu. If "**[7.7.2](#page-46-0) The total number of [horizontal dots](#page-46-0)**" and "**[7.7.4](#page-46-2) [Active area](#page-46-2)**" do not match, the lower right may be cut off or blackout may be output. In this case, adjust the whole screen by following "**[7.7.1](#page-44-0) [Automatic measurement](#page-44-0)**". As the set value must not exceed the value set in "**[7.7.3](#page-46-1) [Start position](#page-46-1)**", some input videos are displayed with blackout at the left or top side.
- This menu is valid only if **[Fig. [7.9\] Conditions of automatic measurement](#page-45-0)** is satisfactory.
- Even if you set this menu to "ON", the manual setting will be applied and the automatic measurement is not executed if you set any of the following menus: "**[7.7.2](#page-46-0) [The total number of horizontal dots](#page-46-0)**", "**[7.7.3](#page-46-1) [Start position](#page-46-1)**", and "**[7.7.4](#page-46-2) [Active area](#page-46-2)**". If you set "**[7.7.9](#page-48-2) [Tracking](#page-48-2)**", the manual setting is applied, and tracing is not set automatically when the automatic measurement is executed. When you execute "**[7.7.1](#page-44-0) [Automatic measurement](#page-44-0)**", settings of this menu will be valid again.

# <span id="page-47-1"></span>**7.7.6 Automatic setting of input timing**

Menu Top→INPUT TIMING→UNKNOWN TIMING Setting value AUTO SETUP ON [Default], AUTO SETUP OFF

The MSD loads the optimal table from the built- in table and converts signal. However, if unregistered signal is input, the input timing must be set. By setting this menu to "AUTO SETUP ON", "**[7.7.1Automatic](#page-44-0)  [measurement](#page-44-0)**" is executed and the input timing is set automatically if signal that cannot be detected by the MSD are input for the first time.

#### *Note:*

If automatic measurement finds inconsistency of aspect ratio, please perform "**[7.7.1Automatic](#page-44-0)  [measurement](#page-44-0)**" manually or set the input timing in "**[7.7.2](#page-46-0) [The total number of horizontal dots](#page-46-0)**", "**[7.7.3](#page-46-1) [Start](#page-46-1)  [position](#page-46-1)**", and "**[7.7.4](#page-46-2) [Active area](#page-46-2)**".

### <span id="page-48-0"></span>**7.7.7 Loading device data**

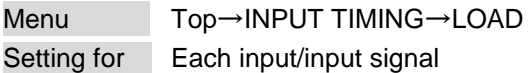

Device data whose input timing is registered can be loaded according to the input signal. The setting of this menu is not updated until the MENU/SET key is pressed. Make sure to press the MENU/SET key to update the setting.

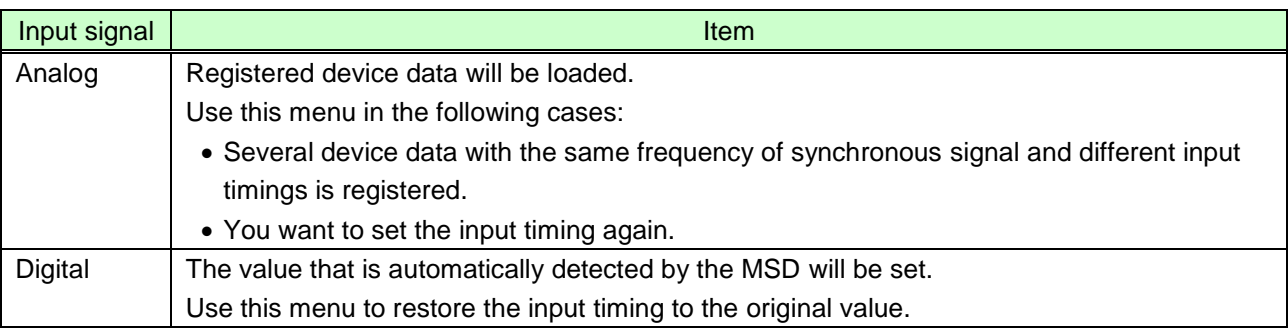

#### **[Table 7.5] Items to be loaded**

### <span id="page-48-1"></span>**7.7.8 Registering device data**

Menu Top→INPUT TIMING→SAVE Setting for Each input/input signal

You can save up to 99 input timing settings to the device data.

From the next time, when the same signal is input to other channel, video will be displayed with the registered timing.

The setting of this menu is not updated until the MENU/SET key is pressed. Make sure to press the MENU/SET key to update the setting.

# <span id="page-48-2"></span>**7.7.9 Tracking**

Menu Top→INPUT TIMING→TRACKING Setting for Each input/input signal Setting value 0 to 63 [Default]:0

You can adjust the tracking of analog RGB/analog YPbPr input video.

# **7.8 Output settings**

### **7.8.1 Output equalizer**

Menu Top→OUTPUT SETTING→OUTPUT EQUALIZER Setting for Each output (only OUTA) Setting value OFF [Default], LOW, MIDDLE, HIGH

HDMI input connector has an equalizer circuit to correct attenuated signal caused when a long cable is connected. Set the output equalizer according to the cable length.

#### **[Table 7.6] Output equalizer**

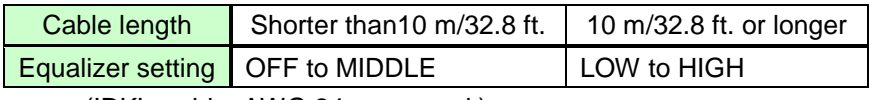

(IDK's cable, AWG 24, was used.)

### **7.8.2 Output mode**

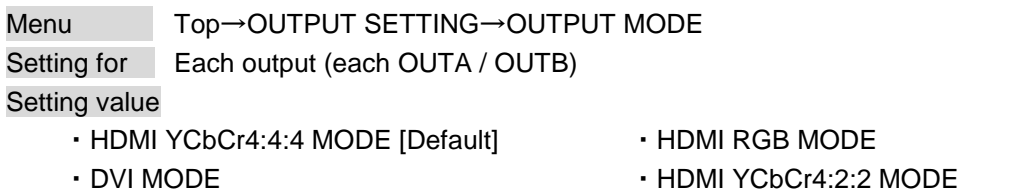

You can select an output mode.

Set the mode to "HDMI YCbCr4:4:4 MODE" to output video with the optimal mode automatically even if a sink device that does not support HDMI component signal or DVI signal is connected. If you want to output video with HDMI RGB signal or DVI signal forcibly, set the desired mode.

The MSD checks signal types in order of the table below and output signal with the first matched signal type.

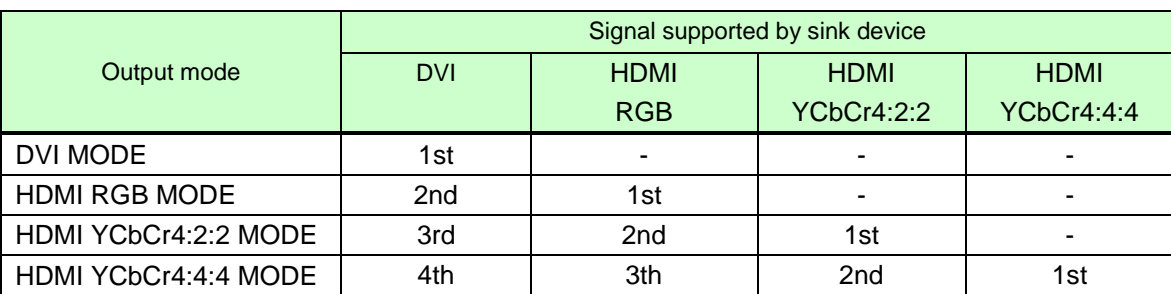

#### **[Table 7.7] Output mode priority**

### <span id="page-50-2"></span>**7.8.3 Synchronous signal output with no input video**

Menu Top→OUTPUT SETTING→SYNC OUTPUT Setting for Each output (COMMON TO OUTA AND OUTB) Setting value ON [Default], OFF

You can set whether synchronous signal is output when no video signal is input from the selected input, or when "OFF" is selected for the input. If you set this menu to "ON", you can prevent the sink device from being switched to the standby mode.

### **7.8.4 Output video with no input video**

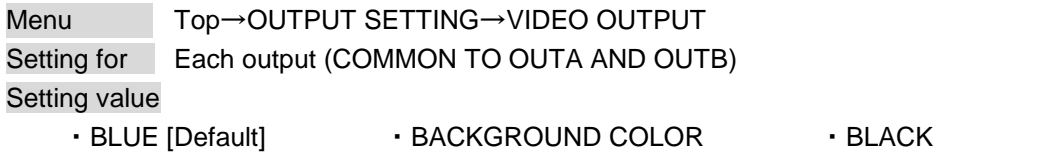

You can set the color of the video to be output when no video signal is input from the selected input. If you set "**[7.8.3](#page-50-2) [Synchronous signal output with no input video](#page-50-2)**" to "OFF", no video is displayed on the sink device since no synchronous signal is output.

# <span id="page-50-0"></span>**7.8.5 Window transition effect**

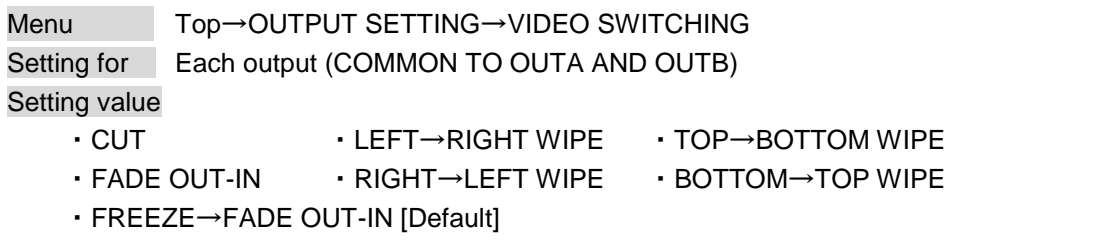

You can select a window transition effect for when the video inputs is switched.

The setting will be valid also when "**[7.6.5](#page-42-0) [Automatic detection of input video interruption](#page-42-0)**" is set to "ON".

### <span id="page-50-1"></span>**7.8.6 Window transition speed**

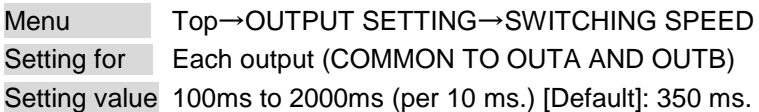

You can set the window transition speed for FADE OUT/IN or WIPE OUT/IN when the input channel is switched.

The setting will be valid also when "**[7.6.5](#page-42-0) [Automatic detection of input video interruption](#page-42-0)**" is set to "ON".

### <span id="page-51-0"></span>**7.8.7 Wipe color**

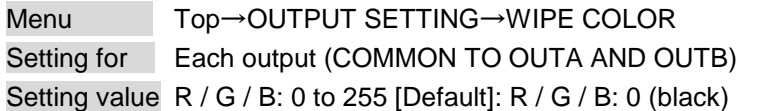

You can set the wipe color while switching video input when the input channel is switched. If you set "LINK" to "ON", you can set only Red (R). Settings of Green (G) and Blue (B) will also be changed according to the settings of the Red (R).

### **7.8.8 Video output connector**

```
Menu Top→OUTPUT SETTING→OUTPUT CONNECTOR
Setting for Each output (each OUTA / OUTB)
Setting value ON [Default], OFF
```
The MSD outputs the same video to HDMI output connector and digital signal output connector (for extension), and you can select ON/OFF for each connector. If you set one of them to "OFF", you can check the video in the other output (simplified preview function).

# <span id="page-51-1"></span>**7.8.9 HDCP output**

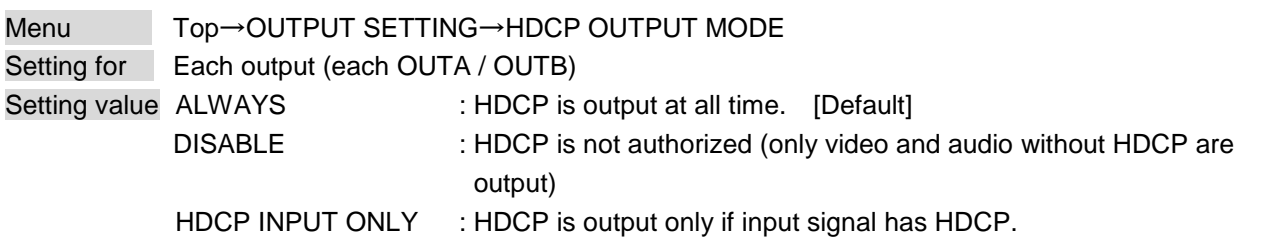

You can set the HDCP output for when a sink device supporting HDCP is connected. Normally set this menu to "ALWAYS".

#### *Notes:*

- For "HDCP INPUT ONLY", some sink devices may not output video or audio temporarily due to failure of the HDCP authentication when HDCP is switched from OFF to ON.
- When a sink device without HDCP is connected, only video and audio without HDCP are output regardless of the setting of this menu.

# **7.8.10 The number of HDCP retries**

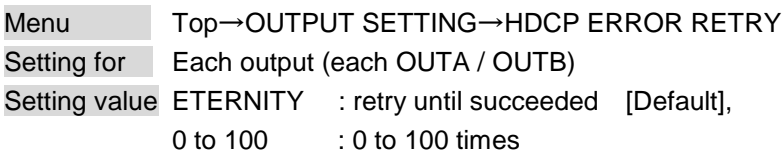

If a sink device with HDCP is connected and you set "**[7.8.9](#page-51-1) [HDCP](#page-51-1)**" to "HDCP INPUT ONLY" or "ALWAYS", HDCP is authorized regardless of the status of input signal. Normally, set this menu to "ETERNITY" to retry the authentication automatically after the first authentication fails. However, you can set the number of retries manually. (If retry is not succeeded even after the MSD retries for the set number of retry times, video and audio with HDCP are not output.)

The setting of this menu is not updated until the MENU/SET key is pressed. Make sure to press the MENU/SET key to update the setting.

# **7.8.11 Deep Color**

Menu Top→OUTPUT SETTING→DEEP COLOR OUTPUT Setting for Each output (each OUTA / OUTB) Setting value 24-BIT COLOR [Default], 30-BIT COLOR

You can select the color depth of HDMI signal.

"30-BIT COLOR": signal is output with "30-BIT COLOR" only if a sink device supporting Deep Color is connected. If a sink device that does not support Deep Color is connected, signal is output with "24-BIT COLOR" automatically. However, since the transmission clock of "30-BIT COLOR" is faster than that of "24-BIT COLOR", noise may occur if a bad-quality cable or long cable is connected. In those cases, the noise may be removed by selecting"24-BIT COLOR".

# **7.8.12 CEC connection**

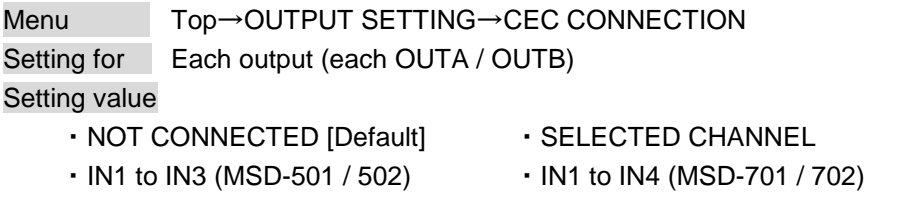

You can set which I/O to be connected when a device supporting CEC is connected. The setting of this menu is not updated until the MENU/SET key is pressed. Make sure to press the MENU/SET key to update the setting.

#### *Notes:*

- Using CEC may cause negative effects. If you do not use CEC, set this menu to "NOT CONNECTED." If the status of the sink devices connected to the HDMI output connector changes (such as being turned OFF→ON) or if the CEC connection changes, the EDID may also need to be changed (the MSD changes it automatically) in order to update the address of the connected device. When the EDID is changed, the source device stops outputting video temporarily. Note the following points to not make the EDID change at the time of operation.
- CEC connection is a one-on-one basis; it cannot connect multiple inputs and outputs. If you set multiple outputs to connect to the same input, only a smaller output number is connected preferentially and other outputs are not connected. For example, if you set both OUT1 and OUT2 to IN2, OUT1 is connected to IN2, while OUT 2 is not connected.

# **7.8.13 HDCP re-authentication**

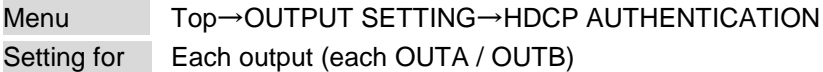

If a sink device supporting HDCP is connected, HDCP is authorized automatically. You can re-authorize HDCP manually using this menu (connection Reset is performed automatically, but it can be performed manually using this menu). Press the MENU/SET key to perform the re-authentication.

# **7.9 Audio settings**

HDMI digital audio supports the following formats. Set audio in response to devices connected to the HDMI output connector and digital signal output connector for extension.

Only "2 channel linear PCM" can be input by factory default. If you want to use "Multi channel linear PCM" or bit stream signal (compressed audio), set "**[7.10.5](#page-62-0) [Audio format](#page-62-0)**" and "**[7.10.6](#page-63-0)** [Speaker configuration"](#page-63-0).

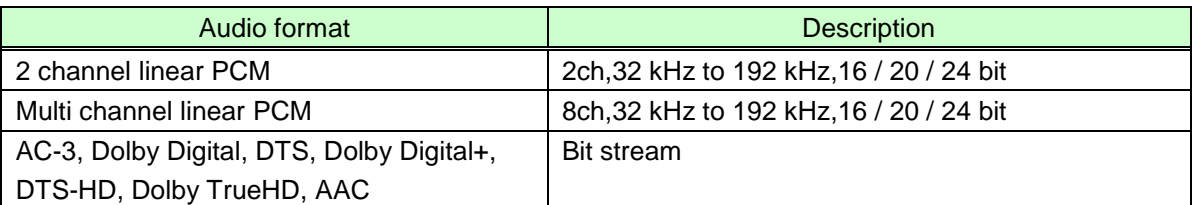

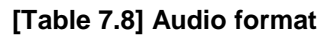

If Multi channel linear PCM signal are input to digital audio, two channels set in "**[7.9.9](#page-57-0) [Multi channel audio](#page-57-0)  [output](#page-57-0)**" or down-mixed audio is output to analog audio and sink devices that do not support multi linear PCM.

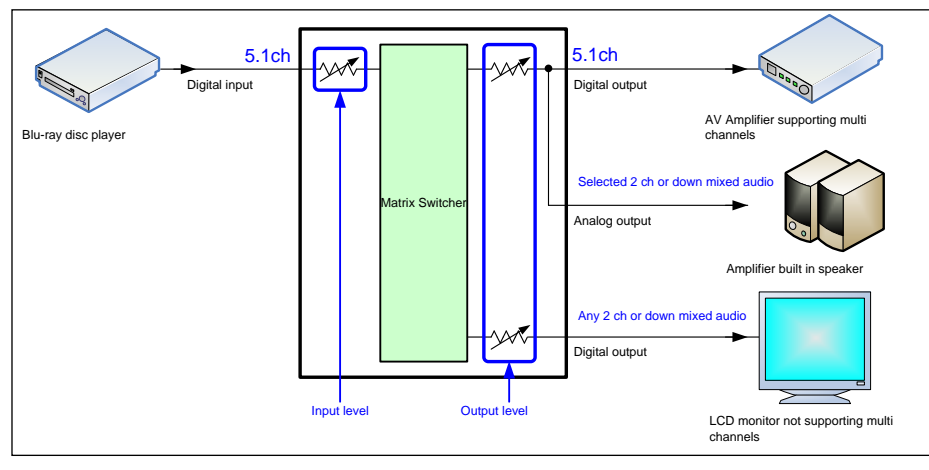

**[Figure 7.1] I/O of multi-channel signals**

If bit stream signal (compressed audio) such as Dolby Digital is input to HDMI digital audio, these input audio signal is output to digital audio as they are. They are not output to analog audio, and audio volume cannot be adjusted.

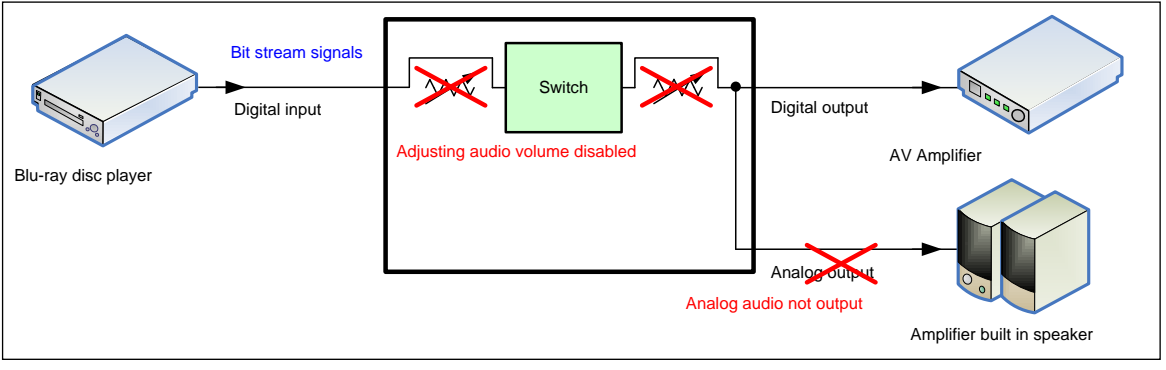

**[Figure 7.2] Inputting/Outputting bit stream signal**

### **7.9.1 Output level**

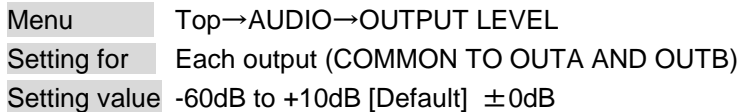

You can set the audio output level.

If you change the output level while audio output mute is set to "ON", mute is canceled.

### **7.9.2 Output mute**

Menu Top→AUDIO→OUTPUT MUTE Setting for Each output (COMMON TO OUTA AND OUTB) Setting value OFF [Default], ON

You can enable or disable the audio output mute.

### **7.9.3 Input selection**

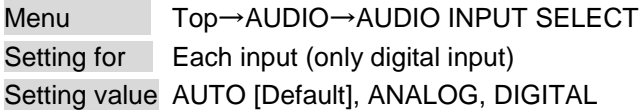

If you select "AUTO," digital audio is output automatically when HDMI signal with audio signal is input; analog audio is output in other cases.

If you select "AUTO" while both digital and analog audio signals are input, the digital audio is output. While no HDMI signal is input (for example, during a standby period until the source device starts or output resolution of the output device is changed), the analog audio is output. If you do not want to output analog audio in these conditions, set the audio input manually.

### **7.9.4 Input level**

Menu Top→AUDIO→INPUT OFFSET Setting for Each input/input signal Setting value -60dB to  $\pm$ 0dB [Default]:  $\pm$ 0dB

You can correct the gap in audio input levels of each input signal, because audio input level can be set for each input connector.

# **7.9.5 Lip sync**

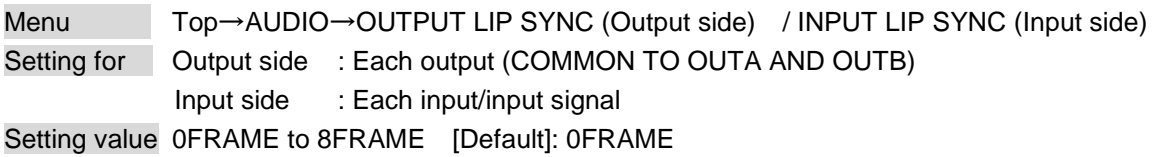

You can adjust the gap between video (motion) and audio (sound). Up to eight frames can be set for each input/output channel.

# **7.9.6 Sampling frequency**

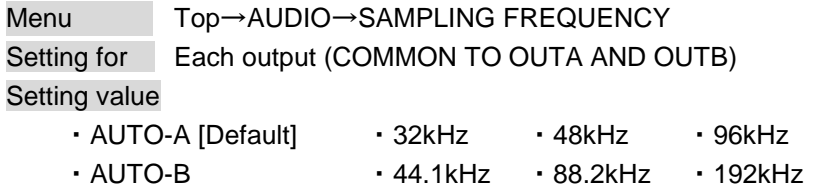

You can set the sampling frequency of digital audio output.

### ■**If you select "AUTO-A" or "AUTO-B":**

"AUTO-A": outputs digital audio with the maximum sampling frequency supported by the connected sink device to OUTA output connector.

"AUTO-B": outputs digital audio with the maximum sampling frequency supported by the connected sink device to OUTB output connector.

At this time, the sampling frequency that is actually output is displayed in parentheses. In case EDID cannot be loaded from the sink device, the sampling frequency that was used the last time is selected with "\*" on its right side.

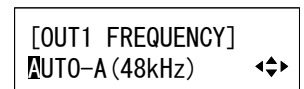

[OUT1 FREQUENCY]  $MUD-A(48kHz)*$  $\Leftrightarrow$ 

**[Fig. 7.11] Left: maximum sampling frequency; right: sampling frequency used last time**

## **7.9.7 Audio output connector**

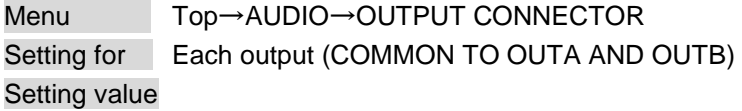

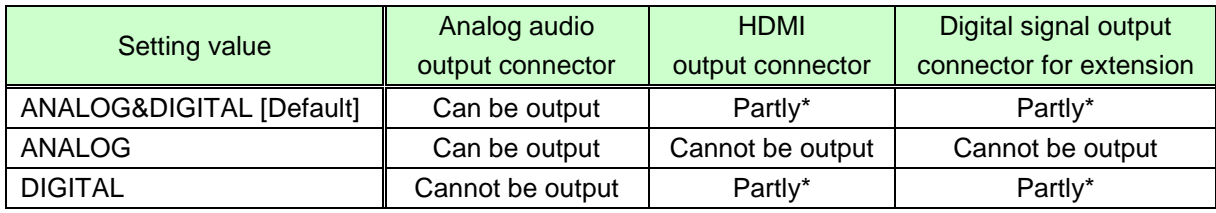

\*: Limited by "**[7.9.8](#page-57-1) [Digital audio output connector](#page-57-1)**".

# <span id="page-57-1"></span>**7.9.8 Digital audio output connector**

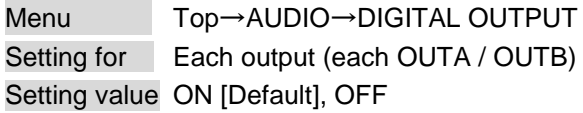

You can control audio output of HDMI output and digital signal output connector for extension. The MSD output the same audio to both HDMI output and digital signal output connector for extension, and you can turn ON/OFF audio output from each connector.

# <span id="page-57-0"></span>**7.9.9 Multi channel audio output**

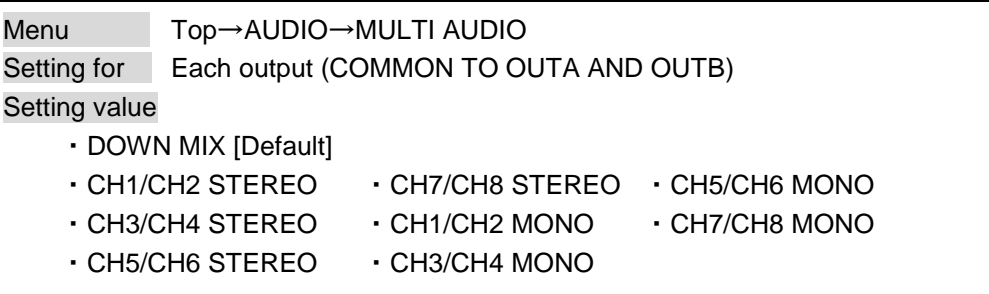

You can set audio to be output to a sink device that does not support multi-channel linear PCM or analog audio for when multi-channel linear PCM audio is input from an HDMI input connector. You can select audio from "DOWN MIX" (multi-channel audio is downmixed), stereo audio, and monaural audio.

# **7.9.10 Test tone**

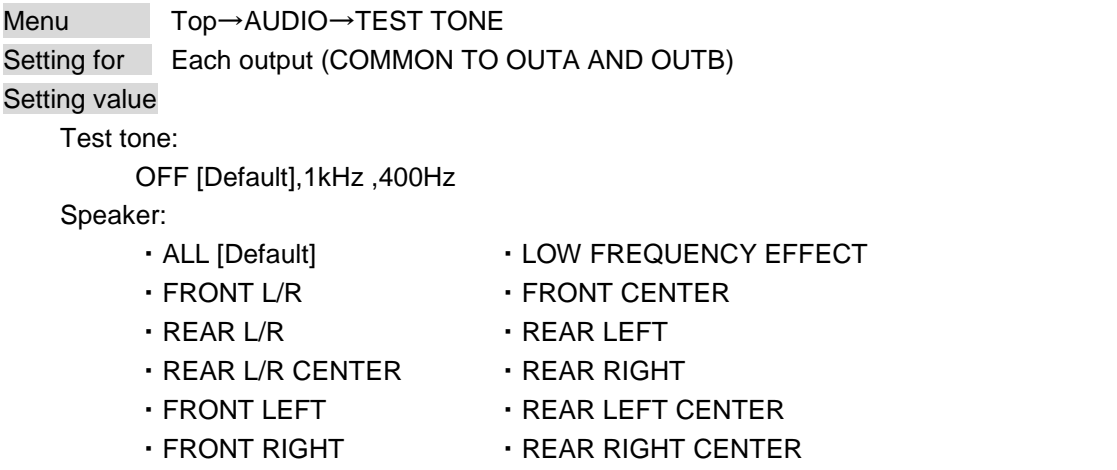

Since test tone can be output only to specific speakers, you can check the position of the speakers. For "LOW FREQUENCY EFFECT", only test tone of 30 Hz is output.

【See: **[7.10.6](#page-63-0) [Speaker configuration](#page-63-0)**】

# **7.10 EDID (Extended Display Identification Data)**

You can set or customize EDID to be sent to the source device. Change the setting as needed.

#### ■**Setting EDID**

- (1) If you use copied EDID, copy the target EDID from the sink device.
- (2) Set the EDID that will be sent to the source device.
- (3) If you use built-in EDID, customize the data as usage.

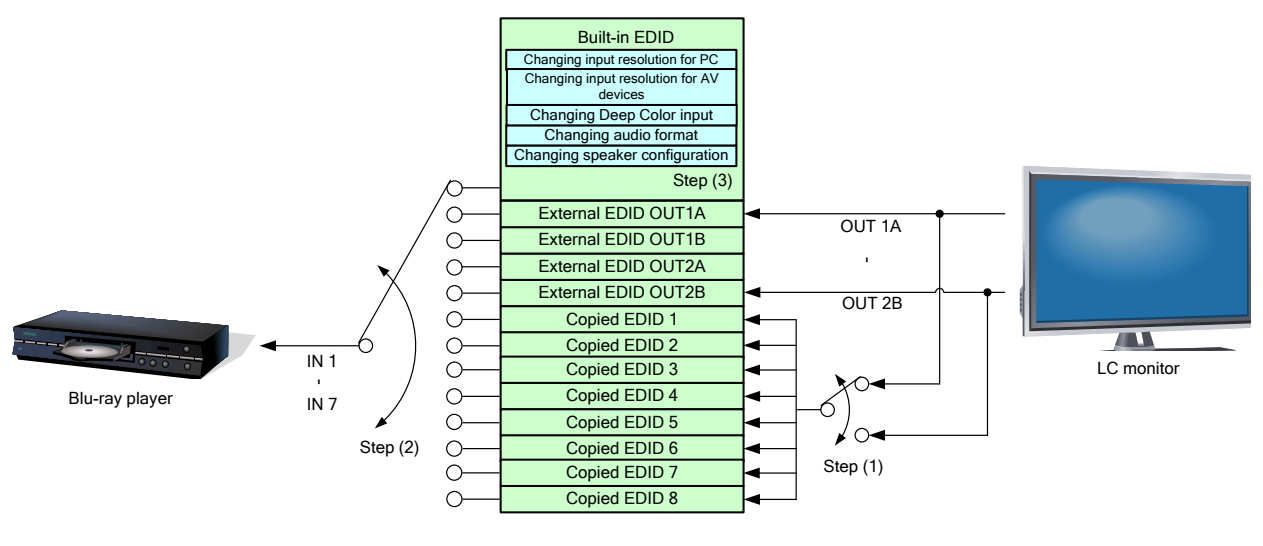

**[Fig. 7.12] Setting EDID**

### <span id="page-59-0"></span>**7.10.1 EDID**

Menu Top→EDID→EDID DATA Setting for Each input (only digital input)

Setting value

- ・INTERNAL EDID [Default]
- ・OUT1A MONITOR ・OUT2A MONITOR
- ・OUT1B MONITOR ・OUT2B MONITOR
- 
- ・COPY DATA1 to COPY DATA8

You can set the EDID to be sent to the source device from built-in EDID ("INTERNAL EDID"), connected sink device's EDID ("MONITOR") and copied EDID ("COPY DATA").

EDID copied from a sink device will be displayed if any.

The setting of this menu is not updated until the MENU/SET key is pressed. Make sure to press the MENU/SET key to update the setting.

【See:**[7.10.7](#page-64-0) [Copying EDID](#page-64-0)**】

### <span id="page-60-0"></span>**7.10.2 Resolution for PCs**

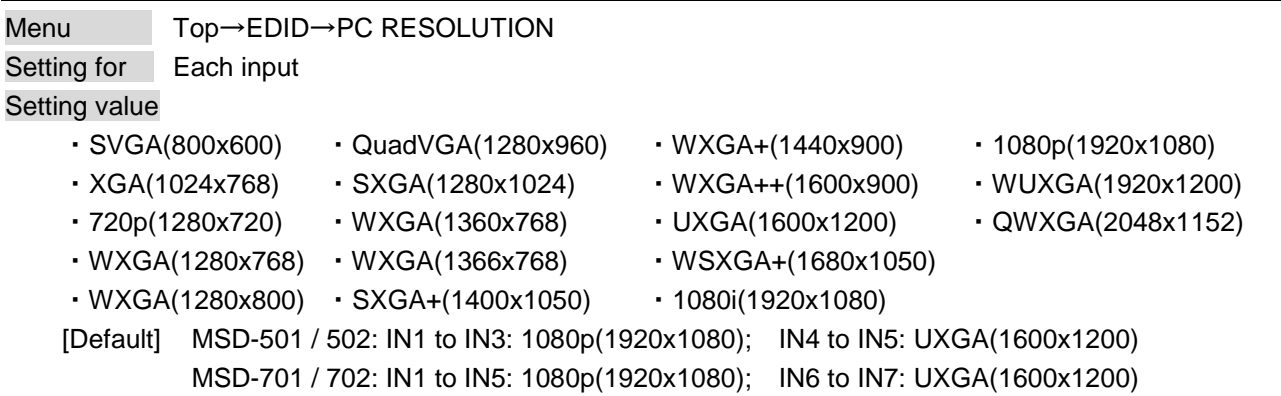

You can set the resolution requested to be output from DVI devices (such as PCs) or analog RGB devices. This setting will also be applied for controlling output resolution when AV devices (such as Blu-ray players) are connected via HDMI. For digital input, only "INTERNAL EDID" is selected for "**[7.10.1](#page-59-0) [EDID](#page-59-0)**". The setting of this menu is not updated until the MENU/SET key is pressed. Make sure to press the MENU/SET key to update the setting.

Timing of 720p, 1080i, and 1080p is the same as that of HD signal meeting the CEA-861D standard. For other resolutions, timings meet the VESA DMT or VESA CVT standards. 1920x1200 and 2048x1152 are Reduced Blanking.

Set the maximum available resolution for EDID, but the lower resolutions are also supported. Select the resolution responding to the resolution that is output from the connected PC.

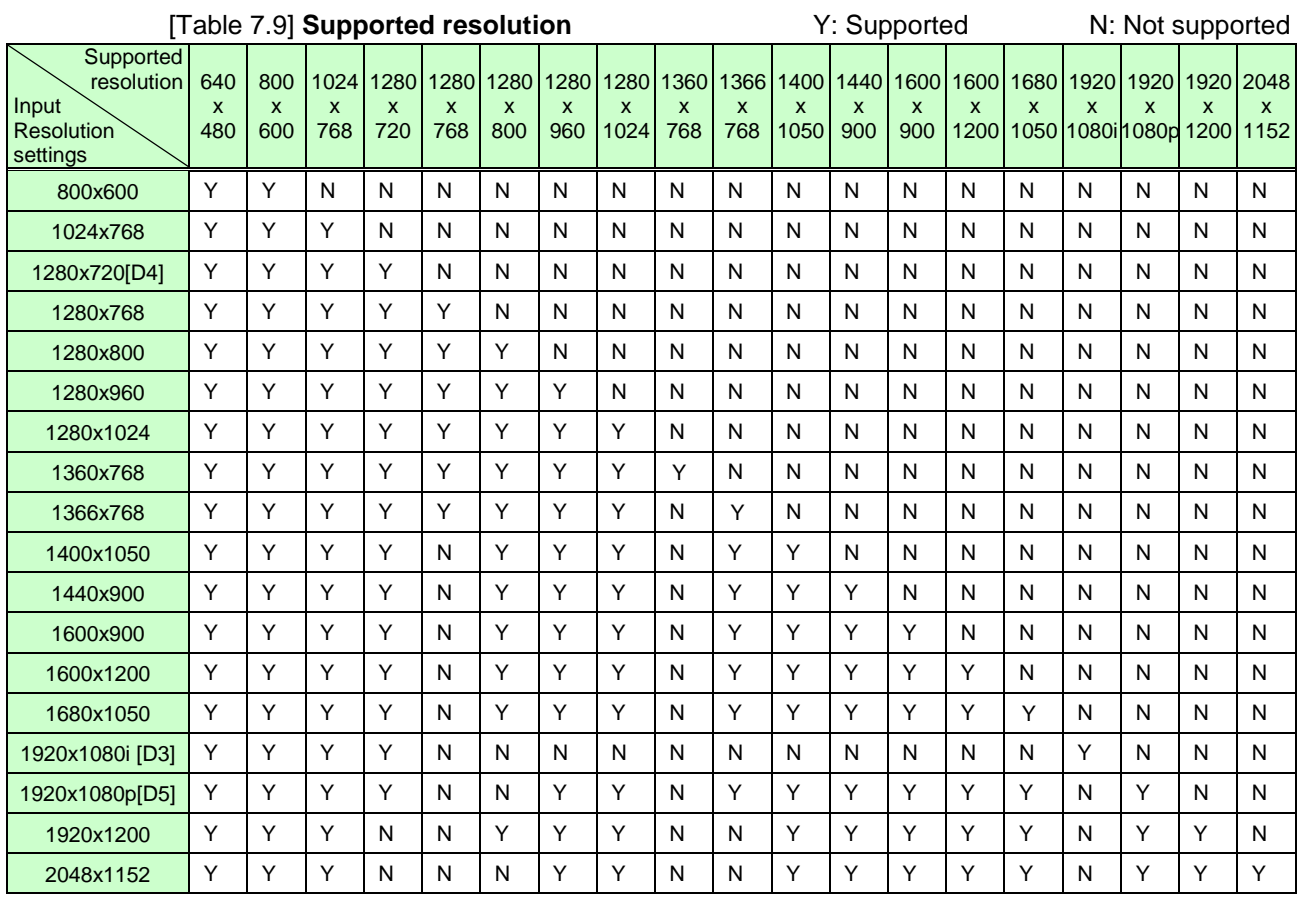

### <span id="page-61-0"></span>**7.10.3 Input resolution for AV devices**

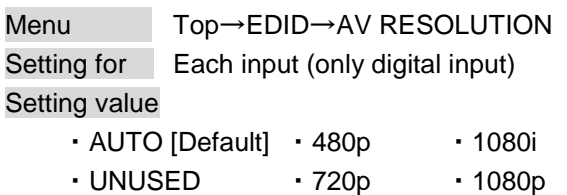

You can set the resolution requested to be output from AV devices (such as Blu-ray players). This setting will be valid if "INTERNAL EDID" is selected for "**[7.10.1](#page-59-0) [EDID](#page-59-0)**".

Normally, set this menu to "AUTO" to set resolution for AV devices according to "**[7.10.2](#page-60-0) [Resolution](#page-60-0) for PCs"** automatically.

"UNUSED" disables the EDID for AV devices. If you select "AUTO" and the resolution output from the PC is different from the resolution set in Properties, the problem may be solved by selecting "UNUSED".

If there is a potential to connect both PCs and AV devices with different resolutions (for example, PC with WXGA (1366x768), Blu-ray disc player with 1080p), set the PC resolution in " **[7.10.2](#page-60-0) [Resolution](#page-60-0) for PCs**" and select the AV resolution from 480p, 720p, 1080i, and 1080p in this menu. However, some PCs and AV devices may choose the higher resolution of the resolutions set in " **[7.10.2](#page-60-0) [Resolution](#page-60-0) for PCs**" or this menu.

The setting of this menu is not updated until the MENU/SET key is pressed. Make sure to press the MENU/SET key to update the setting.

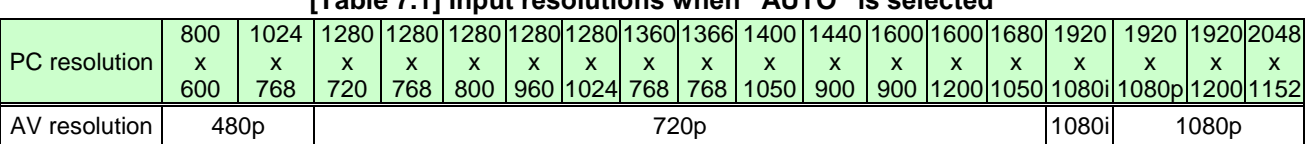

#### **[Table 7.1] Input resolutions when "AUTO" is selected**

#### *Note:*

If you select "UNUSED", the settings of "**7.10.4 [Deep Color](#page-62-1)**", "**7.10.5 [Audio format](#page-62-0)**", and "**7.10.6 [Speaker](#page-63-0)  [configuration](#page-63-0)**" will be disabled and audio is not output because the source device outputs signal through DVI mode.

# <span id="page-62-1"></span>**7.10.4 Deep Color**

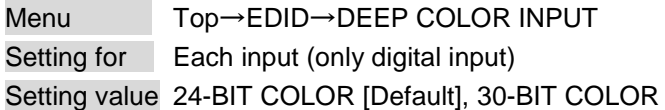

You can set the color depth to be output from the source device.

This menu is valid only if you select "INTERNAL EDID" for "**[7.10.1](#page-59-0) [EDID](#page-59-0)** " and you select a resolution other than "UNUSED" for " **[7.10.3](#page-61-0) [Input resolution for AV](#page-61-0) devices**".

If you select "30-BIT COLOR", compared to "24-BIT COLOR", "30-BIT COLOR" is transmitted using a higher clock frequency, which may cause noise if a cable with a bad quality or a long cable is connected. In such a case, the noise may be removed by setting the color to "24-BIT COLOR".

The setting of this menu is not updated until the MENU/SET key is pressed. Make sure to press the MENU/SET key to update the setting.

# <span id="page-62-0"></span>**7.10.5 Audio format**

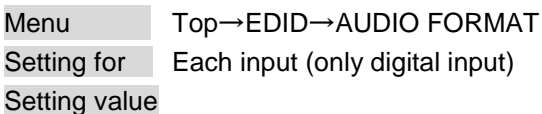

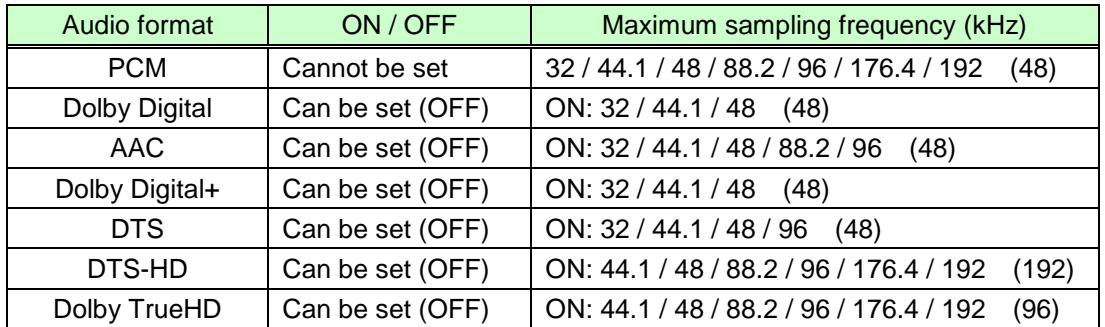

Default values are shown in parentheses.

You can set the audio format and maximum sampling frequency to be output from a source device. This menu will be valid only if you select "INTERNAL EDID" for "**[7.10.1](#page-59-0) [EDID](#page-59-0)**" and you select a resolution other than "UNUSED" for "**[7.10.3](#page-61-0) [Input resolution for AV](#page-61-0) devices**".

The setting of this menu is not updated until the MENU/SET key is pressed. Make sure to press the MENU/SET key to update the setting.

### <span id="page-63-0"></span>**7.10.6 Speaker configuration**

Menu Top→EDID→SPEAKER Setting for Each input (only digital input) Setting value Setting mode : AUTO [Default], MANUAL Each speaker : ON, OFF The number of speakers: 1 to 8

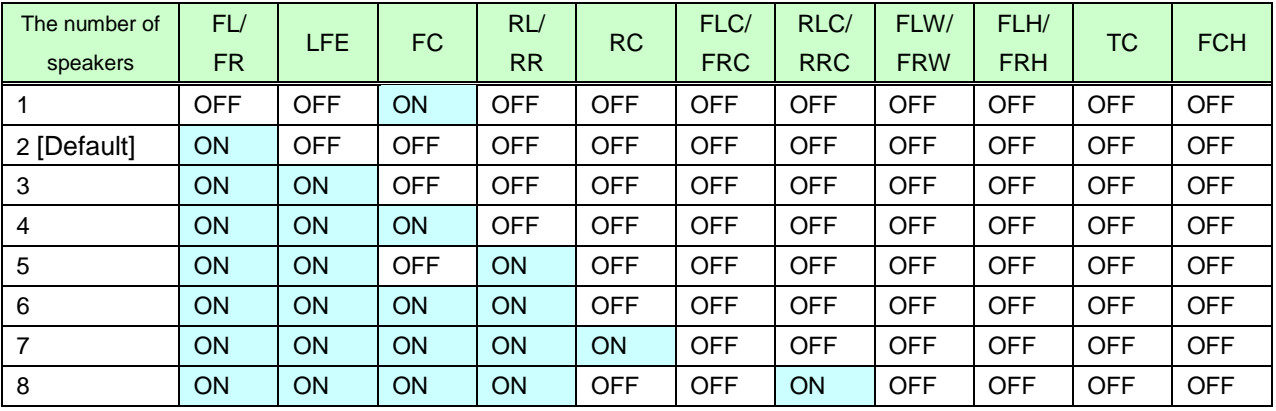

#### **[Table 7.10] Default speaker configuration**

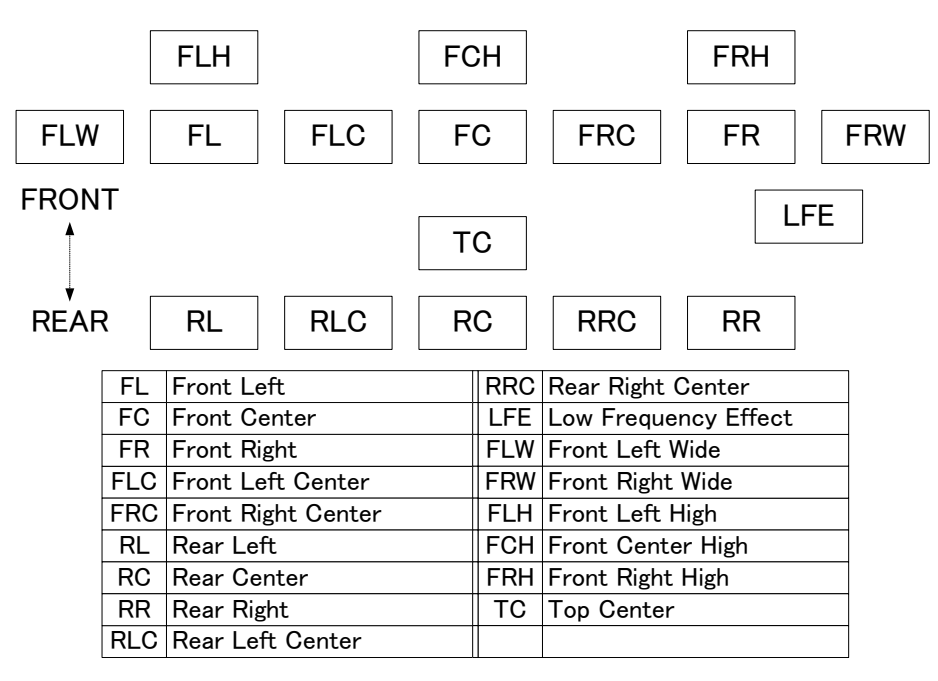

**[Fig. 7.13] Speaker configuration**

You can set the speaker configuration of multi channel audio.

This menu is valid only if you select "INTERNAL EDID" for "**[7.10.1](#page-59-0) [EDID](#page-59-0)**", you select a resolution other than "UNUSED" for "**[7.10.3](#page-61-0) [Input resolution for AV](#page-61-0) devices**".

If you select "AUTO" for the setting mode and set the number of speakers, the speaker configuration will be set to the default setting that is shown in the following table. To change the default configuration, set the mode to "MANUAL" and set each speaker to ON/OFF individually. If the number of speakers exceeds the available value, the "DATA INVALID" message is displayed and the settings will not be applied.

The setting of this menu is not updated until the MENU/SET key is pressed. Make sure to press the MENU/SET key to update the setting.

# <span id="page-64-0"></span>**7.10.7 Copying EDID**

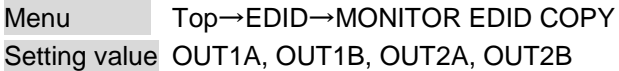

EDID of the sink device is loaded and registered to the MSD. Up to eight EDID can be registered. To register an EDID, press the "MENU/SET" key.

# <span id="page-65-0"></span>**7.11 RS-232C communication setting**

The RS-232C connector of the MSD can output communication command control from PCs and can output control command to external devices from the MSD. The operation mode will be switched according to "**[7.11.2](#page-66-0) [Operation mode](#page-66-0)**".

The RS-232C connector of HDC receiver that is connected to digital signal output connector for extension only can output control command to external devices.

Communication between the RS-232C connector of the MSD and the RS-232C connector of the HDC receiver that is connected to a digital signal output connector for extension can be performed by the setting of "**[7.11.3RS-232C](#page-66-1)**".

#### 【See: **[7.13](#page-70-0) [Setting control command](#page-70-0)**】

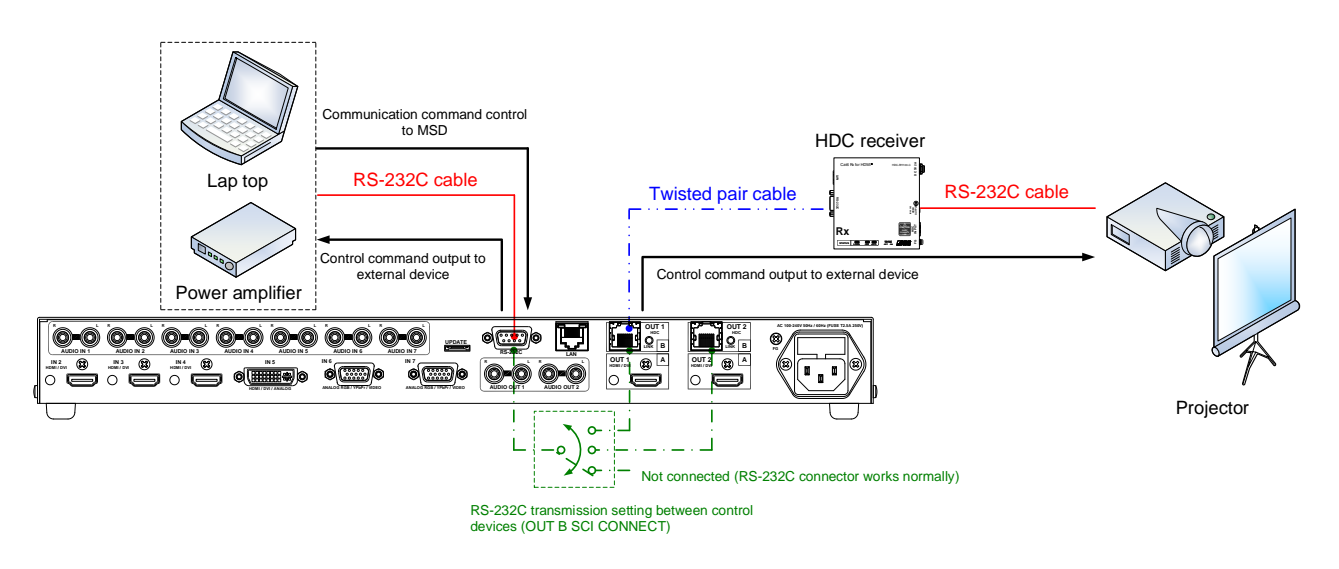

**[Fig. 7.14] RS-232C communication**

### **7.11.1 RS-232C communication**

Menu Top→COM PORT→PARAMETERS Setting for Each RS-232C connector, OUT1B connector, OUT2B connector Setting value

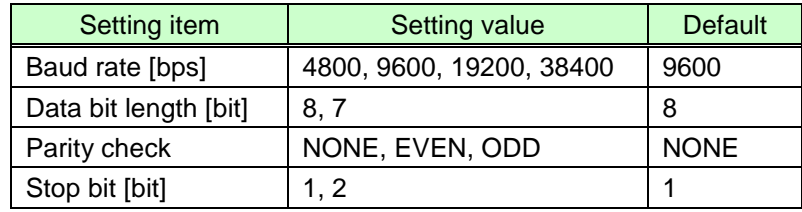

You can set RS-232C communication.

The setting of this menu is not updated until the MENU/SET key is pressed. Make sure to press the MENU/SET key to update the setting.

### <span id="page-66-0"></span>**7.11.2 Operation mode**

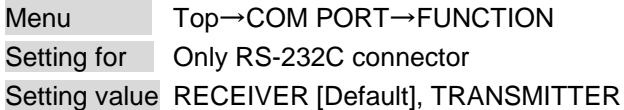

You can set the operation mode to "RECEIVER" mode in which the MSD is controlled externally or "TRANSMITTER" mode in which the MSD controls peripheral devices.

The setting of this menu is not updated until the MENU/SET key is pressed. Make sure to press the MENU/SET key to update the setting.

# <span id="page-66-1"></span>**7.11.3 RS-232C transmission between control devices**

Menu Top→COM PORT→OUT B SCI CONNECT Setting value

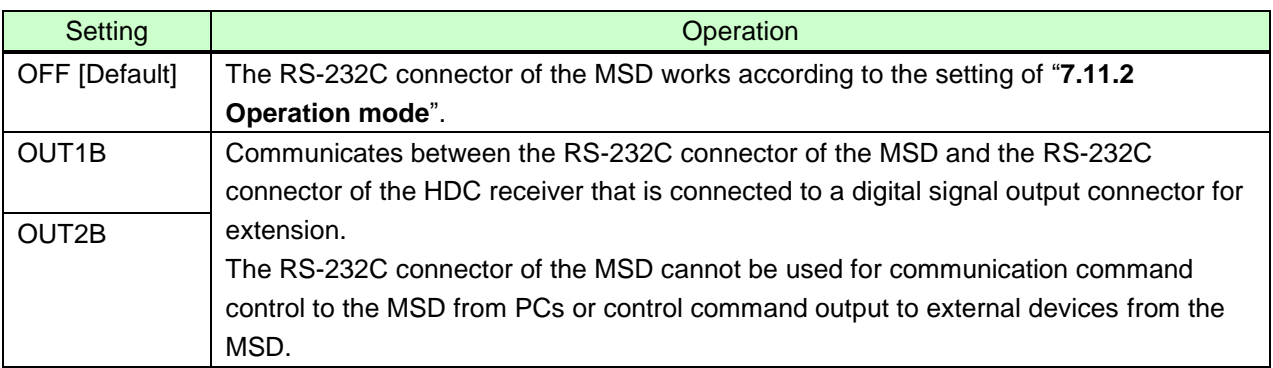

You can set the connection between the RS-232C connector of the MSD and the RS-232C connector of the HDC receiver that is connected to a digital signal output connector for extension.

【See: **[7.11](#page-65-0) [RS-232C](#page-65-0)**】

# **7.12 LAN communication**

The LAN connector of the MSD and the LAN connector of the HDC receiver that is connected to a digital signal output connector for extension are all connected by switching hub. All LAN connectors can be used for outputting communication command control from PCs and for outputting control command to external devices from the MSD.

Operation mode will be switched according to the setting of "**[7.12.2](#page-68-0) [Operation mode](#page-68-0)**". The MSD has eight connections that can be set individually.

The LAN connector and the LAN connector of HDC receiver connected to digital signal output connector for extension are communicated bidirectionaly via the switching hub.

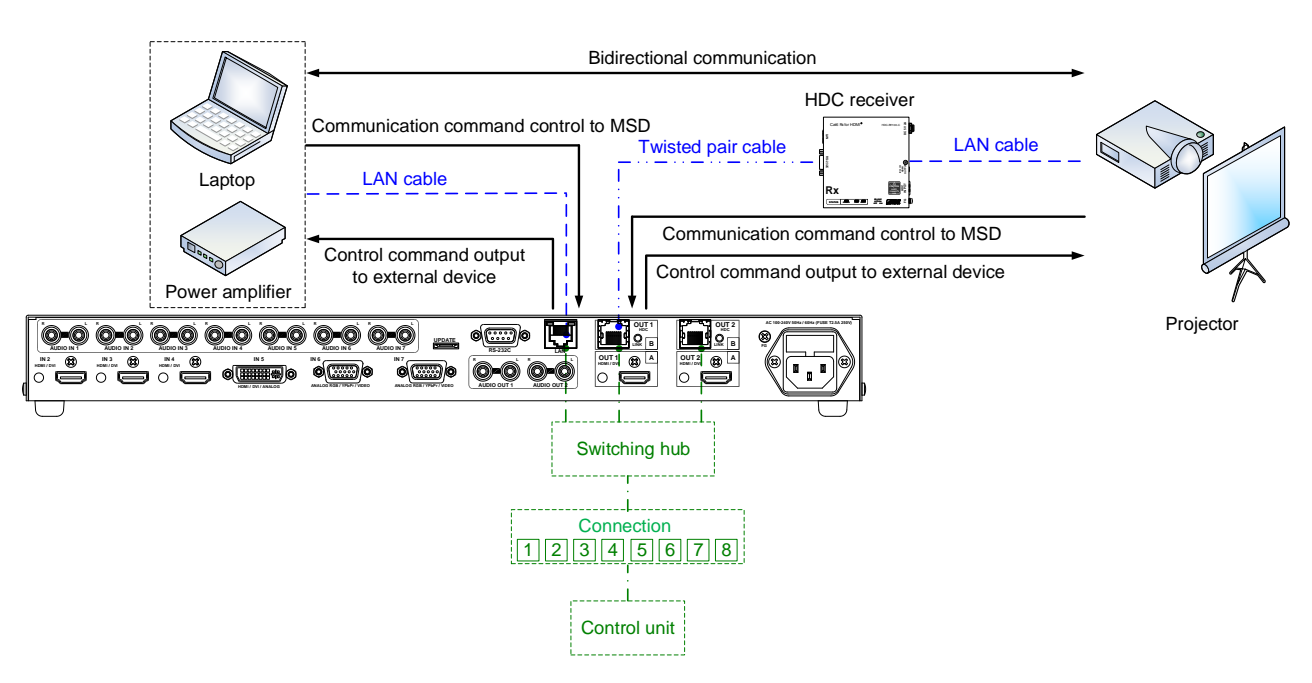

#### 【See: **[7.13](#page-70-0) [Setting control command](#page-70-0)**】

**[Fig. 7.15] LAN communication**

The MSD does not support automatic acquisition of IP address using DHCP (Dynamic Host Configuration Protocol. If you use the MSD in a network with DHCP, keep a fixed IP address. If controlling peripheral devices connected over LAN from the MSD, keep several fixed IP addresses.

### **7.12.1 IP address/subnet mask/gate way address**

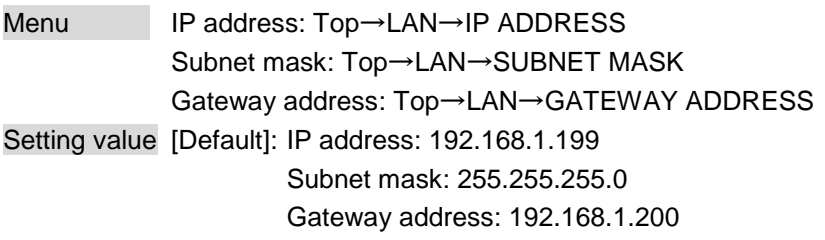

You can set IP address, subnet mask, and gateway address. The setting of this menu is not updated until the MENU/SET key is pressed. Make sure to press the MENU/SET key to update the setting.

# <span id="page-68-0"></span>**7.12.2 Operation mode**

Menu Top→LAN→FUNCTION Setting for Each connection

Setting value

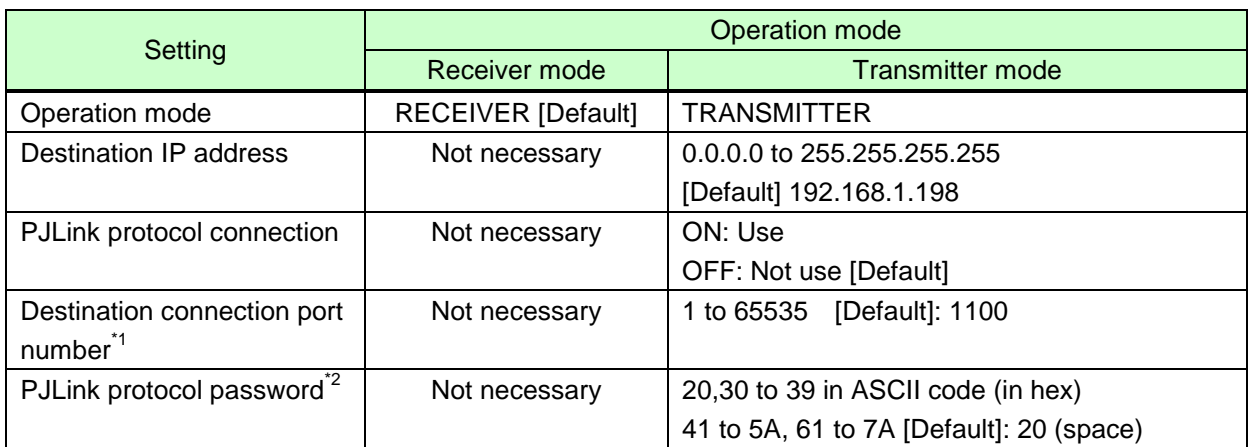

\*<sup>1</sup>: If selecting "ON" for PJLink protocol, the target port number is fixed at "4352".

 $i^2$ : Up to 32 characters. If you do not want the password authentication, you do not need to set the item.

You can set the LAN operation mode consisting of "RECEIVER" mode that controls the MSD externally and "TRANSMITTER" mode that controls peripheral devices from the MSD.

If you select "TRANSMITTER" mode, you need to set the information of connecting device. The setting of this menu is not updated until the MENU/SET key is pressed. Make sure to press the MENU/SET key to update the setting.

### **7.12.3 TCP port number**

Menu Top→LAN→PORT NUMBER

Setting for Each connection

Setting value

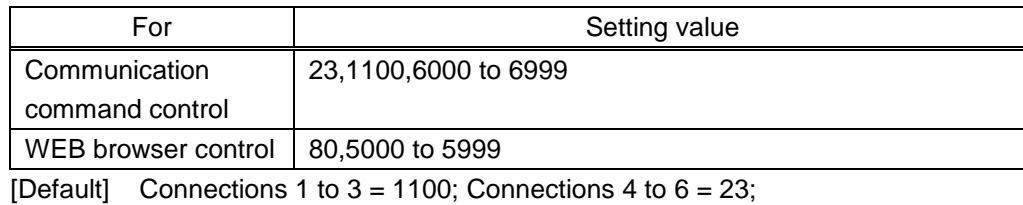

Connections  $7, 8 = 80$ 

You can set the TCP port number to control the MSD externally.

This setting will valid if "RECEIVER" is selected for "**[7.12.2](#page-68-0) [Operation mode](#page-68-0)**".

Each connection will be divided into connections for communication command control and WEB browser depending on the set port numbers.

The setting of this menu is not updated until the MENU/SET key is pressed. Make sure to press the MENU/SET key to update the setting.

# **7.12.4 MAC address**

Menu Top→LAN→MAC ADDRESS

You can display the MAC address.

# <span id="page-70-0"></span>**7.13 Setting control command**

You can control external devices (for example, turning ON/OFF projectors) via RS-232C, LAN, or CEC. You can register up to 32 commands in the MSD. Registered control commands will be associated with one of 37 execution conditions. You can associate commands in order of you want to execute. When execution conditions are met, those commands will be performed in the order. The loop back function allows you to control the MSD itself.

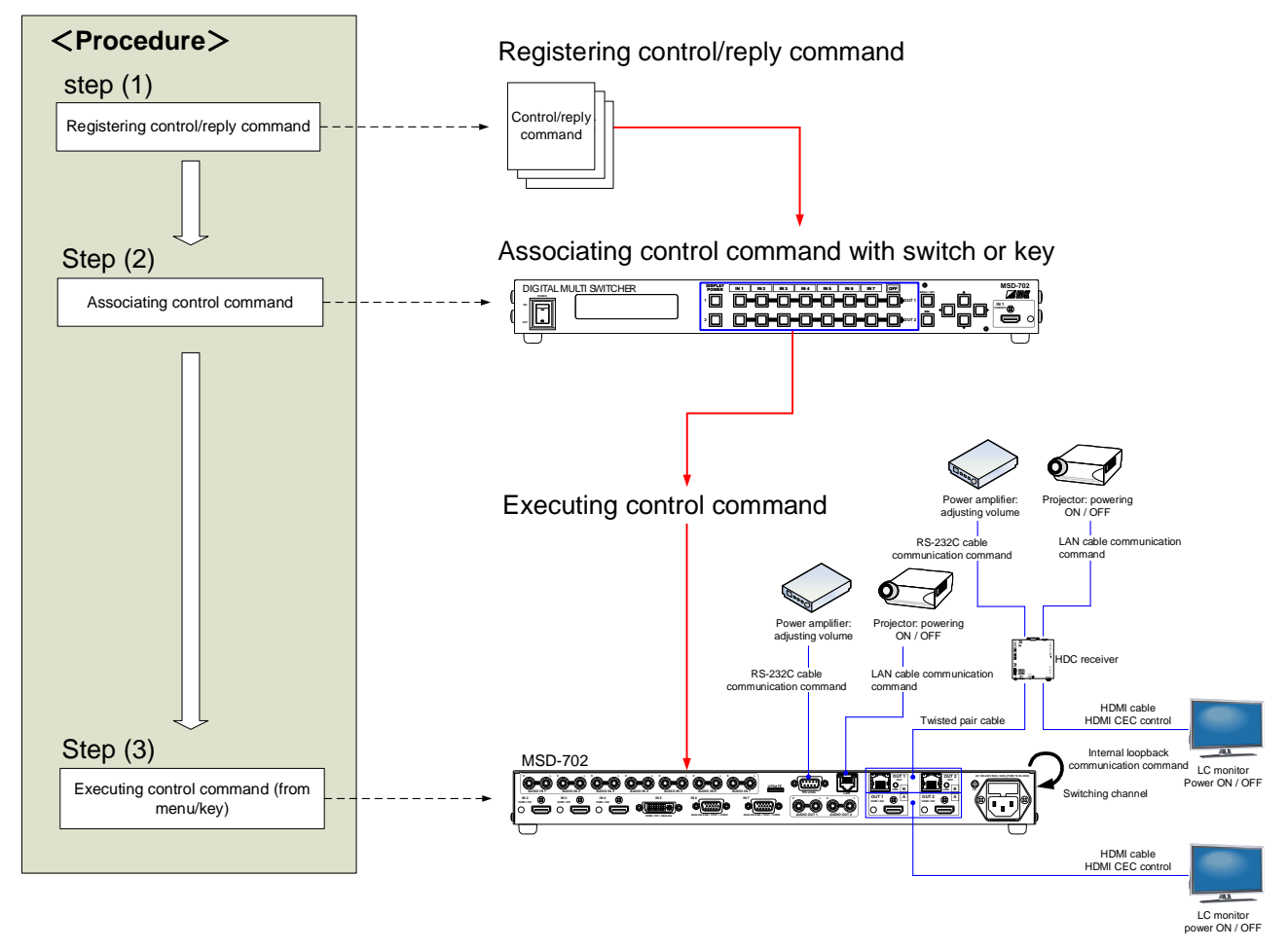

**[Fig. 7.16] Executing control command**

#### ■ **Control command via RS-232C / LAN communication**

Control commands can be sent from RS-232C connector/LAN connector of the MSD or HDC receiver connected to digital signal output connector for extension.

Before executing control command, set the operation mode of the connector to "TRANSMITTER".

【See: **[7.11.2](#page-66-0) [Operation mode](#page-66-0)**】 【See: **[7.12.2](#page-68-0) [Operation mode](#page-68-0)**】 To output control command from the RS-232C connector of the MSD, set "**[7.11.3](#page-66-1) [RS-232C](#page-66-1)**" to "OFF". To output control command from the RS-232C connector of HDC receiver, set "**[7.11.3](#page-66-1) [RS-232C](#page-66-1)**" to a connector other than the destination output connector for extension.

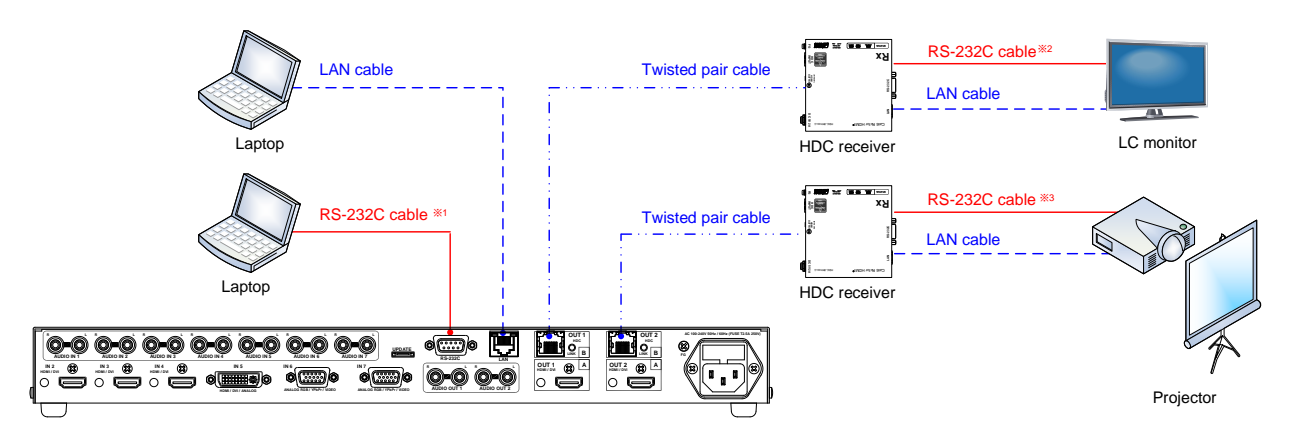

※1 To output control command from the RS-232C connector of the MSD, set "7.11.3 RS-232C transmission between control devices" to "OFF".<br>※2 To output control command from the RS-232C connector of the HDC receiver connected

"OUT1B".

※3 To output control command from the RS-232C connector of the HDC receiver connected to OUT2B, set "7.11.3 RS-232C transmission between control devices" to other than "OUT2B".

**[Fig. 7.17] Outputting control command (MSD-702)**
### ■ **Screen display during control command execution**

When a control command is executed, the user setting for the text of "MEMO" is displayed (1), and if the reply command is received, the "MEMO" text registered for the reply command is also displayed (2) for one second (when the control command that is used for checking the reply command is executed).

The received data is displayed (3) for two seconds (when the control command that is used for displaying the received data is executed).

Examples:

 $\mathbb{R}^2$ 

(1) "SCREEN UP" is registered in the MEMO and the control command is executed.

- (2) A reply command, "SCREEN OK", is displayed.
- (3) "PROJECTOR LAMP" is registered in the MEMO and "%1LAMP=1000 1 and" is received.<br>
(4) Reply command could not be received and retry over occurs.<br>
(1) Only control command (2) Control command (upper) (3) Received dangles
- (4) Reply command could not be received and retry over occurs.
	-

Reply command (lower)

SEND: SCREEN UP SEND: SCREEN UP RECV:SCREEN OK (3) Received data is displayed.

SEND:PROJECTOR LAMP RECV: %1LAMP=1000 1

(4) Reply command cannot be received and a retry error occurs.

SEND:SCREEN UP RETRY OVER ERROR

#### **[Fig. 7.18] Screen display**

If you configure several control commands, or if you display data received from several com ports, the display time may be shortened by one to two seconds while control commands are being successively executed. If the received data does not fit in the full screen, the displayed data is scrolled.

### <span id="page-73-1"></span>**7.13.1 Registering/editing control command**

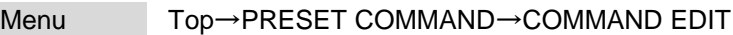

Setting for Each command

Setting value [Table [7.11\] Setting value of control command](#page-73-0)

You can create and edit up to 32 control commands.

The setting of this menu is not updated until the MENU/SET key is pressed. Make sure to press the MENU/SET key to update the setting.

<span id="page-73-0"></span>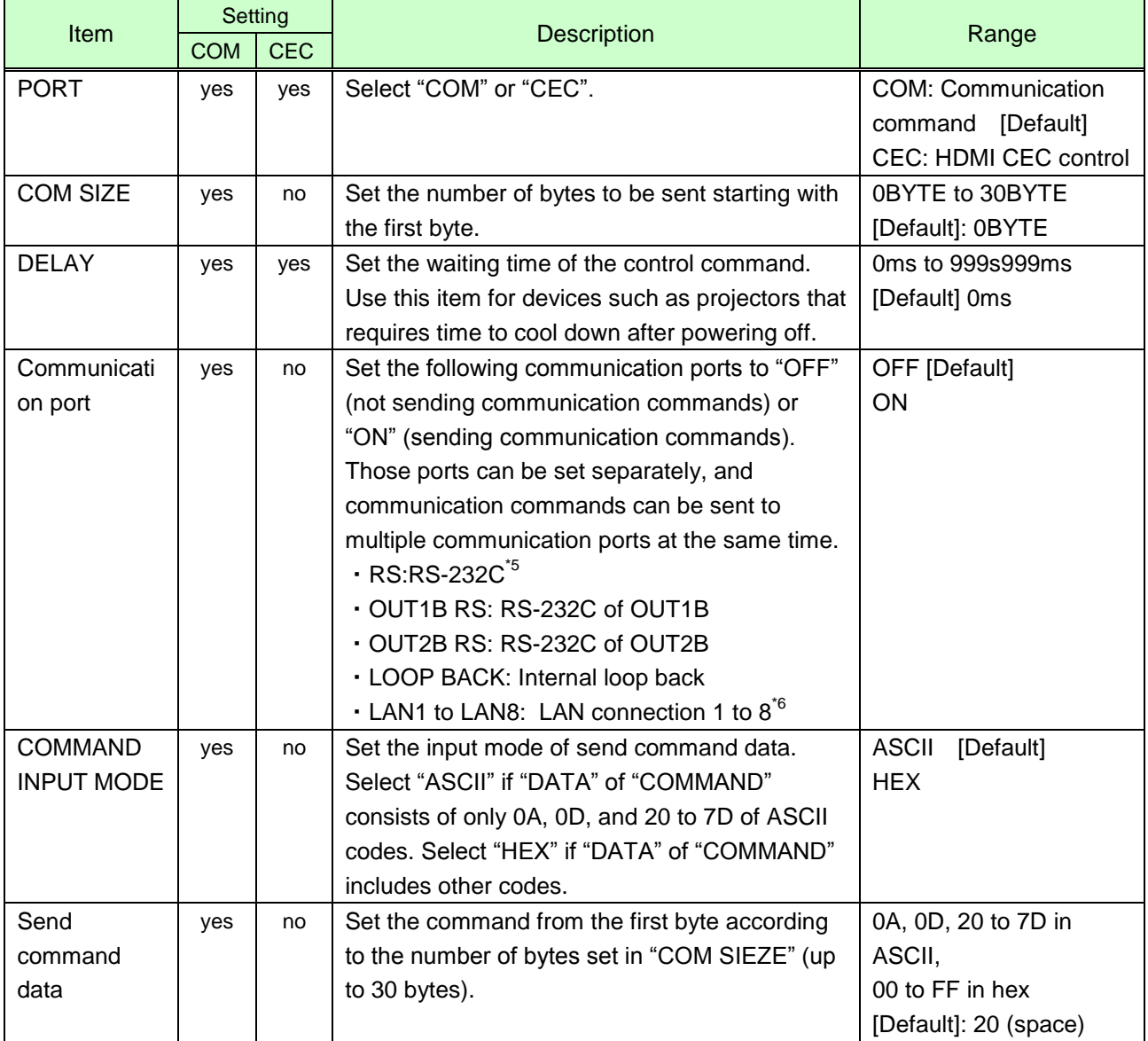

### **[Table 7.11] Setting value of control command**

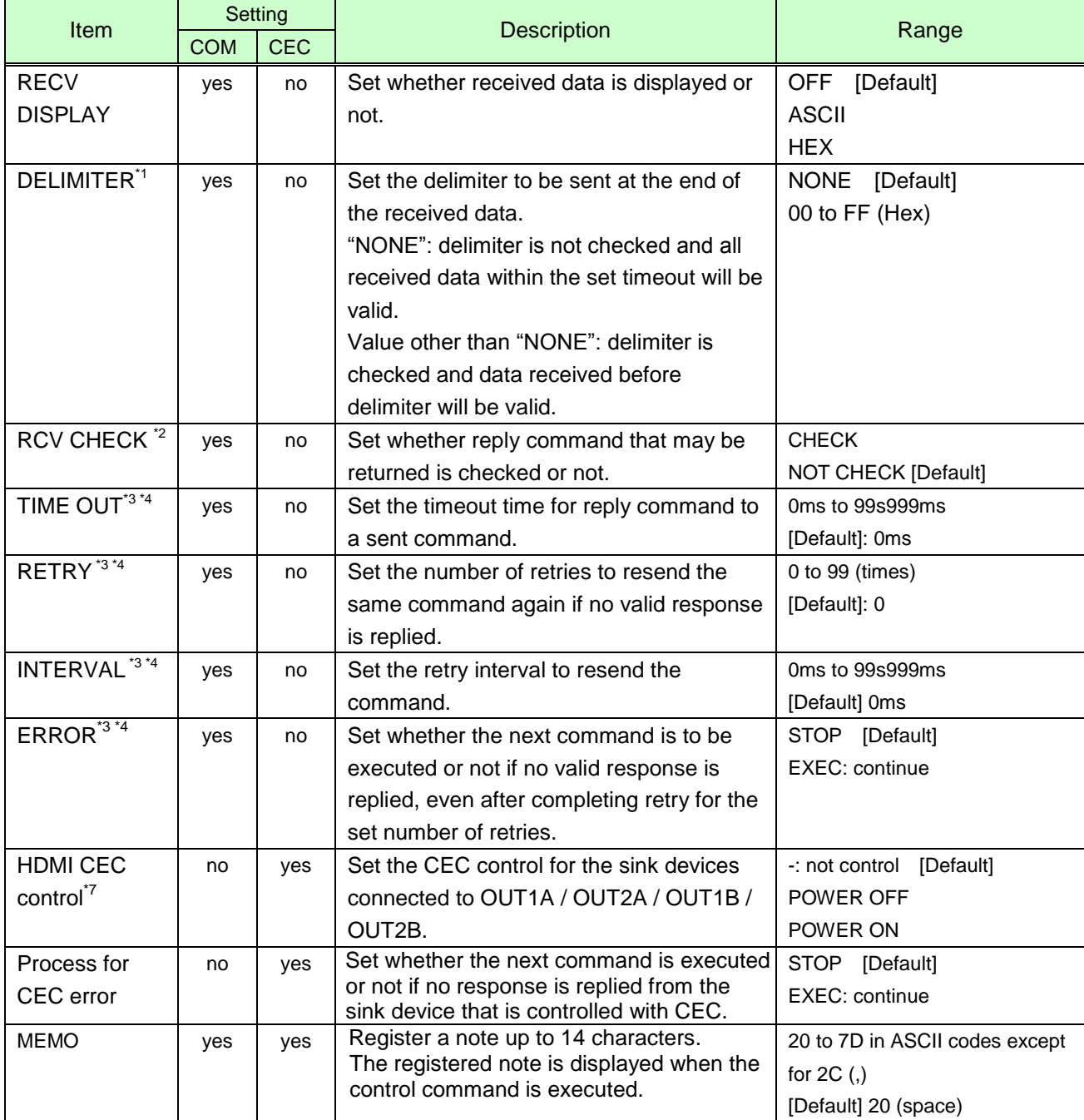

#### **[Table 7.12] Setting value of control command**

\*1 If you set "RECV DISPLAY" to "OFF", you cannot set this item.

- \*2 If you set "RECV DISPLAY" to "ASCII" or "HEX", you cannot set this item.
- \*3 If you set only "LOOP BACK" of communication ports to "ON", you do not need to set this item.
- \*4 If you set all "RCV CHECK" to "NOT CHECK", you do not need to set this item.
- \*5 If you set "RS:RS-232C" to "ON", set "**[7.11.2](#page-66-0) [Operation mode](#page-66-0)**" to "TRANSMITTER".
- \*6 If you set any LAN connections for "LAN1" to "LAN8" to "ON", set "**[7.12.2](#page-68-0) [Operation mode"](#page-68-0)** to "TRANSMITTER".
- \*7 CEC: only power ON/OFF of the sink device can be controlled.

#### ■ **Setting loop back function**

The MSD sends a communication command back to the MSD itself using the loop back function. It replies "OK" if processed normally while replying "NG" if parameter or command is incorrect. To check the reply command, set reply command 31 and 32 to "CHECK".

#### <span id="page-75-0"></span>■ **Setting PJLink**

The MSD supports PJLink, which is a standard protocol to control projectors.

To use PJLink, select the LAN port for "COM port" so that you can select PJLink command when entering the send command data.

【See[:7.12.2](#page-68-0) [Operation mode](#page-68-0) (P[.69\)](#page-68-0) 】

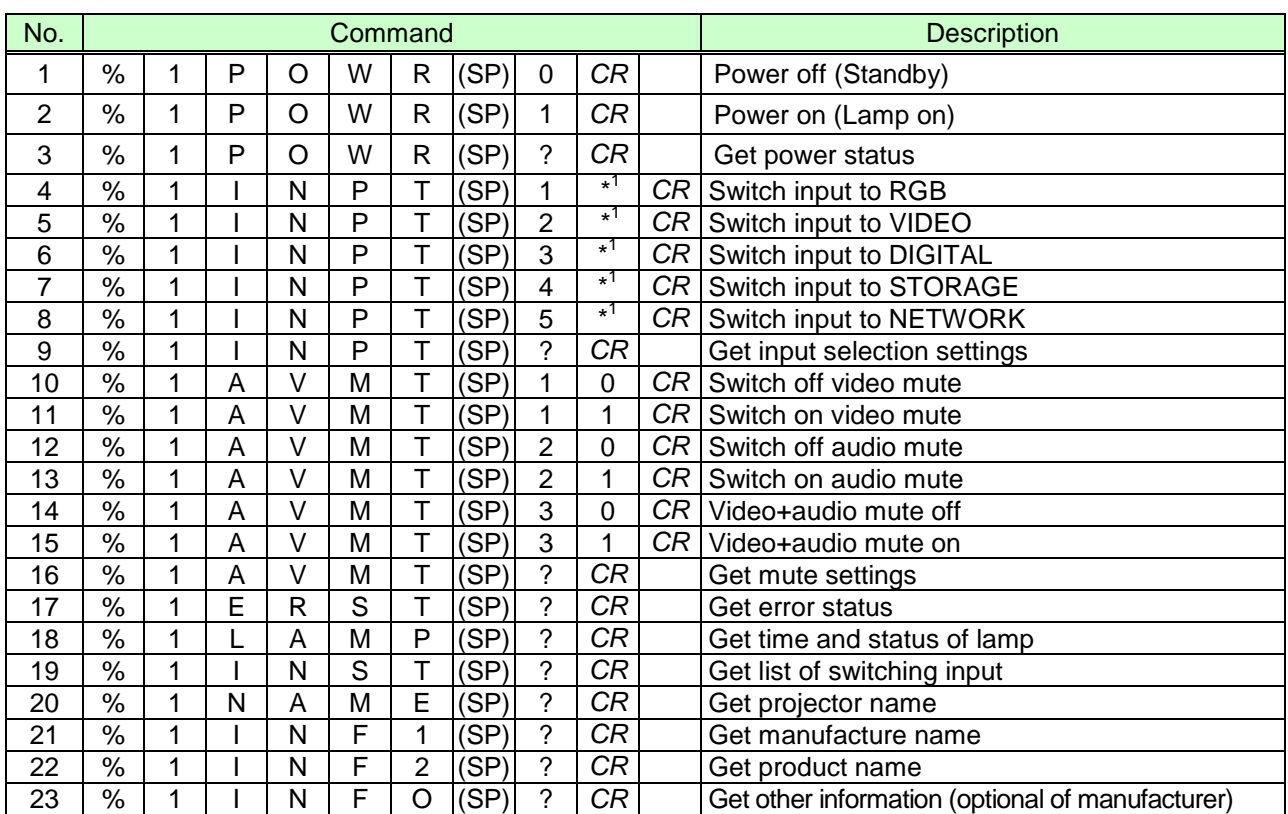

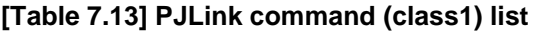

(SP): space; (CR): delimiter

You can specify the input number from 1 to 9, but types and the number of selectable input connectors differ depending on the projector. "1" is displayed by default.

Reply command structure for PJLink commands:

The first 6 bites: the sent command data without change; the 7th bite: "="; after the 8th bite: processing result For example, if a command, "%1POWR 1CR", is processed normally, the reply command, "%1POWR=OK CR" will be replied.

PJLink specifications regulate that projectors are required to reply the reply commands within 2 seconds after receiving the PJLink command. However, some projectors have different specifications. Check the manual of your projector and apply the response time indicated in the manual if there is one listed.

| No. | Command |  |   |   |   |   |     |   |   |      |   |      | <b>Description</b>        |
|-----|---------|--|---|---|---|---|-----|---|---|------|---|------|---------------------------|
|     | %       |  | x | x | x | x | $=$ | O | Κ | (CR) |   |      | Terminated normally       |
| ŋ   | %       |  | x | x | x | x | ⋍   | E | R | R    |   | (CR) | Mistake in command itself |
|     |         |  |   |   |   |   |     |   |   |      |   |      | (Undefined command)       |
| 3   | %       |  | X | x | x | x | $=$ | E | R | R    | 2 | (CR) | Invalid parameter         |
| 4   | %       |  | x | x | x | x | Ξ   | E | R | R    | 3 | (CR) | Currently not acceptable  |
| 5   | %       |  | x | x | x | x | Ξ   | E | R | R    | 4 | (CR) | Malfunction of projector  |

**[Table 7.14] Reply commands to PJLink command (class1) (ASCII codes)**

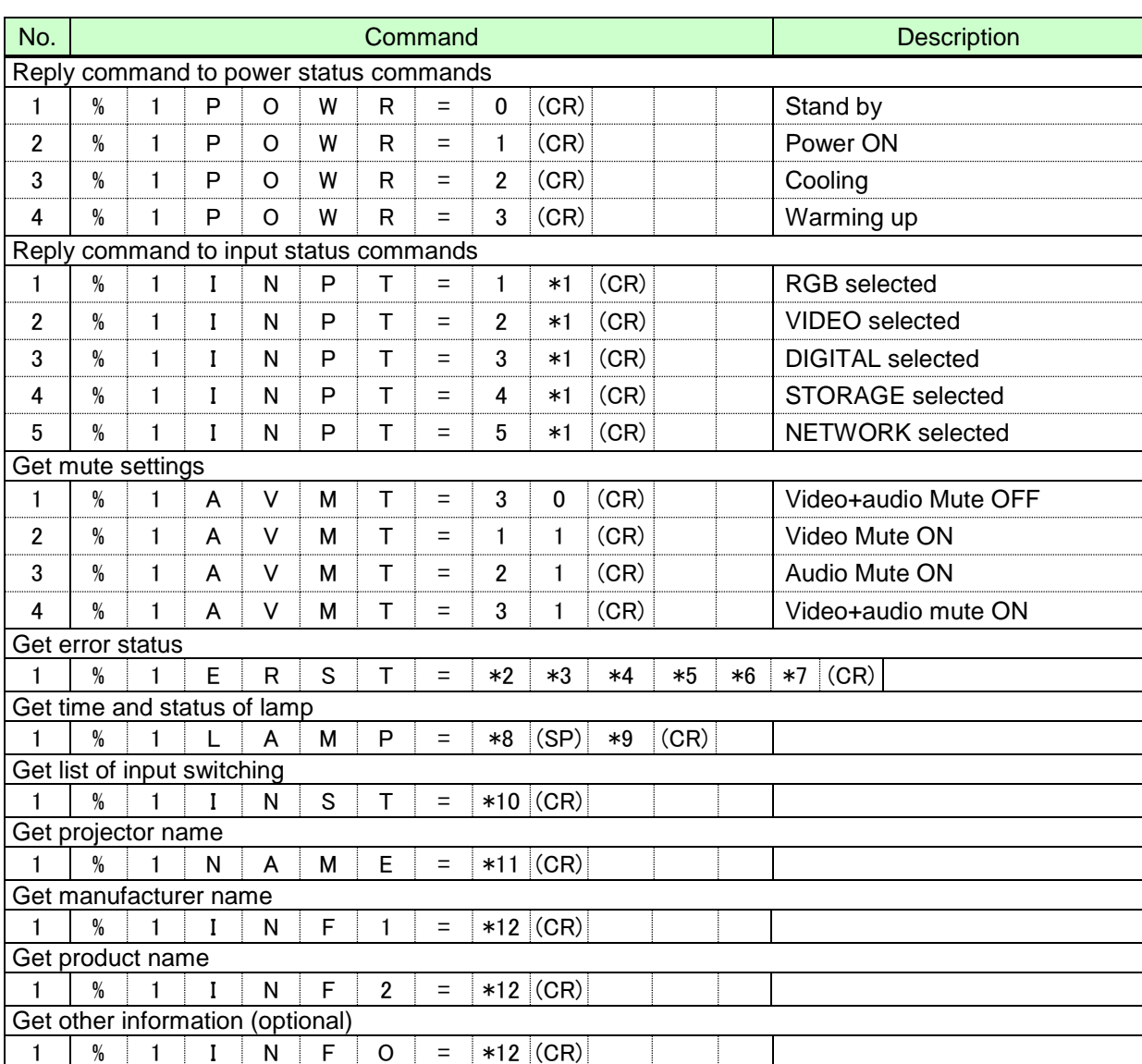

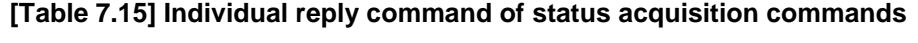

- \*1 Input number, which is any of "1" to "9", but types and the numbers of selectable input connectors differ depending on connected projectors.
- \*2 Fan error.
- \*3 Lamp error
- \*4 Temperature error
- \*5 Cover open error
- \*6 Filter error
- \*7 Other errors
	- \*2 to \*7 0: Error not detected or no detect error function, 1: Warning, 2: error
- \*8 Accumulated time of lamp, which is any of 0 to 99999. (For projectors that do not count the accumulated time, the value is 0 at all times.).
- \*9 Whether the lamp illuminates or not (0 or 1).
	- 0: Not illuminate
	- 1: Illuminates

For devices containing several lamps, accumulated time and lightning state for each device are replied in sequence. For example, if a device containing three lamps, the following command is replied: "%1LAMP=accumulated time 1(SP) lightning state 1(SP) accumulated time 2(SP) lightning state 2(SP) accumulated time 3(SP) lightning state 3 *CR"*

- \*10 Source number, which is input switchable. Any of 11 to 59 (Meaning is the same as that of "%INPT" command). For devices containing several inputs, several statuses separated with a (SP) are sent. For example, for a device having two inputs, "%1INST= source number1(SP)source number2*CR*" is sent.20 to FF in hex; up to 64 characters.
- \*11 20 to 7F in hex; up to 32 characters.

### <span id="page-78-1"></span>**7.13.2 Registering/editing reply command**

Menu Top→PRESET COMMAND→RECV COMMAND EDIT

Setting for Each command

Setting value [\[Table](#page-78-0) 7.16]

You can create and edit up to 32 reply commands.

The setting of this menu is not updated until the MENU/SET key is pressed. Make sure to press the MENU/SET key to update the setting.

<span id="page-78-0"></span>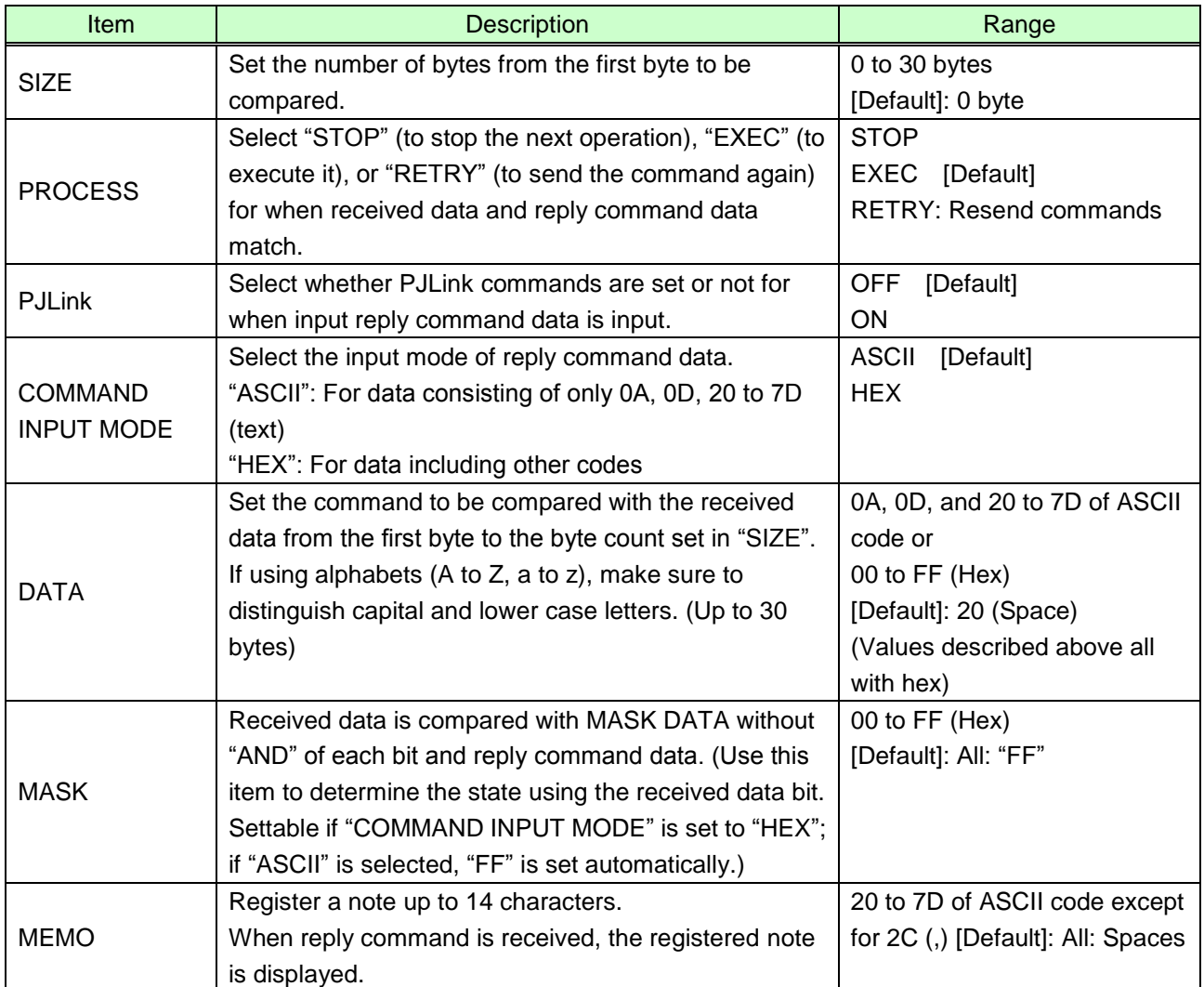

#### **[Table 7.16] Setting value of control command**

Those default values do not apply to reply commands 31 and 32.

### ■ **Setting loop back function**

If the MSD sends a communication command back to the MSD itself using the loop back function, the MSD replies "OK" if processed normally while it replies "NG" if parameter or command is incorrect. (This differs from reply commands to communication commands received externally; not loop back.) Since "OK" and "NG" are registered to reply commands 31 and 32 by factory default, respectively, do not edit or delete those commands if you use the loop back function and check reply commands.

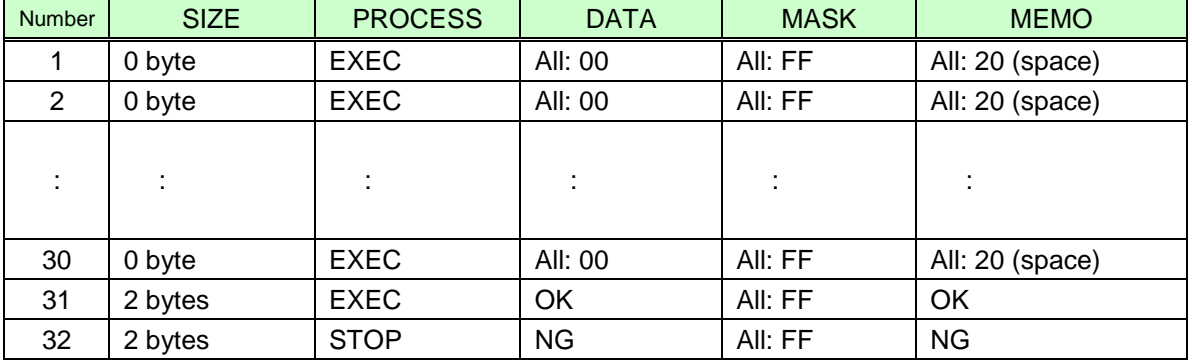

### **[Table 7.17] Default value of reply command**

■ **Setting PJLink** 

See "**[Setting PJLink](#page-75-0)**".

#### ■ **Mask data**

The received data without mask data and "AND" of each bit is compared with the reply command data. Set "MASK" to "FF". Since "FF" is set by factory default, you do not need to change the mask data normally. Only to determine the status using bits of the received data, change the setting.

#### [If ASCII codes (text) are replied from an external device]

Since the received data and "Reply command data" are compared without any changes, set "MASK" to "FF". (If you set "COMMAND INPUT MODE" of reply command to "ASCII", it is automatically set to "FF".) For example, if "0" of ASCII codes ("30" in hex) is replied:

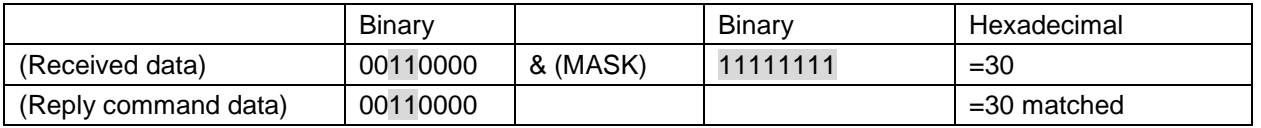

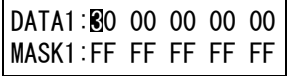

[If status is determined using bits of the received data]

Set only bits that determine the Mask data to "1" and set other bits to "0".

#### For example, if determining status using the second bit from the left:

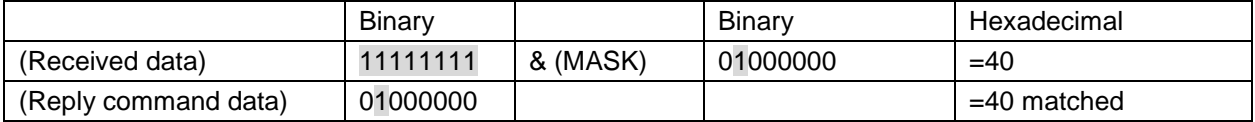

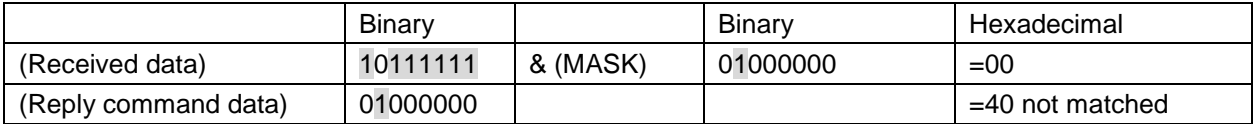

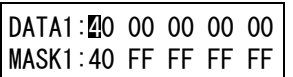

### <span id="page-81-1"></span>**7.13.3 Command link**

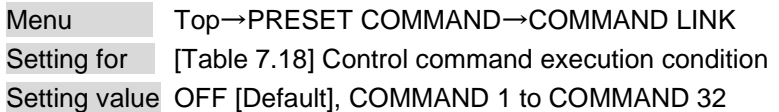

The MSD has 37 command execution conditions as shown below. If these execution conditions are met, control commands which are associated beforehand will be executed. One execution condition can be associated to up to 10 commands. If several commands are associated, commands are executed in order of registration. If the same command is associated several times, it is repeatedly executed. The setting of this menu is not updated until the MENU/SET key is pressed. Make sure to press the MENU/SET key to update the setting.

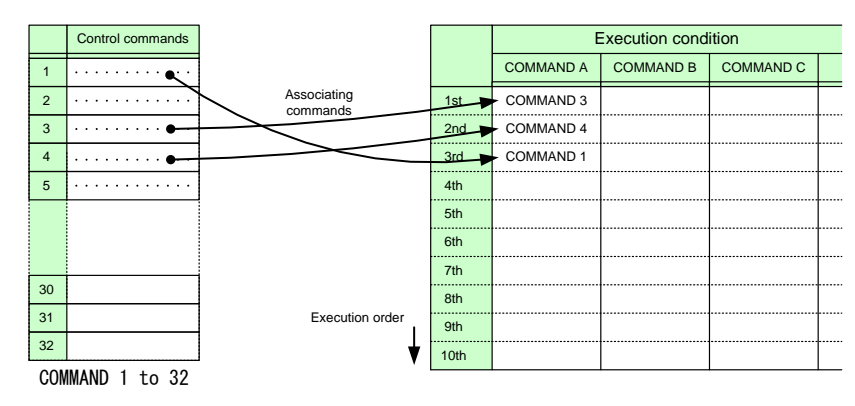

**[Fig. 7.19] Associating control command**

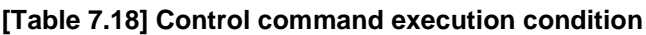

<span id="page-81-0"></span>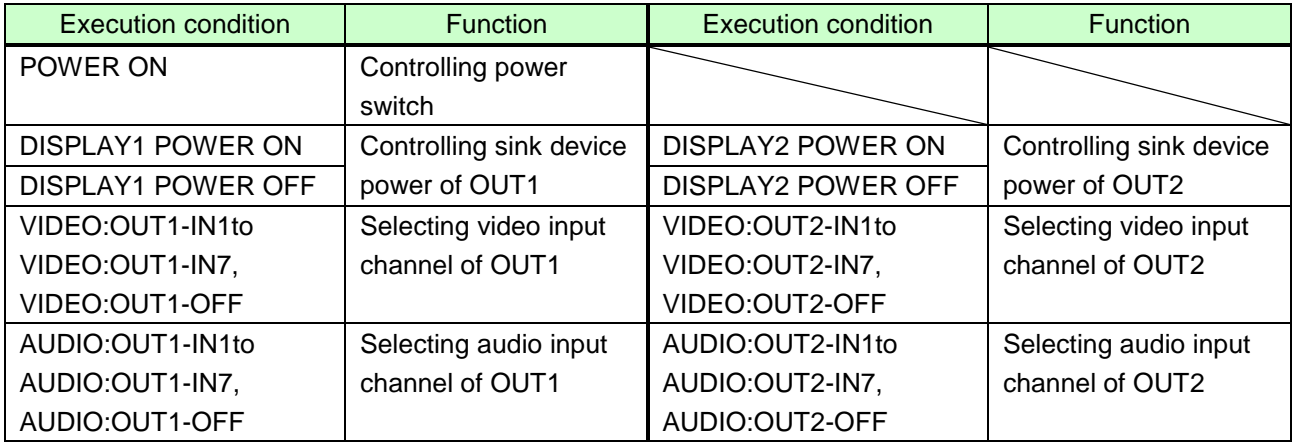

### **7.13.4 Command execution**

Menu Top→PRESET COMMAND→COMMAND EXECUTION Setting value CMD 1 to CMD 32

You can execute the registered control commands (CMD 1 to CMD 32).

Only registered control command numbers are displayed as settable values. To execute the control command, press the "MENU/SET" key.

### **7.13.5 Invalid time during control command execution**

Menu Top→PRESET COMMAND→INVALID TIME Setting value 0s000ms to 999s999ms [Default]: 0s000ms

You can set the waiting time from starting control command execution to receiving the next command. Use this menu to prevent repeated execution caused by pressing the control command execution key twice.

The longer time either of control command execution time or the time set in this menu will be applied as the invalid operation time. Only operations from ports that execute control commands will be invalid; operations from other ports can be performed. For example, if you execute a control command from the front panel, you cannot perform all operations from the front panel until the control command execution time or time set in this menu passes, but you can perform operations from the parallel input. However, even during invalid operation time, for controlling power of sink devices and switching inputs, you can control sink devices' power and can then switch input only for different outputs, in order to operate several outputs successively.

### **7.13.6 Initializing registered commands and associations**

Menu Top→PRESET COMMAND→INITIALIZE Setting value CMD 1 to CMD 32: control command RCV 1 to RCV 32: reply command POWER ON -: control command association

You can initialize the following commands and associations:

- Control commands registered in "**[7.13.1](#page-73-1) [Registering/editing](#page-73-1)** control command **(P[.74\)](#page-73-1)** "
- Reply commands registered in "**[7.13.2](#page-78-1) Registering**[/editing reply command](#page-78-1) **(P[.79\)](#page-78-1)**"
- Associations of control commands registered in "**[7.13.3](#page-81-1) [Command](#page-81-1) link (P[.82\)](#page-81-1)**"

Use this menu to delete or set them from the first step again.

A long buzzer will sound when the initialization is completed by pressing the MENU/SET key.

### **7.13.7 Blinking time of sink device power switch**

Menu Top→PRESET COMMAND→FLASH TIME Setting value EXECUTION: Blinks while a control command is being executed [Default] OFF: Not blink 1sec. to 1000sec.: Blinks for the specified time (1 to 1000 sec.)

You can set the blink time of command execution keys and power switch of sink devices during command execution.

### **7.14 Preset memory**

### **7.14.1 Loading cross point**

Menu Top→PRESET MEMORY→LOAD CROSS POINT Setting value No.1 to No.7

You can load the I/O channel settings of video and audio saved in the cross point memory. The setting of this menu is not updated until the MENU/SET key is pressed. Make sure to press the MENU/SET key to update the setting.

### **7.14.2 Saving cross point**

Menu Top→PRESET MEMORY→SAVE CROSS POINT Setting value No.1 to No.7

You can save the I/O channel settings of video and audio into the cross point memory.

Up to seven cross point memories can be saved with their name (up to 10 characters). If you set "---" (not control) for "**[7.14.3](#page-84-0) [Editing cross point](#page-84-0)**", a writing method (CONTINUE or DELETE) can be selected. The setting of this menu is not updated until the MENU/SET key is pressed. Make sure to press the MENU/SET key to update the setting.

■Writing method

- ・"CONTINUE": "---" (not control) will be kept in the cross point memory.
- ・"DELETE": the current input channel settings will be overwritten.

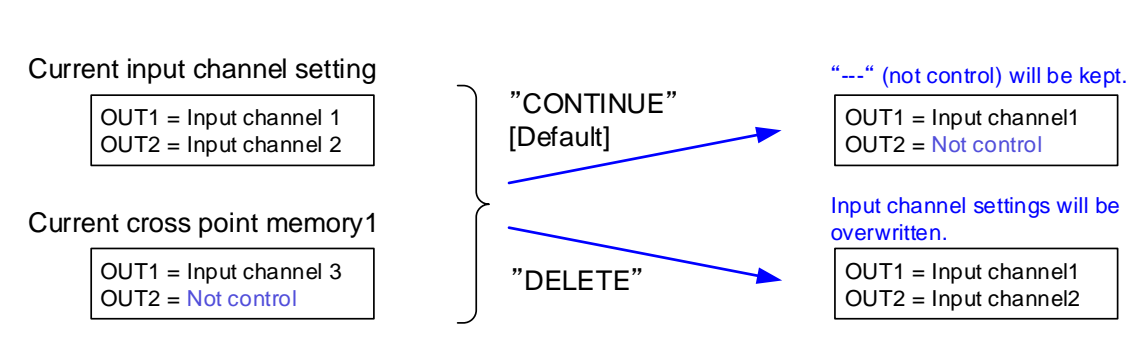

**[Fig. 7.20] Saving cross point**

### <span id="page-84-0"></span>**7.14.3 Editing cross point**

Menu Top→PRESET MEMORY→EDIT CROSS POINT

Setting for Each cross point memory

### Setting value

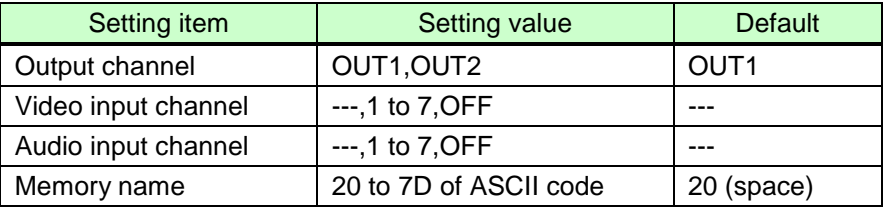

You can edit the settings of the cross point memory.

First, select the memory number and press the MENU/SET key, and then edit settings. The setting of this menu is not updated until the MENU/SET key is pressed. Make sure to press the MENU/SET key to update the setting.

#### ■ **Not controlling channel**

"---": if you select "---" when setting input channel of V or A, it is set to "not control". Output with the setting will not be switched.

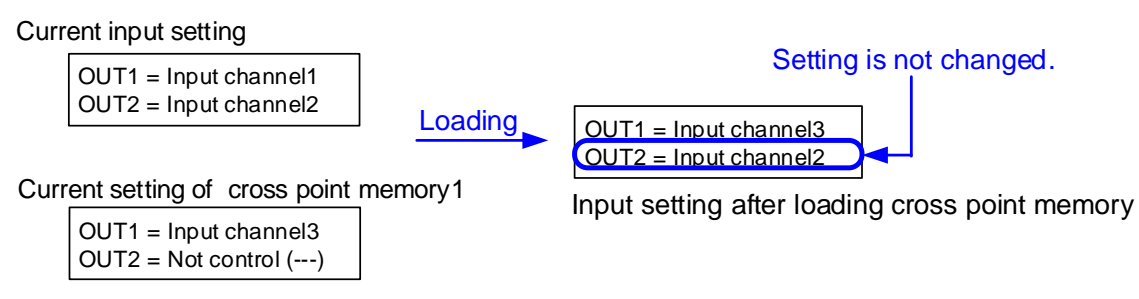

**[Fig. 7.21] Loading edited cross point memory**

### **7.14.4 Loading all settings**

Menu Top→PRESET MEMORY→LOAD ALL SETTING Setting value No.1 to No.8

You can load all settings saved in the preset memory.

Once you perform this operation, all settings related to video and audio I/O except for some environmental settings will be updated. Operate this menu with great attention.

This menu is not displayed if setting is not saved in memory. Since no setting is saved in any memories by factory default, this menu is not displayed.

The setting of this menu is not updated until the MENU/SET key is pressed. Make sure to press the MENU/SET key to update the setting.

【See: **[7.14.5](#page-85-0) [Saving all settings](#page-85-0)**】

### <span id="page-85-0"></span>**7.14.5 Saving all settings**

Menu Top→PRESET MEMORY→SAVE ALL SETTING

Setting value No.1 to No.8

You can save up to eight preset memories (up to 10 characters) of the following settings: The setting of this menu is not updated until the MENU/SET key is pressed. Make sure to press the MENU/SET key to update the setting.

| Menu                    | <b>Item</b>                                                                         |
|-------------------------|-------------------------------------------------------------------------------------|
| Selecting input         | Selecting input channel                                                             |
| channel                 |                                                                                     |
| Setting position, size, | Output resolution, Aspect ratio of sink device, Aspect ratio, Aspect ratio control, |
| and masking             | Overscan, Display position, Display size, Masking, Background color, Test           |
|                         | pattern                                                                             |
| <b>Quality setting</b>  | Sharpness, Brightness, Contrast, HUE, Saturation, Black level                       |
| Input settings          | No-signal input monitoring, HDCP input enabled/disabled, Input equalizer,           |
|                         | Signal type of analog input, Automatic detection of input video interruption,       |
|                         | Selecting signal of DVI input connector                                             |
| Setting input timing    | The total number of horizontal dots, Start position, Active area, Automatic         |
|                         | measurement of start position, Automatic setting of input timing, Tracking          |
| Output settings         | Output equalizer, Output mode, Synchronous signal output with no input video,       |
|                         | Output video with no input video, Window transition effect, Window transition       |
|                         | speed, Wipe color, Video output connector, HDCP output, The number of               |
|                         | HDCP retries, Deep Color, CEC connection                                            |
| Audio settings          | Output level, Output mute, Input selection, Input level, Lip sync, Sampling         |
|                         | frequency, Audio output connector, Digital audio output connector, Multi            |
|                         | channel audio output, Test tone                                                     |
| <b>EDID (Extended</b>   | EDID, Resolution for PCs, Input resolution for AV devices, Deep Color, Audio        |
| Display Identification  | format, Speaker configuration                                                       |
| Data)                   |                                                                                     |

**[Table 7.19] Settings can be saved in preset memory**

### **7.14.6 Startup setting**

### Menu Top→PRESET MEMORY→START UP

#### Setting value

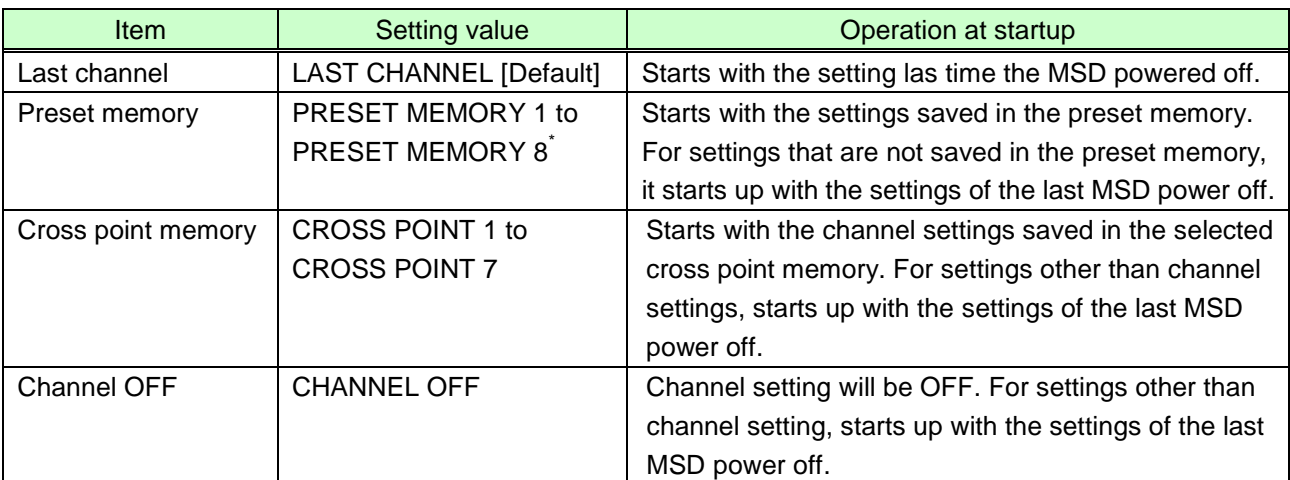

\*Only registered preset memory numbers are displayed.

You can set the memory loading at startup.

## **7.15 Setting bitmap**

### **7.15.1 Sending bitmap file**

You can set the bitmap image to be displayed on the sink device. Up to four bitmaps can be registered. IDK's logo is displayed by factory default.

Bitmaps can be enlarged but cannot be reduced. The larger the resolution is, the longer the output time will be, and it may take a maximum of approximately six seconds to output a bitmap. Register a bitmap having smaller resolution than that of the sink device.

#### ■ **Conditions of bitmap file**

The MSD supports DIB (Device Independent Bitmap) with a header generally used for Windows, and those files have to meet the following requirements:

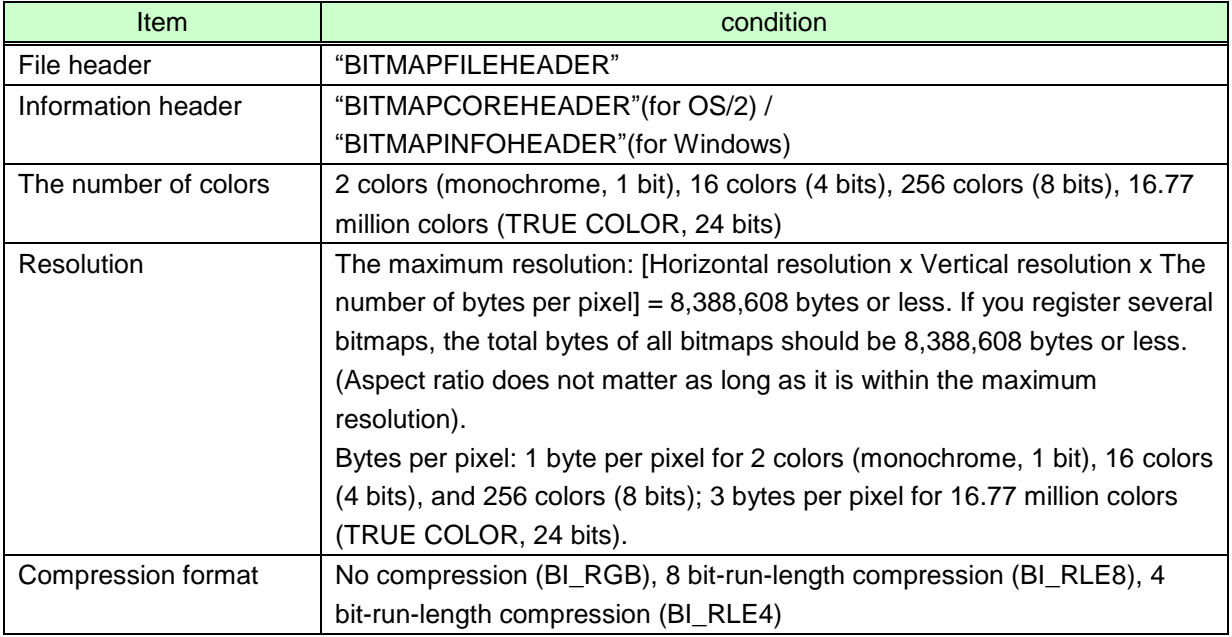

#### **[Table 7.20] Conditions of bitmap file**

#### ■ **Transferring bitmap file**

You can use browser, RS-232C or LAN communication.

#### From browser

To send bitmap files to the MSD via WEB browser, such as Microsoft Internet Explorer, enter "/bitmap.html" after the IP address in the address bar of the WEB browser.

> 【See: **[7.12.1](#page-68-1) IP [address/subnet mask/gate way address](#page-68-1)**】 【See: **[7.12.3](#page-69-0) TCP [port number](#page-69-0)**】

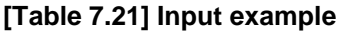

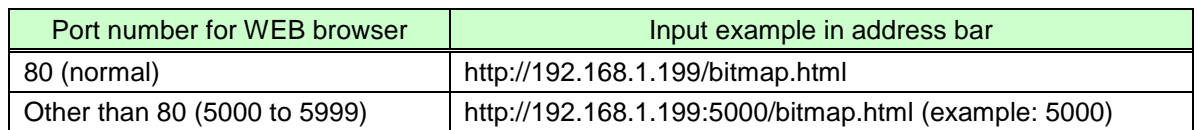

When an IP address is entered, the following window will be displayed. Use the window to send the bitmap file.

When the bitmap file is sent correctly, the message, "BITMAP SAVE NOW PLEASE WAIT" is displayed on the VFD screen and the bitmap file is being saved. Do not turn off the MSD while the message is displayed. If the bitmap file is not send correctly, an error message (see below) will be displayed.

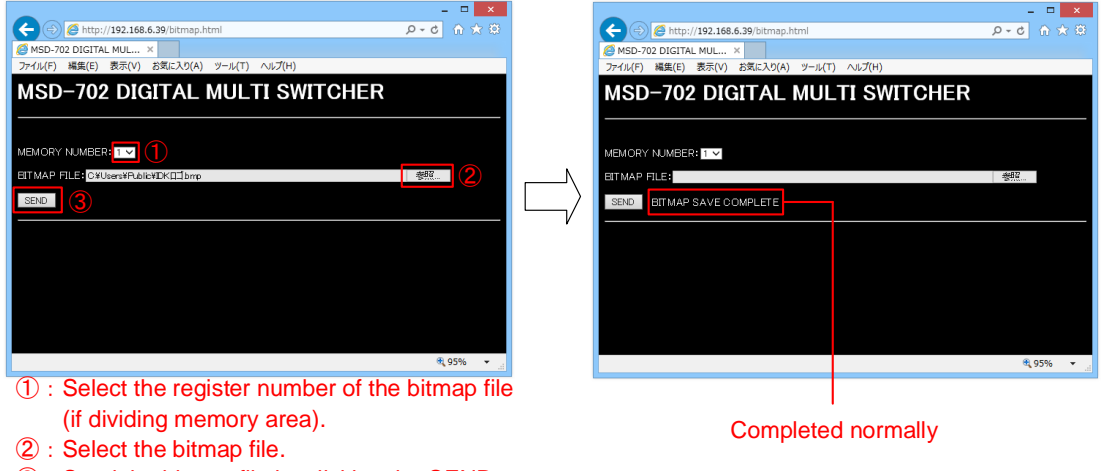

③:Send the bitmap file by clicking the SEND button.

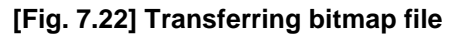

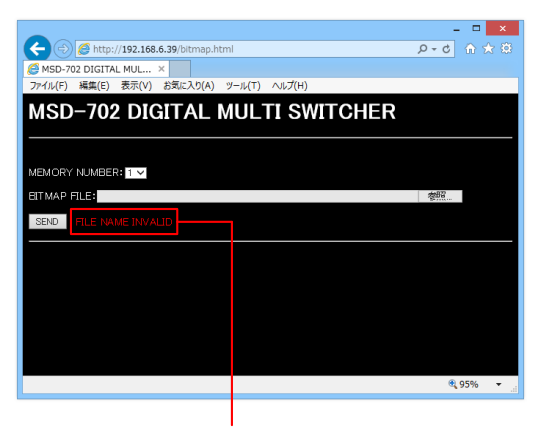

Error message **[Fig. 7.23] Error message**

#### From RS-232C or LAN communication

Use terminal software, such as Tera Term, that supports binary format in order to send bitmap files.

#### Example:

Sending a bitmap file via RS-232C communication using Tera Term.

If the bitmap was divided, select the bitmap number you want to write before sending the bitmap file. Use "@SBNcommand" (refer to the Command Guide) to select a bitmap number.

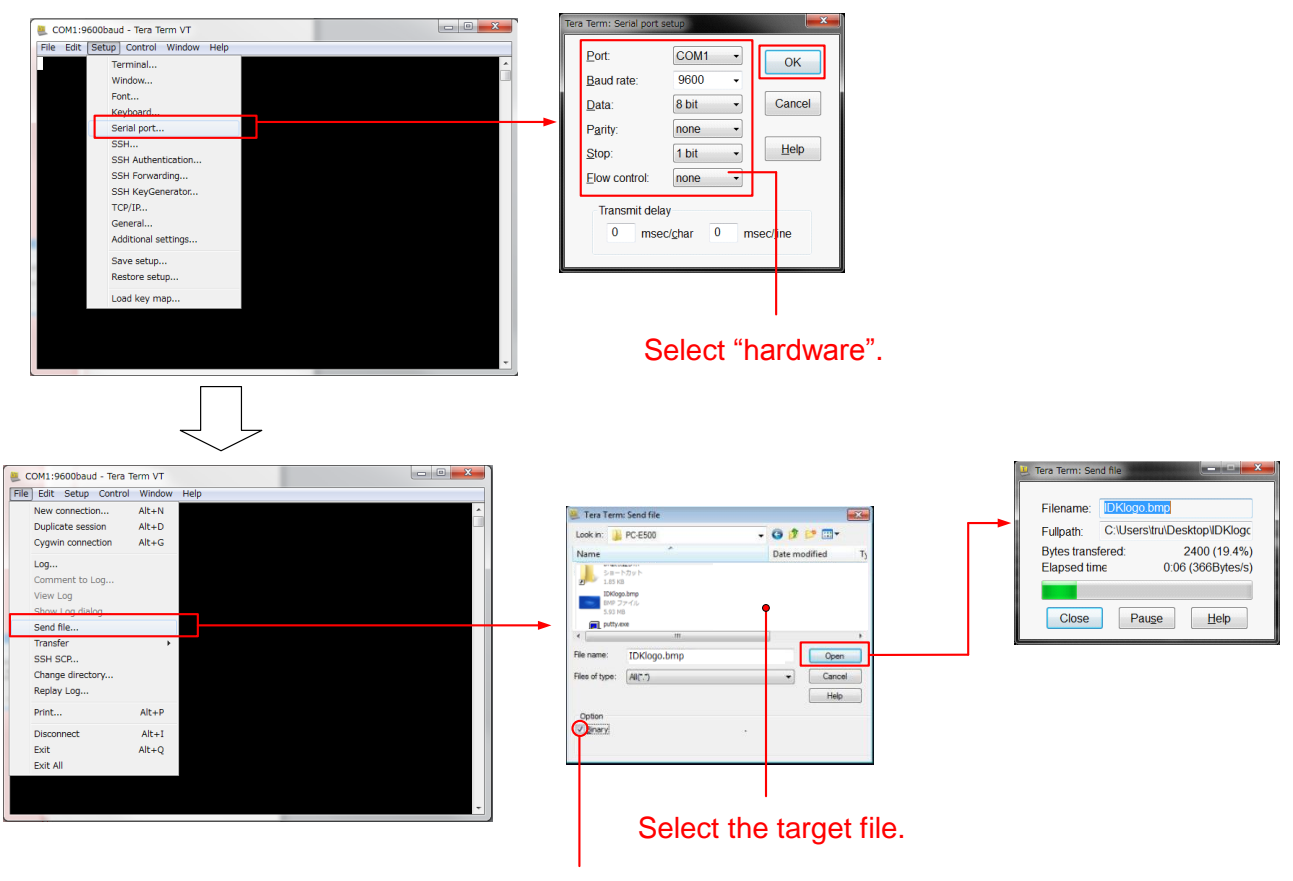

Check "Binary".

**[Fig. 7.24] Sending bitmap file via RS-232C communication**

When bitmap file is sent correctly, the message, "BITMAP SAVE NOW PLEASE WAIT", is displayed on the VFD screen and the bitmap file is being saved. Do not turn off the MSD while the message is displayed or until "Bitmap update complete" is replied.

If the bitmap file is not send correctly, an error message below will be displayed.

#### Error message

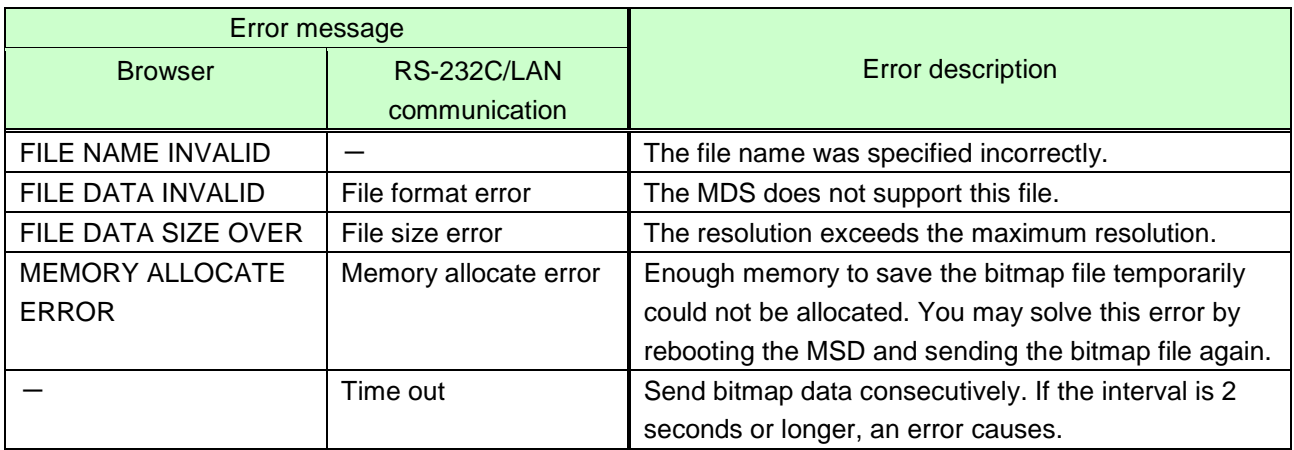

### <span id="page-90-1"></span><span id="page-90-0"></span>**7.15.2 Outputting bitmap image**

Menu Top→BITMAP→BITMAP OUTPUT Setting for Each output (COMMON TO OUTA AND OUTB) Setting value OFF [Default], ON

You can enable/disable the bitmap image output. If several bitmaps are registered, select the bitmap number you want to output.

### **7.15.3 Background color**

Menu Top→BITMAP→BACKGROUND COLOR Setting for Each output/bitmap Setting value R / G / B: 0 to 255 [Default]: R / G / B: 255 (white)

You can set the background color of bitmap.

If you set "LINK" to "ON", you can set only Red (R). Settings of Green (G) and Blue (B) are also changed according to the setting of the Red (R).

### **7.15.4 Aspect ratio**

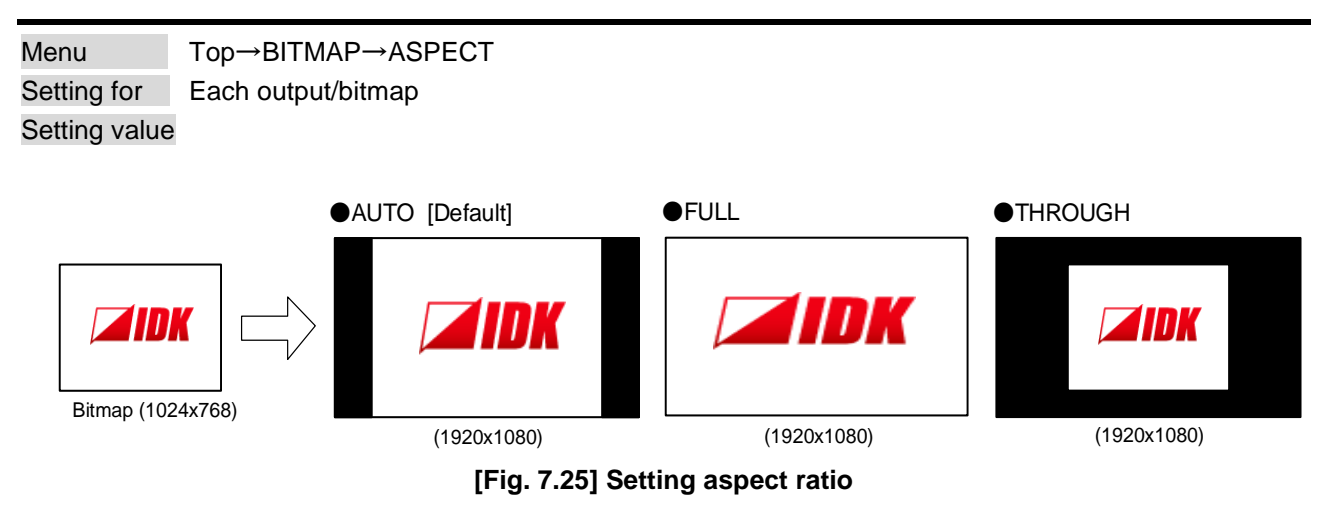

You can set the aspect ratio of bitmap.

If you select "AUTO", the aspect ratio is kept. However, if either of horizontal or vertical is enlarged and the other is reduced, the aspect ratio cannot be kept. In such a case, the image is displayed using "THROUGH" automatically to keep the aspect ratio.

### **7.15.5 Display position**

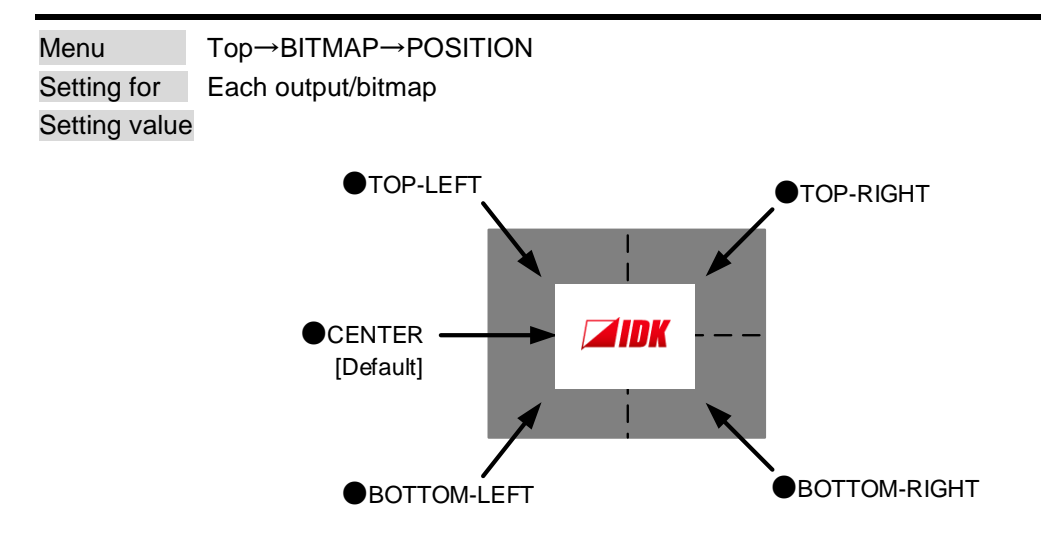

You can set the display position of the bitmap.

### **7.15.6 Input channel assignment**

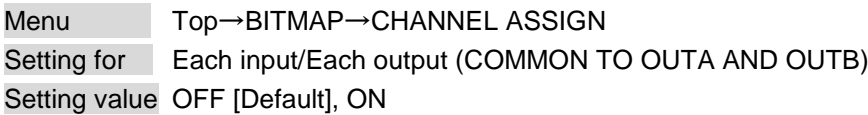

A bitmap can be treated as an input video source by assigning the bitmap to any input that is not currently being used. Set "**[7.15.2](#page-90-0) Outputting** [bitmap image](#page-90-0) **(P[.91\)](#page-90-1)"** to "OFF".

If you switch a normal image to a bitmap image, it takes longer time to output the image, and you cannot perform other operations while the bitmap is being written.

The setting of this menu is not updated until the MENU/SET key is pressed. Make sure to press the MENU/SET key to update the setting.

### **7.15.7 Bitmap output at startup**

Menu Top→BITMAP→POWER ON BITMAP Setting for Each output (COMMON TO OUTA AND OUTB) Setting value OFF [Default], ON

You can enable or disable bitmap output at the time of startup.

### **7.15.8 Dividing memory area**

Menu Top→BITMAP→DIVIDE MEMORY

Setting value The setting of this menu is not updated until the MENU/SET key is pressed. Make sure to [press the MENU/SET key to update the setting.](#page-93-0)

[Table [7.22\] Dividing memory area](#page-93-0)

<span id="page-93-0"></span>You can register up to four bitmaps within the available memory area by dividing the memory. You can select one of three dividing modes or specify the size you want to divide manually. Memory areas are controlled by blocks. 1 block = 64K bytes; 128 blocks = 8M bytes in total The setting of this menu is not updated until the MENU/SET key is pressed. Make sure to press the MENU/SET key to update the setting.

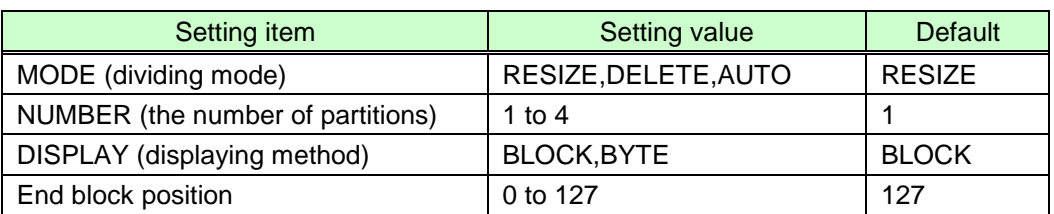

#### **[Table 7.22] Dividing memory area**

#### ■ **Dividing mode**

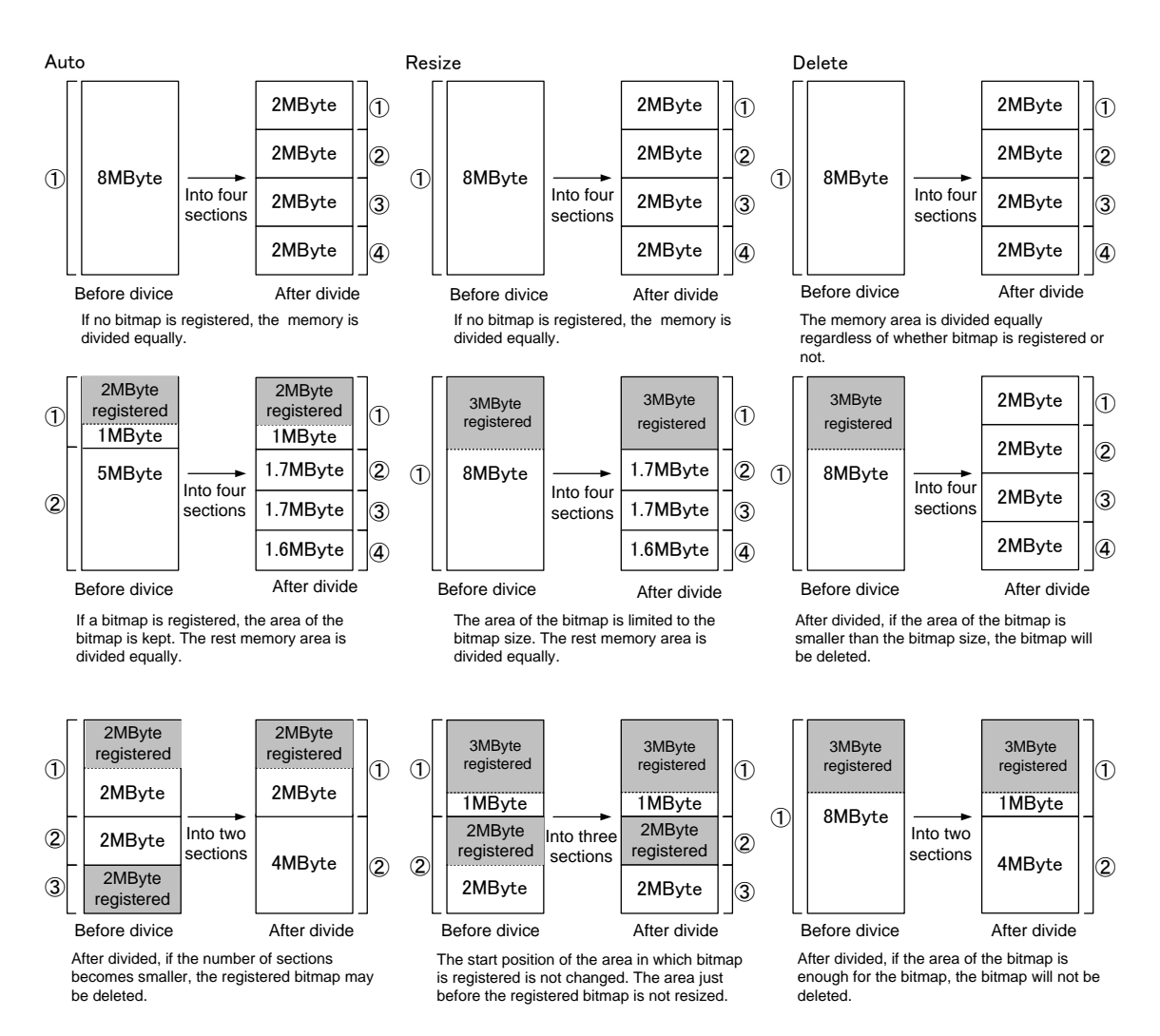

**[Fig. 7.26] Dividing mode**

95

#### ■ **Displaying method**

#### "BLOCK"

If you select "BLOCK" for "DISPLAY", the current start and end block positions are displayed on the left of the VFD screen. If a bitmap is registered, the final block position is displayed in parentheses. The start and end block positions after divide are displayed on the right. If you want to specify the after-divide size directly, change the end block position.

If the currently-registered bitmap is deleted because of specifying the size directly, an "S" or "E" is displayed in the upper right.

#### "BYTE"

The currently-reserved memory size is displayed on the left. If a bitmap is registered, the number of bytes is displayed in parentheses. The memory size after divide is displayed on the right so that you can specify directly the after-division memory size.

If the currently-registered bitmap is deleted because of specifying the size directly, an "S" or "E" is displayed in the upper right.

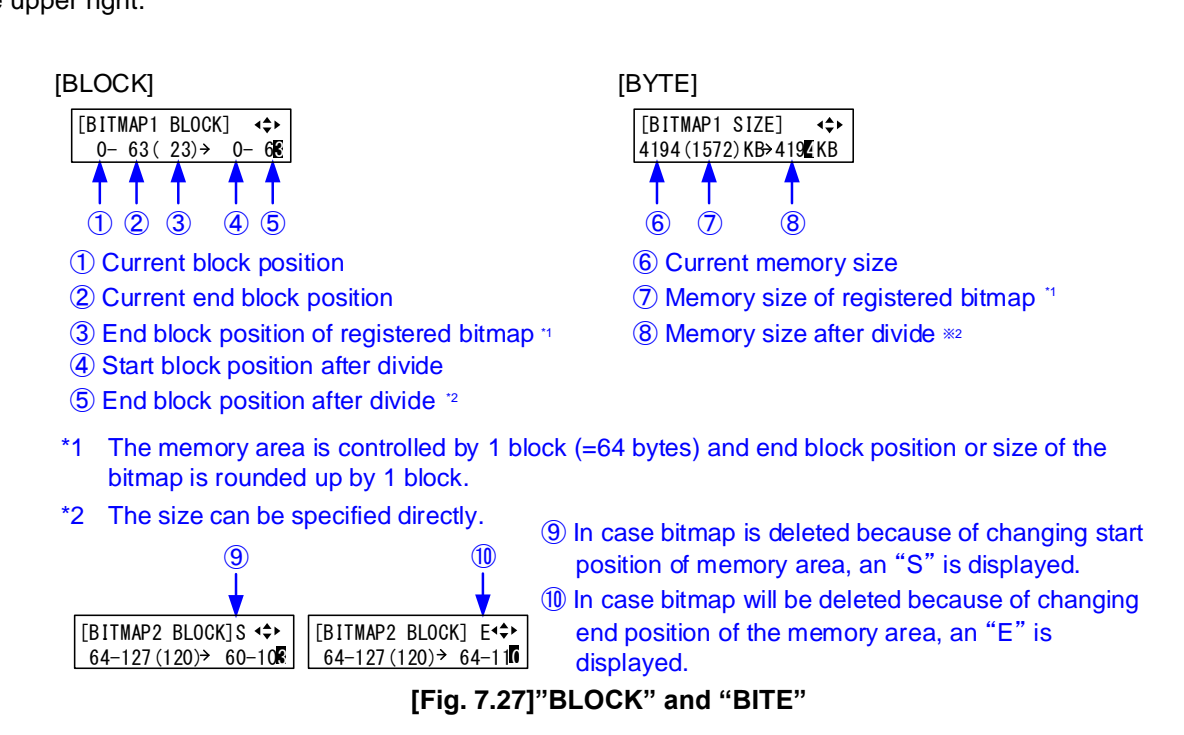

### **7.15.9 Input image capture**

Menu Top→BITMAP→VIDEO CAPTURE

#### Setting value

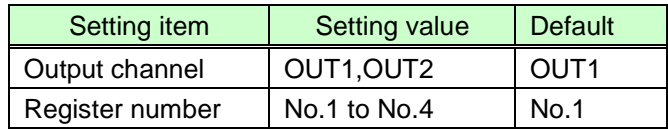

An input video can be treated as a bitmap by capturing the input video. The maximum resolution has to be [Horizontal resolution x Vertical resolution x 3 (the number of bytes per pixel; "3" is fixed)] = 8,388,608 bytes or less. If you register several bitmaps and captured video, the total resolution of all bitmaps and captured videos has to be 8,388,608 bytes or less (aspect ratio does not matter).

Captured images can be displayed in the same size or enlarged size but not in the reduced size. Larger resolutions require a longer writing time ; it may take approximately six seconds at a maximum to write a bitmap. Register images with lower resolution than that of the sink device. (If an input image is larger than the output image, capture it with reduced image size. If an input image is the same size or smaller, capture the image without changing its size. You can register images with lower resolution by setting "**[7.4.1](#page-32-1) [Output](#page-32-1)  [resolution](#page-32-1)**" to smaller value and capture the images.)

To freeze the input video temporarily, press the "MENU/SET" key. To register the frozen video, select "YES" and then press the "MENU/SET" key again. To release freeze, press the "ESC" key. It can be released automatically when an input is switched or input signal changes.

If resolution of input video is too large against the reserved memory area and it causes a memory shortage, a message "MEMORY SIZE OVER" will be displayed after you press the "MENU/SET" key. In such a case, registration will not be executed.

#### From browser

You can save input video captured via a WEB browser, such as Microsoft Internet Explorer. Open the WEB browser on a PC using the same LAN and enter the IP address of the MSD followed by "/capture.html" to open the window for capturing images.

> 【See: **[7.12.1](#page-68-1) IP [address/subnet mask/gate way address](#page-68-1)**】 【See: **[7.12.3](#page-69-0) TCP [port number](#page-69-0)**】

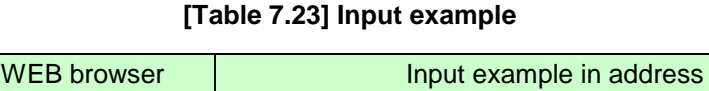

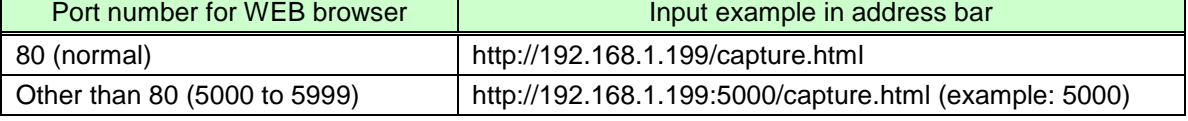

When an IP address is entered, the following window will be displayed. Use the window to send the bitmap file.

When the bitmap file is sent correctly, the message, "BITMAP SAVE NOW PLEASE WAIT" is displayed on the VFD screen and the bitmap file is being saved. Do not turn off the MSD while the message is displayed. If the bitmap file is not send correctly, an error message below will be displayed.

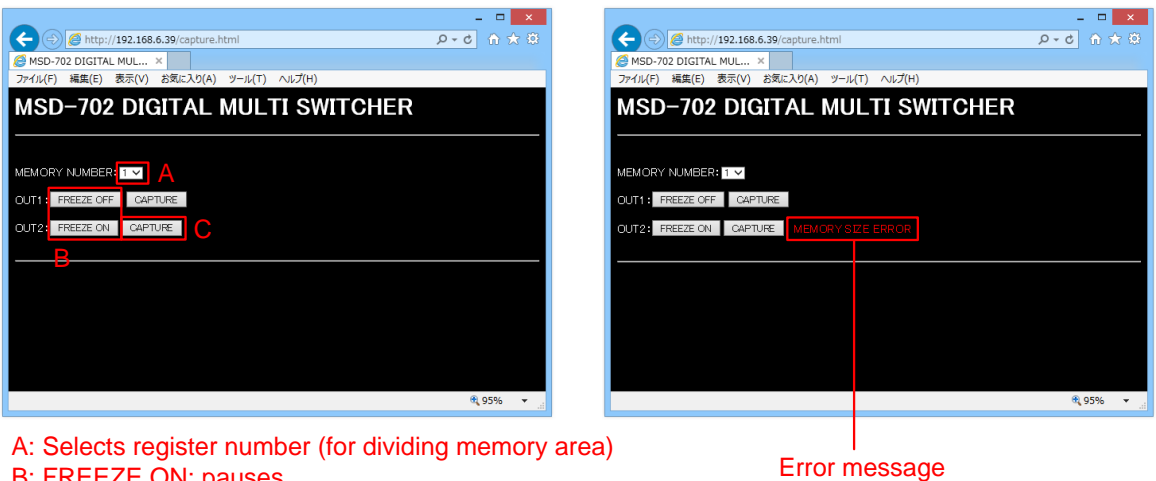

A: Selects register number (for dividing memory area) B: FREEZE ON: pauses FREEZE OFF: releases the pause

C: Starts the capture.

#### **[Fig. 7.28] Capturing**

#### Error message

#### **[Table 7.24] Error message**

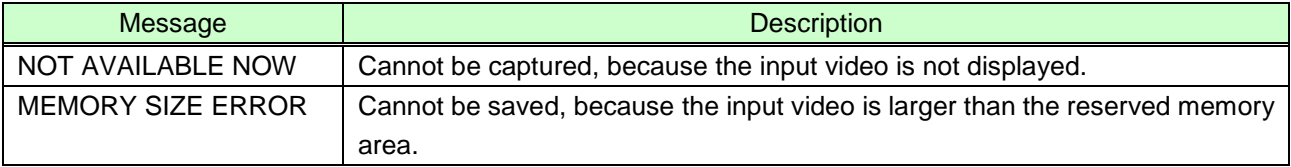

### **7.16 Startup settings**

### **7.16.1 DISPLAY POWER keys**

Menu Top→POWER ON SETTING→DISPLAY POWER Setting for Each output (COMMON TO OUTA AND OUTB) Setting value OFF [Default], ON

You can set whether to turn on sink devices for when the MSD is powered on. ON: when the MSD is powered on, commands associated with DISPLAY POWER keys will be executed.

【See: **[7.13.3](#page-81-1) [Command](#page-81-1) link**】

### **7.16.2 Key lock**

Menu Top→POWER ON SETTING→KEY LOCK Setting value AUTO [Default], UNLOCK, LOCK

You can set key lock for when the MSD is powered on. AUTO: the previous key lock mode will be applied.

【See: **[7.17.1](#page-99-0) [Key lock mode](#page-99-0)**】

### <span id="page-99-1"></span>**7.17 Other settings**

### <span id="page-99-0"></span>**7.17.1 Key lock mode**

Menu Top→OTHERS→KEY LOCK MODE Setting for Each CHANNEL, CHANNEL MODE, MENU, DISPLAY POW Setting value LOCK [Default], UNLOCK

You can set the key lock mode for each key group on the front panel. The front panel consists of three groups of keys as shown below.

If you select "LOCK" for "CHANNEL MODE", operations from the "SWITCHING MODE" menu and Top screen ("NORMAL" setting) will be locked by pressing the hold the "ESC" key.

> 【See: [6.3.2](#page-24-0) **[Setting and canceling key lock](#page-24-0)**】 【See: **[7.3](#page-31-0) [Channel switching mode](#page-31-0)**】 【See: **[7.17.6](#page-101-0) Top [VFD screen](#page-101-0)**】

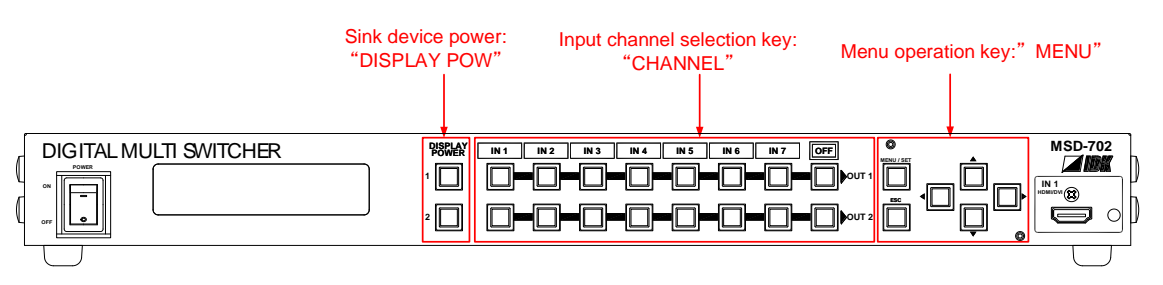

**[Fig. 7.29] Front key group (Fig.: MSD-702)**

### **7.17.2 Buzzer**

Menu Top→OTHERS→BUZZER Setting value ON [Default], OFF

You can turn ON/OFF the buzzer function (sounding every time you press a front panel key).

### **7.17.3 Power saving**

Menu Top→OTHERS→POWER SAVE Setting value ON [Default], OFF

If you select "ON" and no operation of menu control keys is performed for 30 seconds, the display brightness will be reduced to approximately 25%. When you operate any key operation, the luminance will return to 100%.

### **7.17.4 DISPLAY POWER key pressing time**

Menu Top→OTHERS→POWER SWITCH ON Setting value 0ms to 5000ms (by 10ms) [Default]: 0ms

You can set the pressing response time of the DISPLAY POWER keys to prevent the device from being turned off when the switch is pressed accidentally.

#### **7.17.5 Input channel automatic linking ONLY FOR MSD-502/702**

Menu Top→OTHERS→INPUT CHANNEL LINK Setting value VIDEO: OFF [Default], OUT1, OUT2 AUDIO: OFF [Default], OUT1, OUT2

Menus to be adjusted for each channel can be adjusted after the input number is selected. With this menu, you can select input to be adjusted automatically by switching input in " **[6.2](#page-22-0) Selecting** [input channel](#page-22-0) **(P[.23\)](#page-22-0)**". This function is convenient to adjust each input channel based on specific sink devices or AV amplifiers.

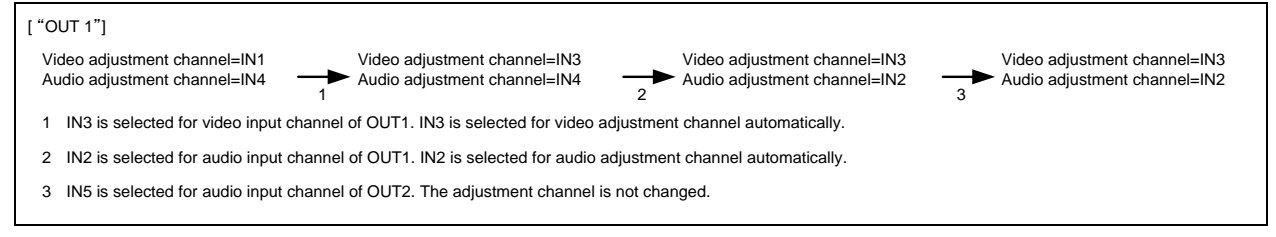

#### **[Fig. 7.30] Automatic channel selection**

#### **[Table 7.25] Video**

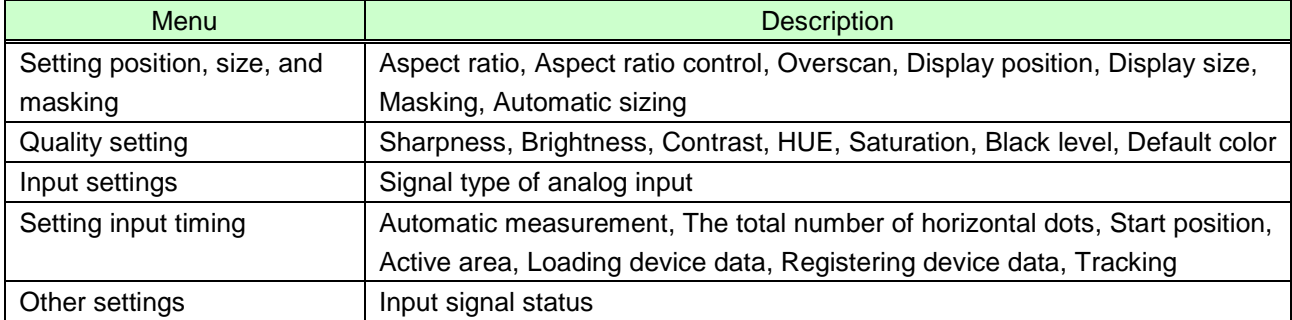

#### **[Table 7.26] Audio**

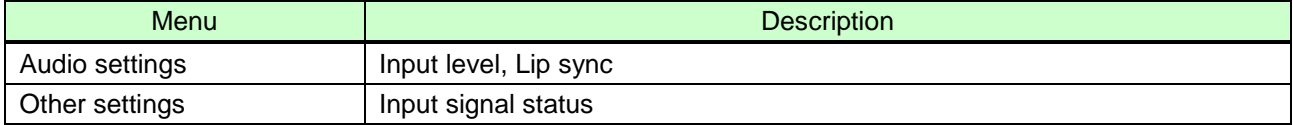

### <span id="page-101-0"></span>**7.17.6 Top VFD screen**

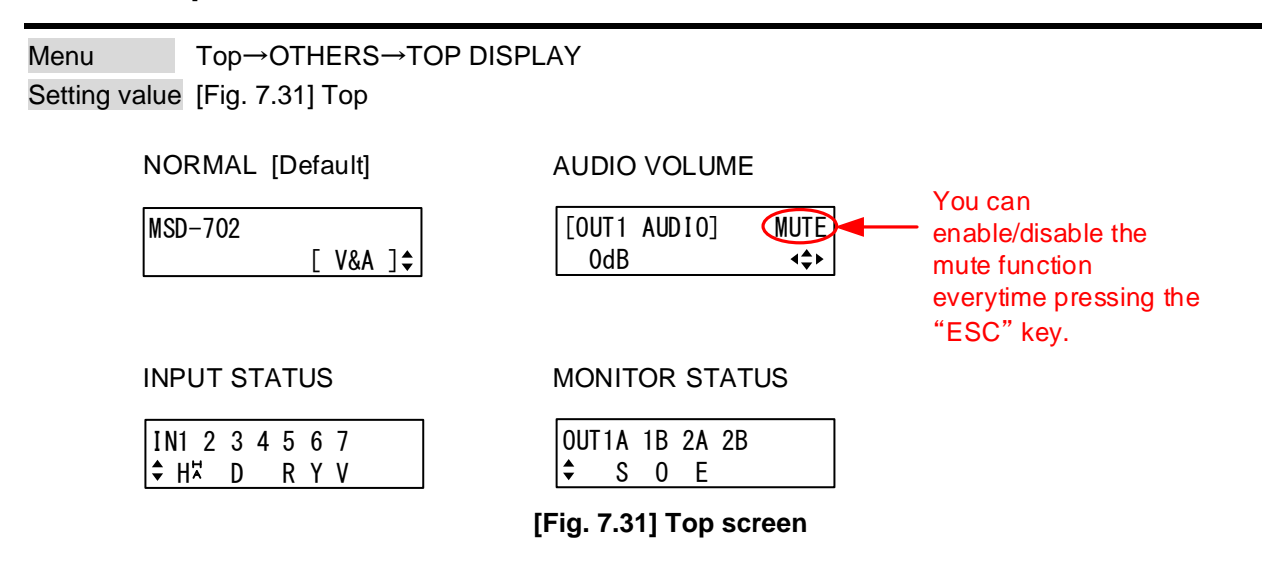

<span id="page-101-2"></span>You can select what will be displayed on the top screen.

To display input signal status and sink device status, use "▲" and "▼" keys.

【See: **[7.17.7](#page-101-1) [Input signal status](#page-101-1)**】 【See: **[7.17.8](#page-103-0) [Sink device](#page-103-0) status**】

### <span id="page-101-1"></span>**7.17.7 Input signal status**

#### Menu Top→OTHERS→INPUT STATUS

You can display the input signal status that is from video input connectors.

#### **[Table 7.27] Input signal status**

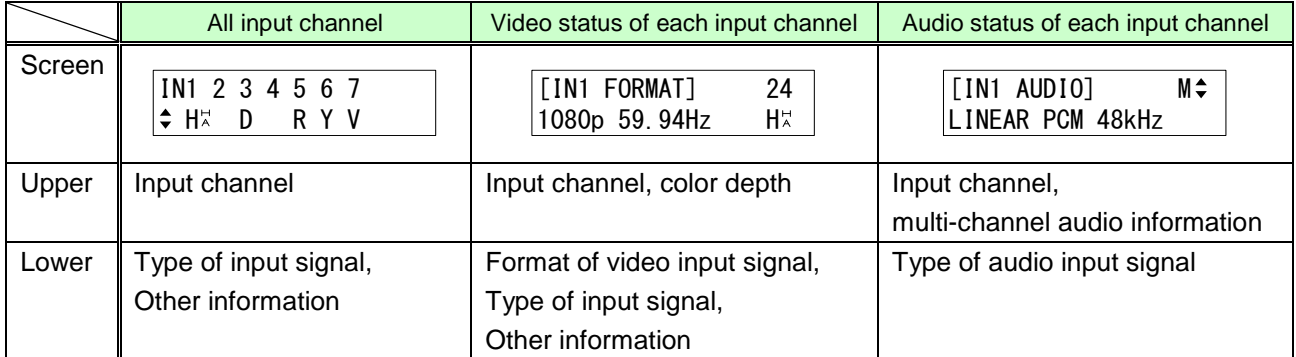

#### ■ **Input signal type**

#### **[Table 7.28] Input signal type**

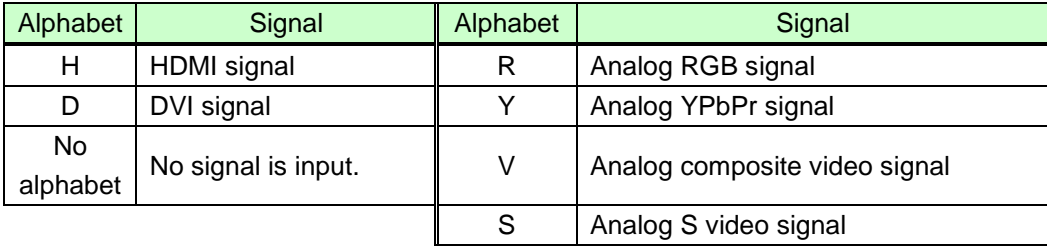

#### ■ **Other information**

Only for digital input

Upper: "H": signal is protected by HDCP. Lower: "A": audio is embedded.

#### ■ **Color depth**

24: 24-BIT COLOR, 30: 30-BIT COLOR

■ Format of video input signal

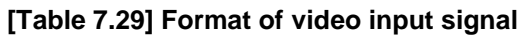

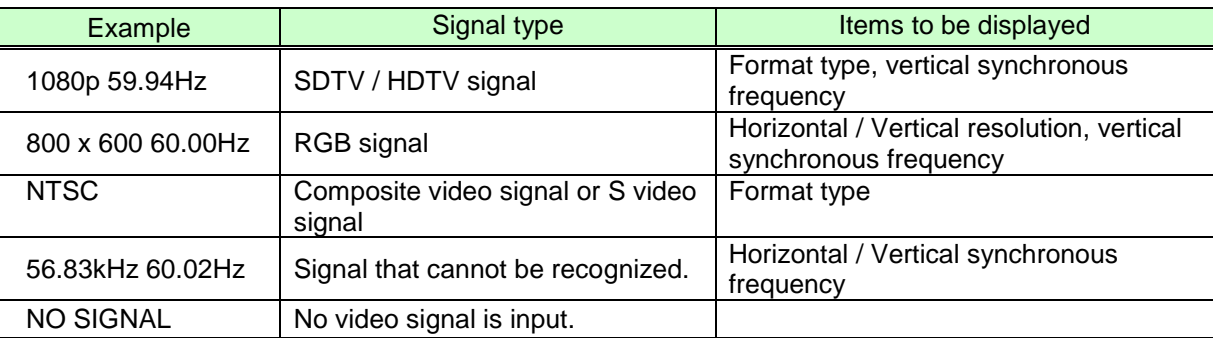

If sampling clock exceeds 165 MHz is input, an "E" is displayed at the left of input signal type alphabet in the lower row, and video is not output.

[IN1 FORMAT]  $\overline{\bullet}$ 1920x1400 60.00HzED

#### ■ **Multi-channel audio information**

If multi-channel audio signal is input, an "M" is displayed on the upper right.

#### ■ **Type of audio input signal**

#### **[Table 7.30] Type of audio input signal**

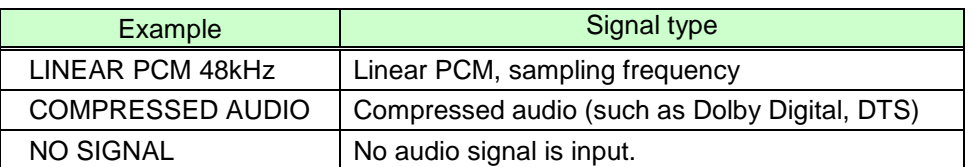

### <span id="page-103-0"></span>**7.17.8 Sink device status**

Menu Top→OTHERS→MONITOR STATUS

You can display the status of sink device connected to video output connectors.

#### **[Table 7.31] Sink device status**

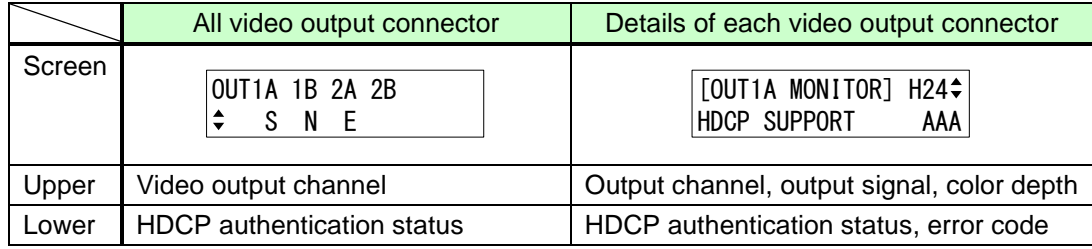

#### ■ Output signal, color depth

H24: 24-BIT COLOR of HDMI signal H30: 30-BIT COLOR of HDMI signal D: DVI signal

#### ■ **HDCP authentication status**

#### **[Table 7.32] HDCP authentication status**

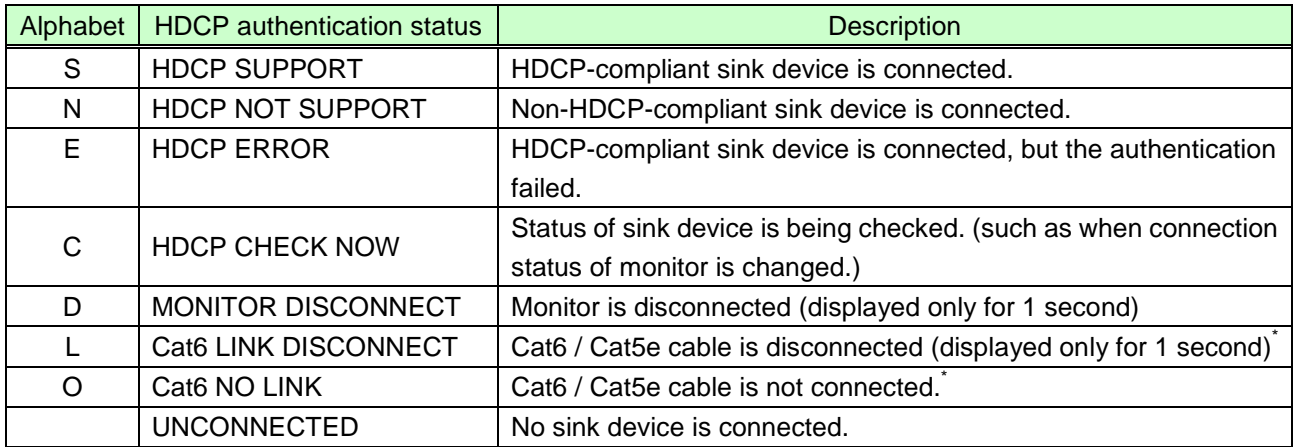

\*For status of OUT1B and OUT2B

#### ■ **Error code**

From the left, statuses of video output, digital audio output, and analog audio output are displayed. (Example: AAA)

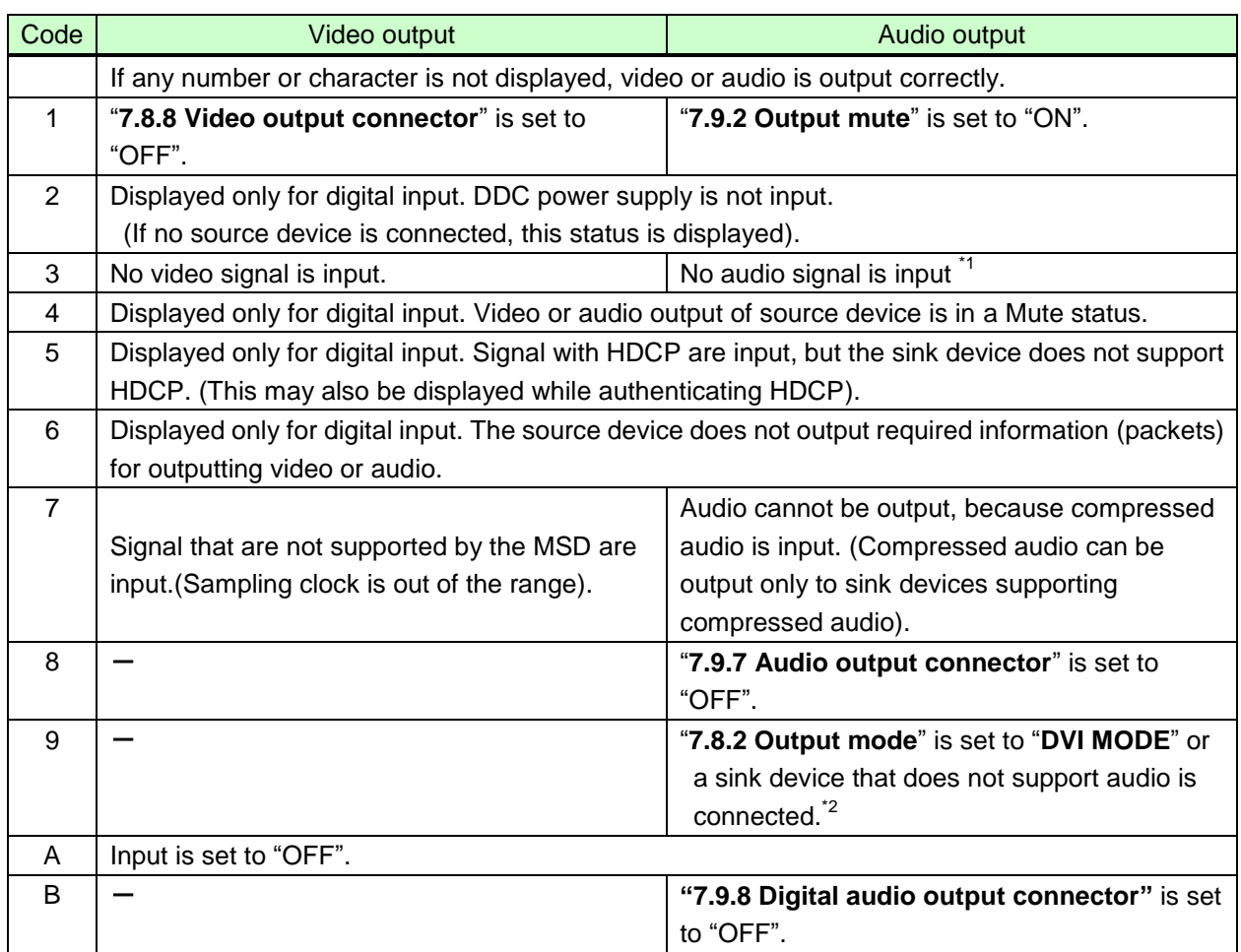

#### **[Table 7.33] Error code**

\*1 Input status of analog audio signal cannot be detected. Even if this status is not displayed, audio may sometimes not be output when analog input is selected.

\*2 This status is only for HDMI output connectors.

### **7.17.9 Displaying EDID of sink device**

Menu Top→OTHERS→EDID STATUS

You can display EDID information of the sink device that is connected to the video output connector.

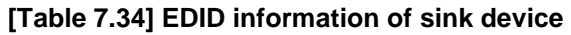

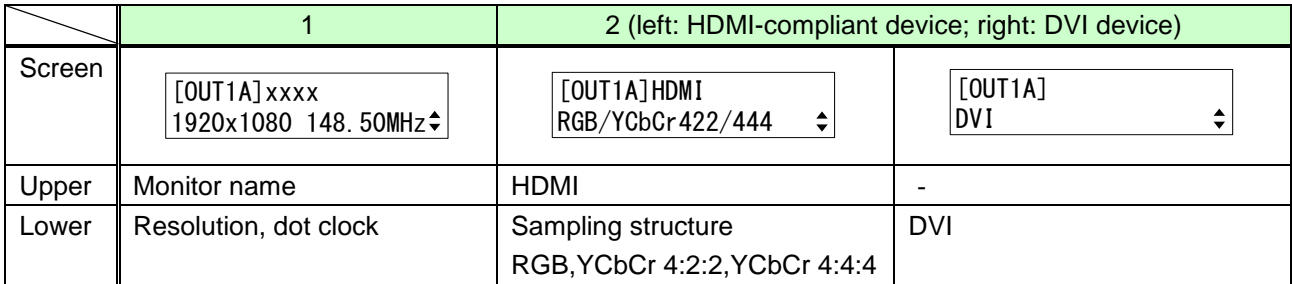

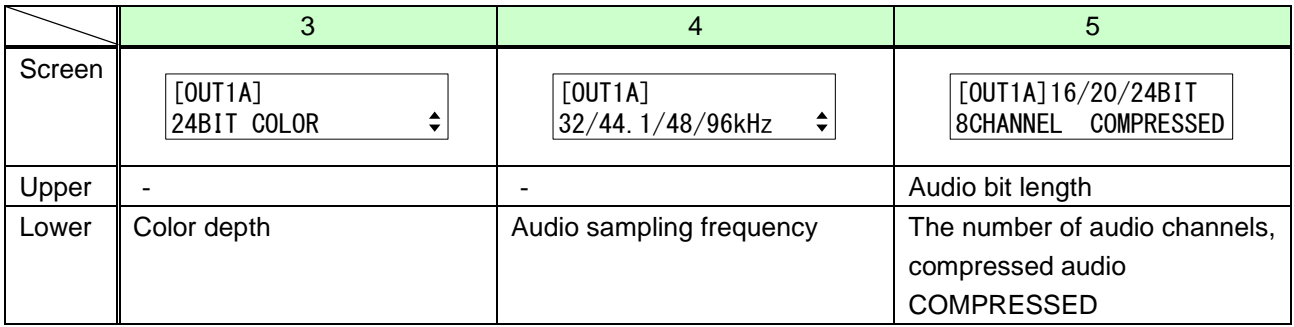

### **7.17.10 Displaying version**

Menu Top→OTHERS→VERSION

You can display the product name and firmware version.

# **8 Product specification**

#### *Specifications and appearance are subject to change without notice.*

*All nominal levels are at ±10%.*

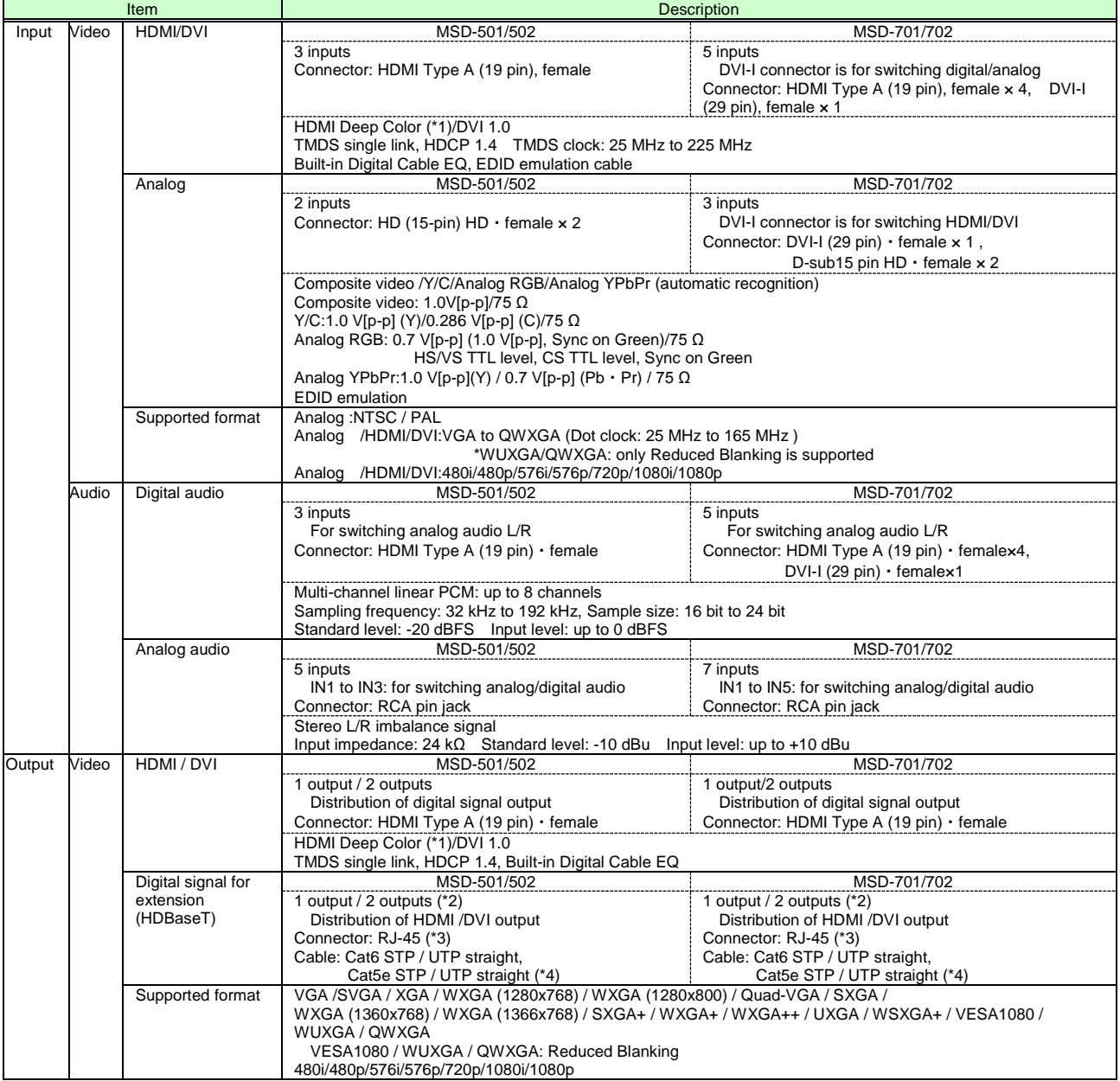

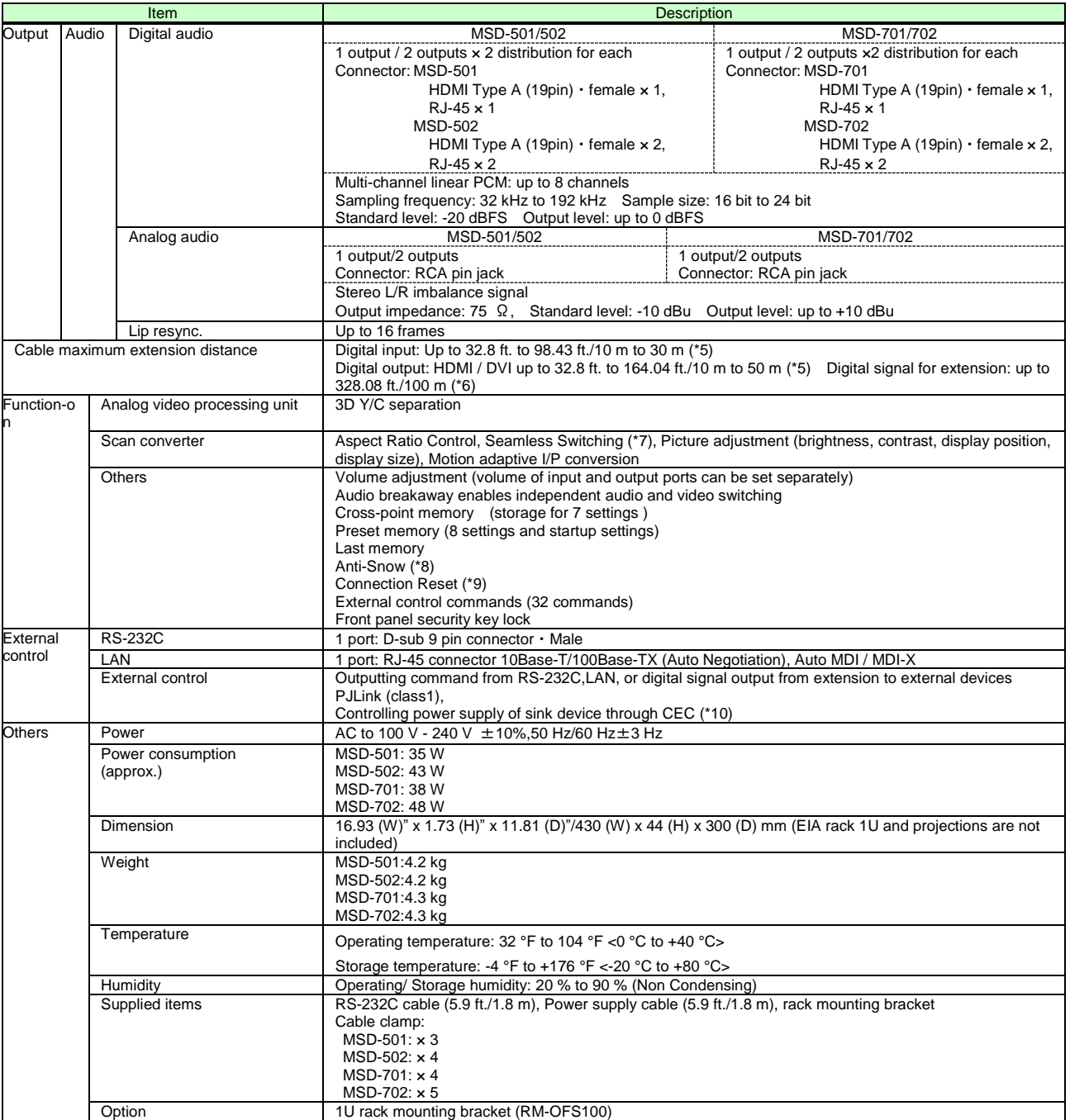

(\*1) This product supports 30 bits/pixel Deep color (10 bit/component). It does not support xvYCC, Automatic Lip Sync, 3D, ARC, or HEC. (Lip sync can be adjusted manually.)

(\*2) Digital twisted pair output does not support DVI signal with HDCP. If you need to extend DVI signal with HDCP, please use the IDK's HDC-RD100 as a receiver.

(\*3) Digital twisted pair output is only for extending video, audio, power for a receiver, control signal using a Cat5e/Cat6 twisted pair cable. IDK receivers are required. Please do not connect LAN devices to this connector.

(\*4) Wiring is straight T568A or T568B. If exceeding 164.04 ft./50 m, it is recommended to use a Cat6 cable.

(\*5) Transmission distance depends on connected devices. The information above is maximum transmission distance when a cable made by IDK (AWG24) is used and signal (1080p 60 Hz 24bit/pixel (8bit/component)) are transmitted (both inputs and outputs of this product). When a connected device does not match to this product or other manufacturers' cables are used, video signal can be unstable or cannot be output, even though the transmission distance is within the information above.

(\*6) Since some LCD monitors do not stabilize during operation, please check the operation before using or ask IDK for advices.

(\*7) Seamless Switching has one black frames or back color.

(\*8) The anti-snow feature automatically fixes snow noise that is a specific symptom of HDCP-compliant signal and mainly occurs at start-up. This feature does not work when snow noise has already occurred during startup or when it occurs due to a bad condition of the transmission line.
## MSD-501/502/701/702 User's Guide

(\*9) For digital systems, some problems, such as an HDCP authentication error, can often be recovered by physically disconnecting and reconnecting the digital cables. However, the Connection Reset feature will fix these problems automatically, without the need to physically remove and insert the cables. It creates the same condition as if the cable were physically disconnected and reconnected. This feature only works for this device's output. If other devices are connected between this device's output and sink device, this feature may be invalid.

(\*10) The sink device need to support CEC. Some sink devices cannot be controlled by the MSD through CEC.

## **9 Troubleshooting**

This chapter recommends what to do if you have problems operating the MSD.

In case the MSD does not work correctly, please check the following items first.

- ・Are the MSD and all devices plugged in and powered on normally?
- ・Are cables connected correctly?
- ・Are there no loose connections?
- ・Are correct cables supported by devices being used?
- ・Are signal specifications of connected devices matched to each other?
- ・Are settings of the sink device correct?
- ・Are there any close objects that may cause noise?

If the problem still cannot be solved, perform the following actions. Refer to manuals of connected devices as well, since they may possibly be the cause of the problem.

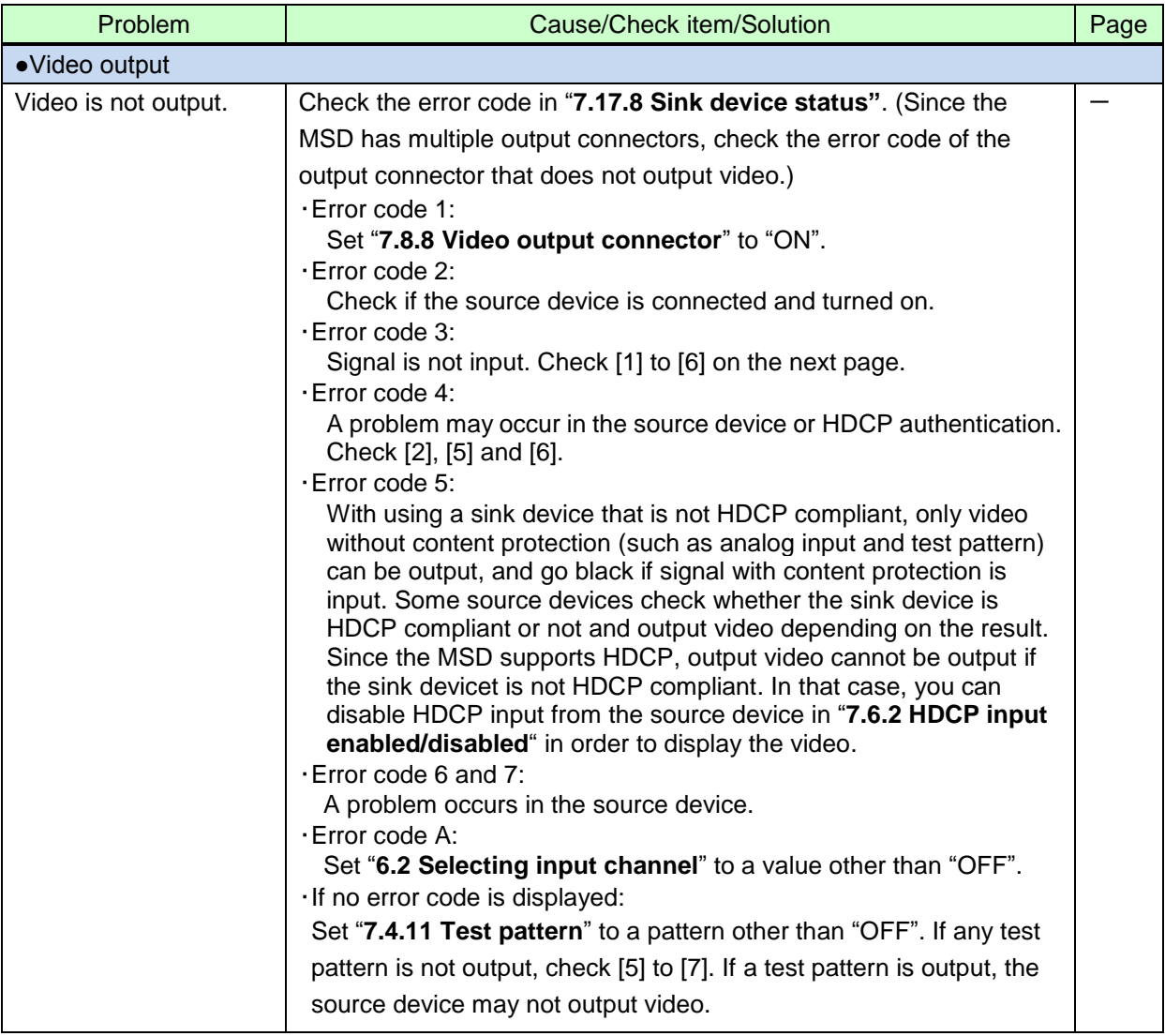

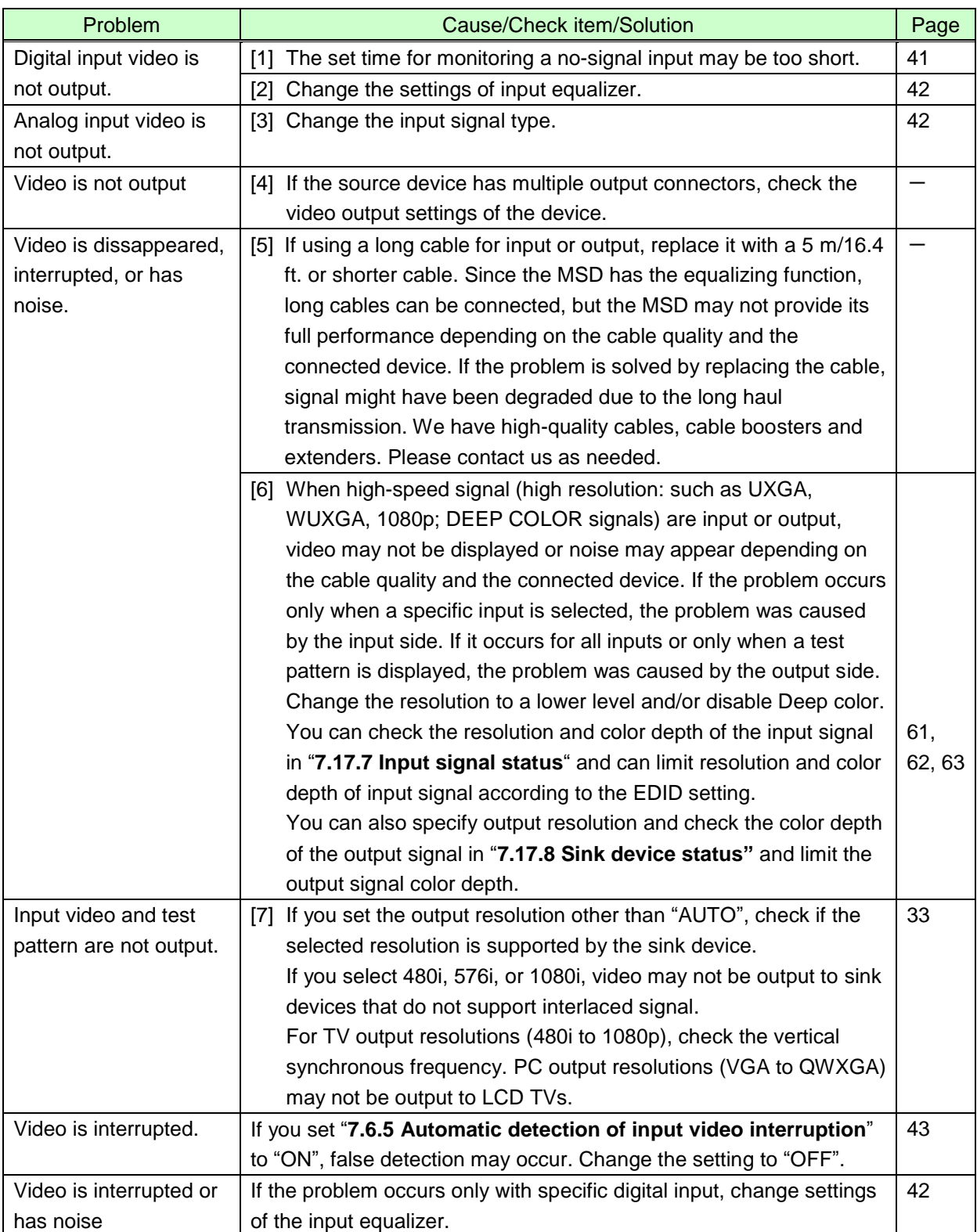

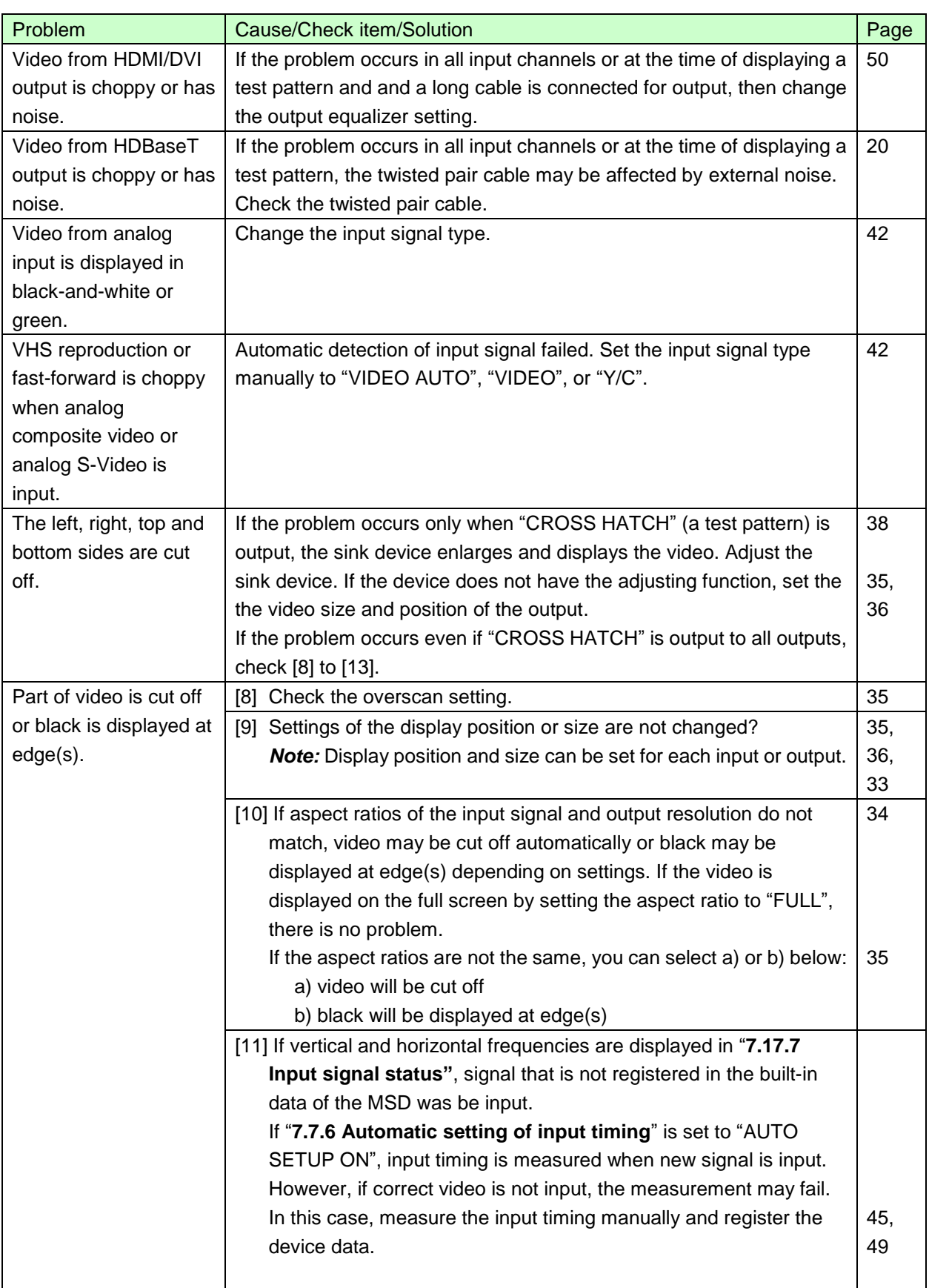

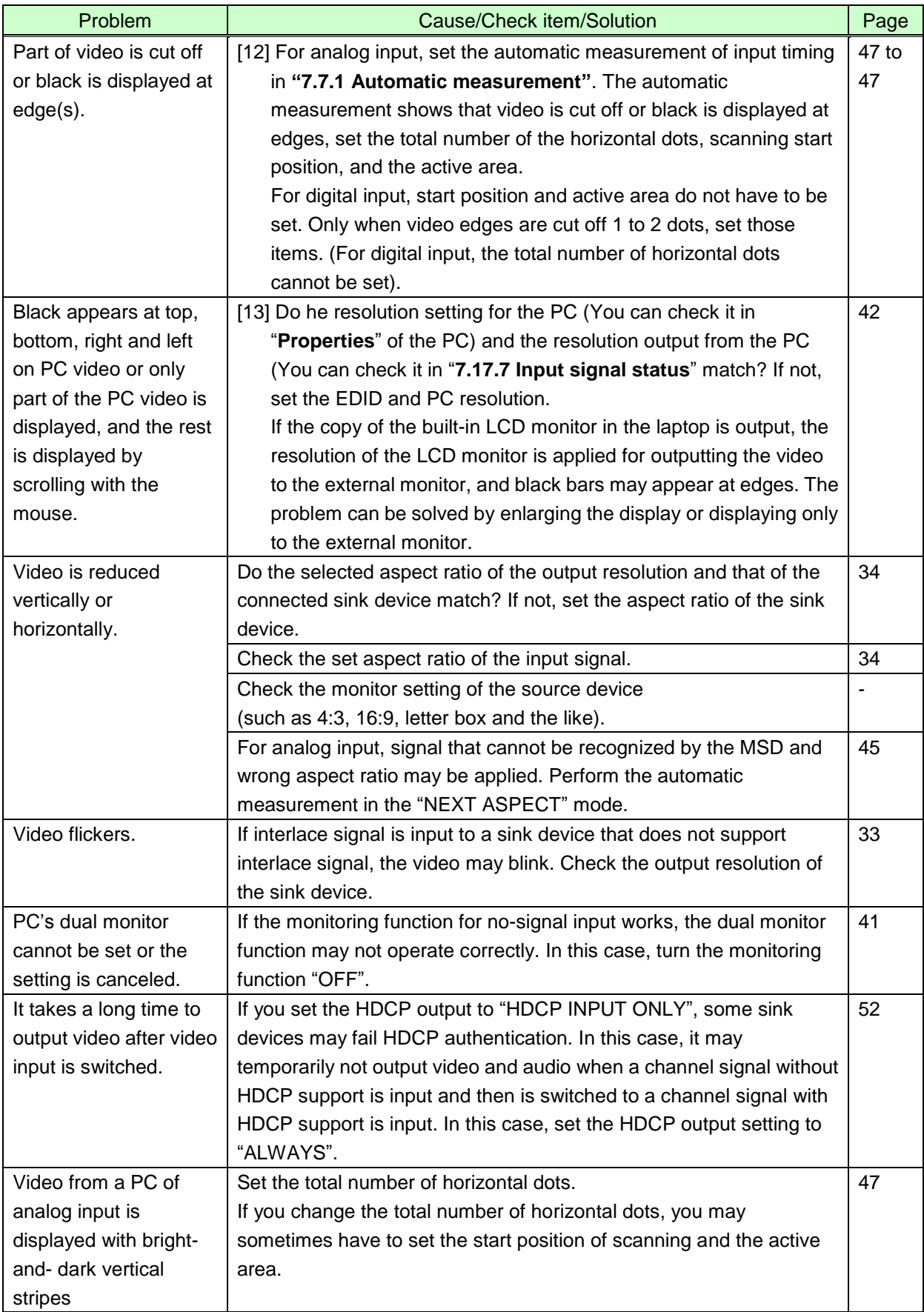

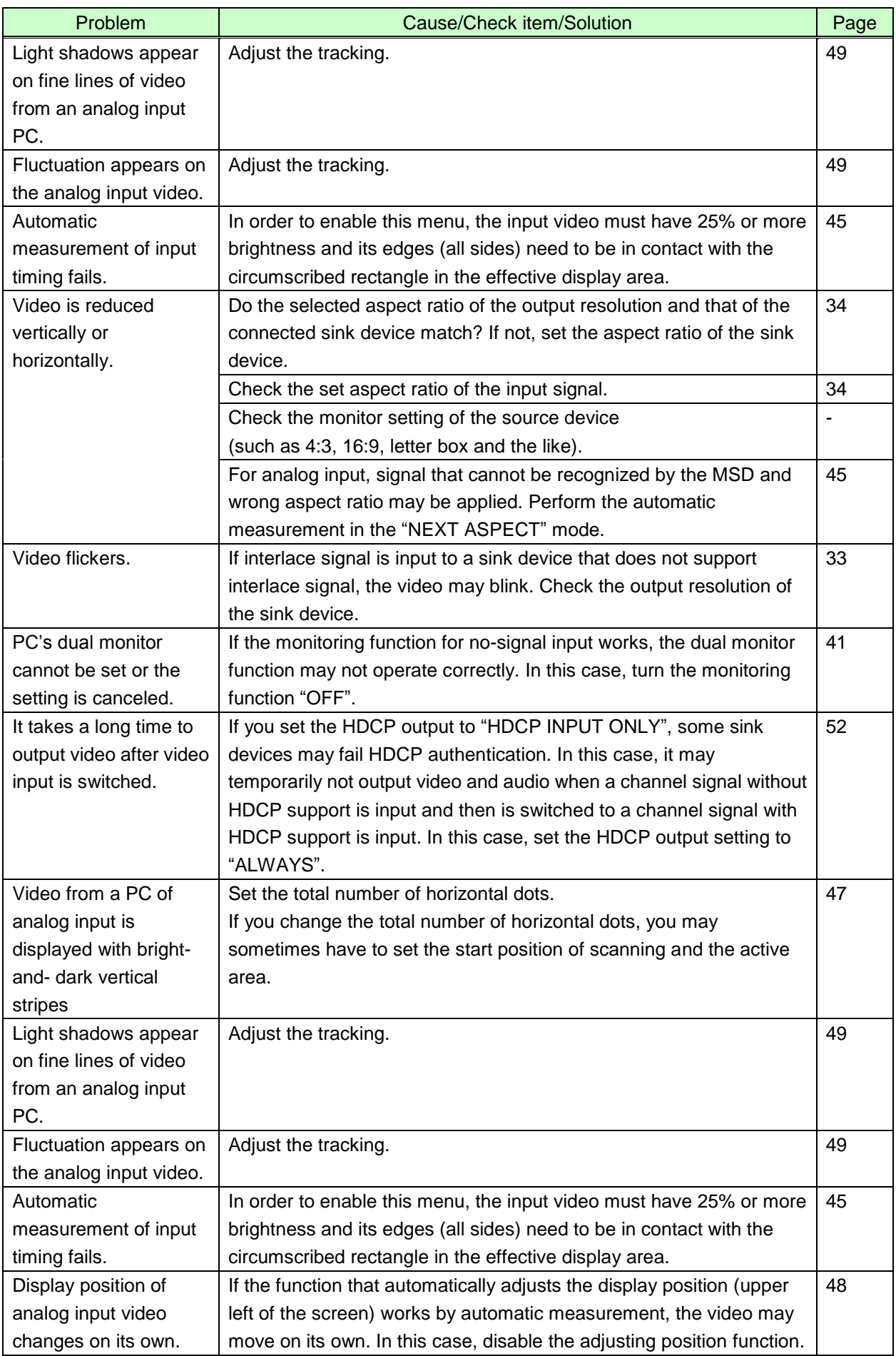

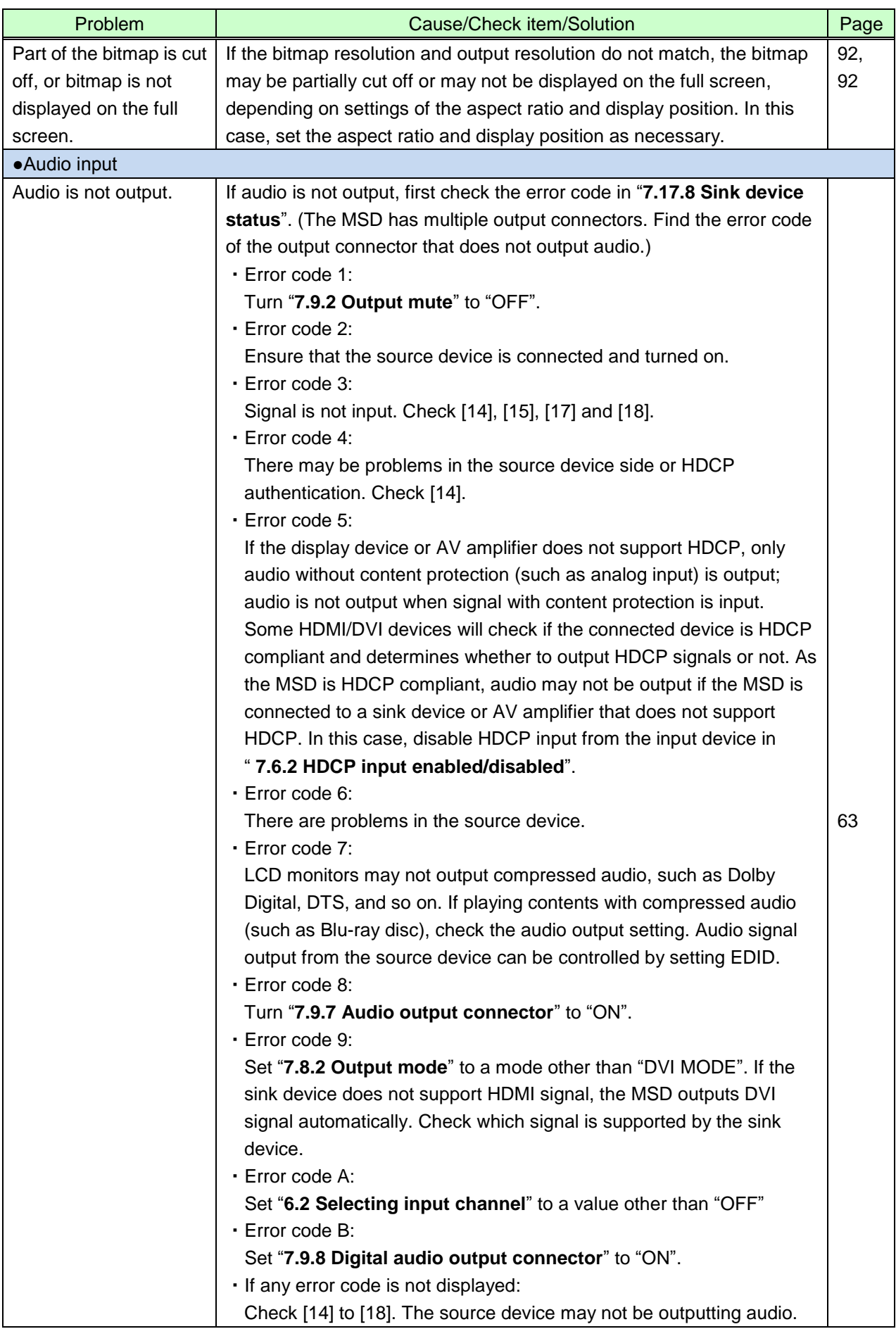

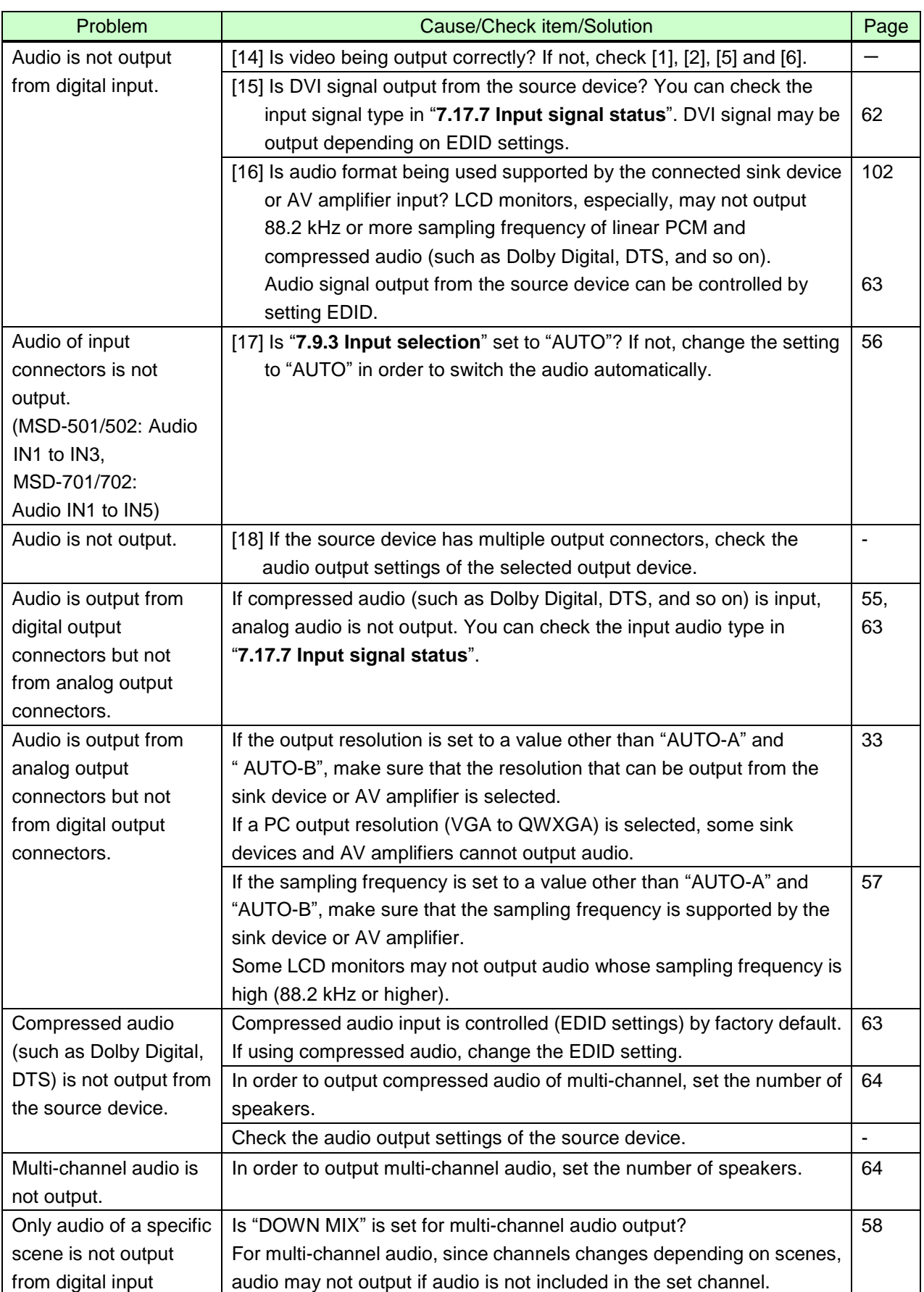

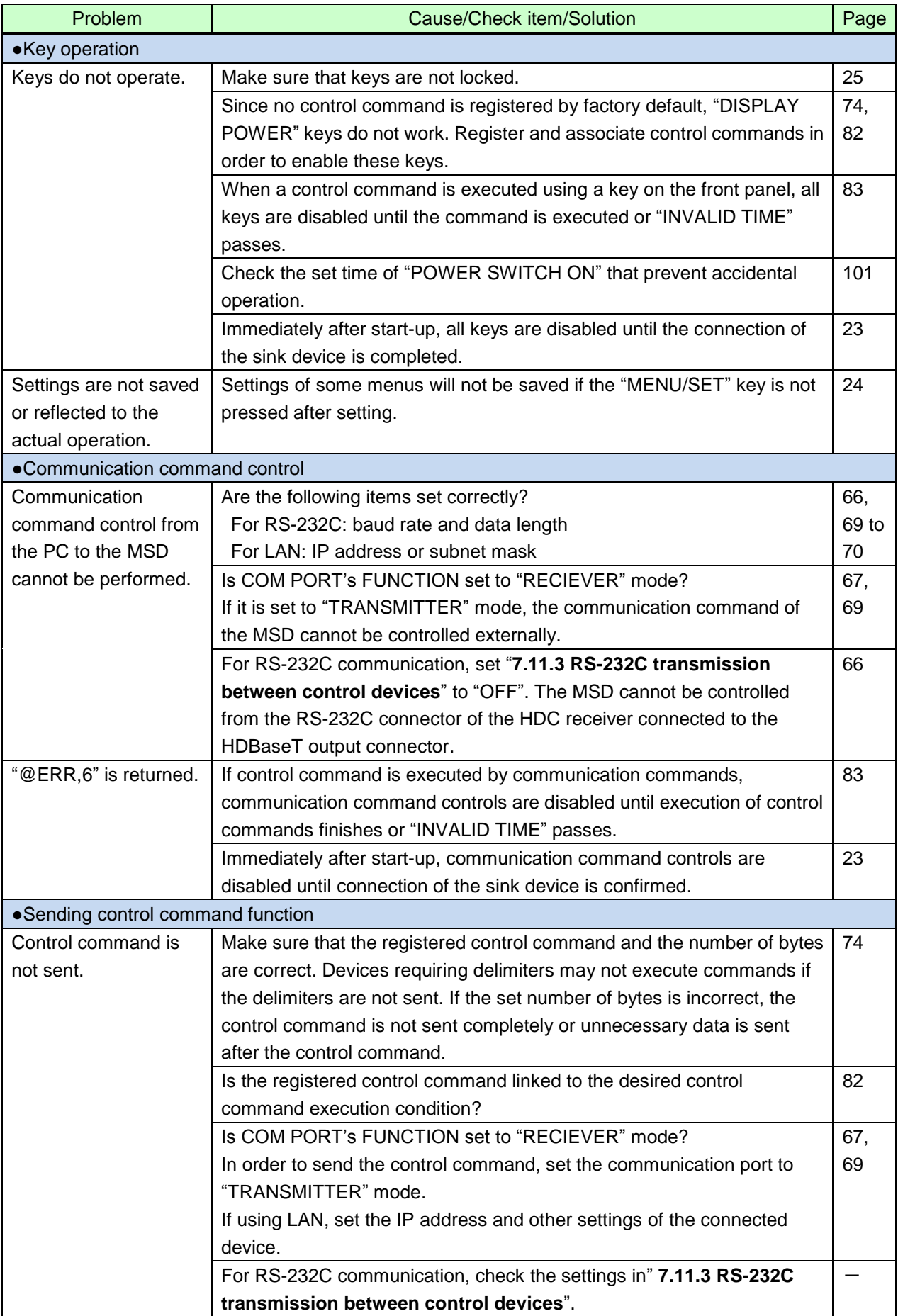

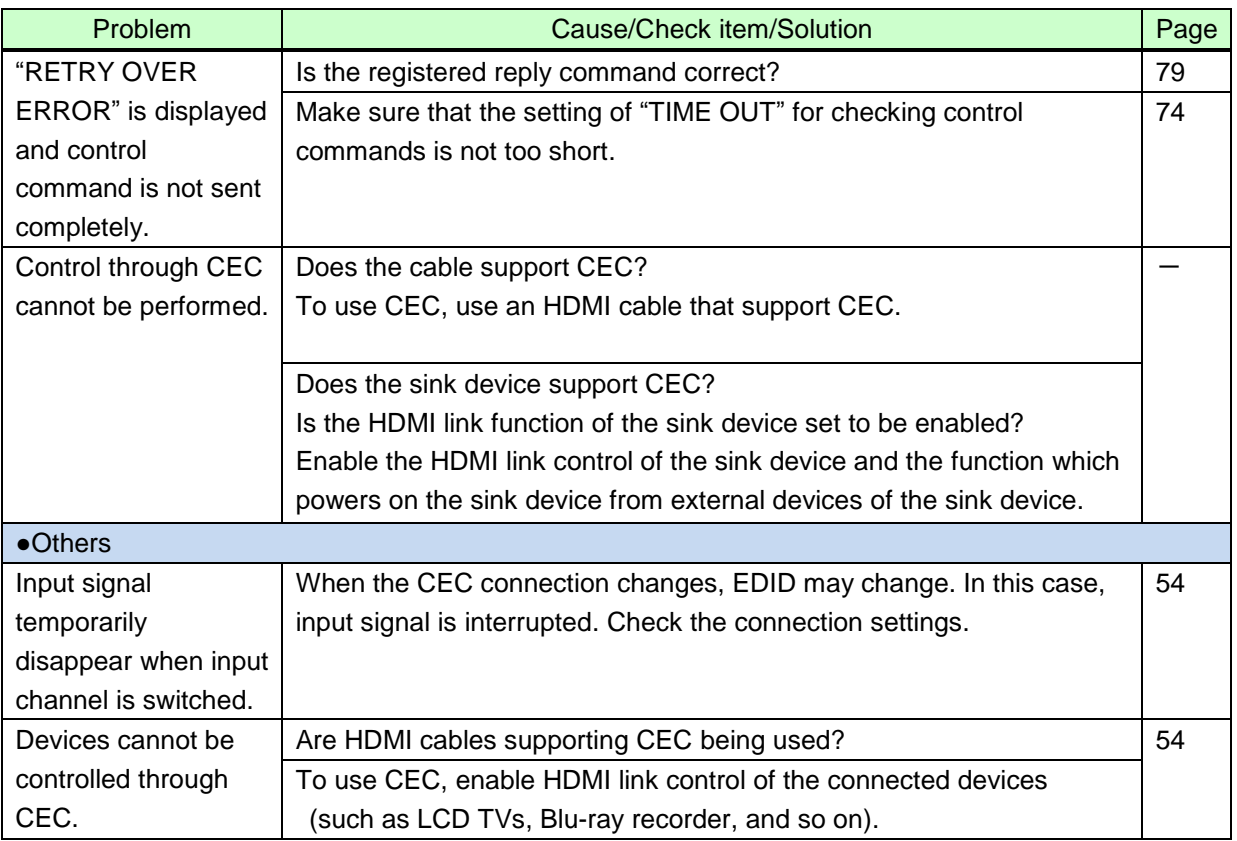

If additional assistance is required, please perform the following tests and then contact us.

- 1. The problem occurs in all connectors?
- 2. Connect the devices using genuine cables without connecting the MSD.

The problem still cannot be solved? Please contact us for assistance.

## **10 Fuse**

The MSD is equipped with a glass tube-type fuse (5×20 mm/0.2"x0.79"), which prevents overcurrent from flowing into the MSD when a circuit or circuit part is broken.

If the MSD cannot be turned on, first check if the fuse placed in the AC inlet is blown or not. If it is blown, replace the blown fuse with the spare one by following the procedure below.

- 1. Turn off the MSD and unplug the power supply plug.
- 2. Remove the power connector from the AC inlet.
- 3. Remove the fuse holder by pulling out the depressed portion of the connection area for power supply connector using a screw driver or the like.

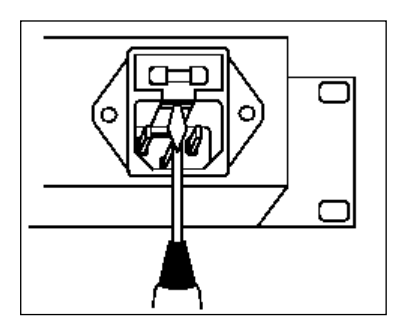

**[Figure 10.1] Fuse holder**

4. Replace the current fuse with the spare fuse.

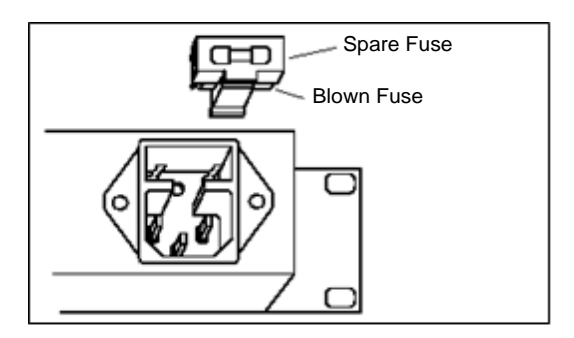

**[Figure 10.2] Replacing fuses**

- 5. Put the fuse holder back into the original position.
- *Note:* In case the fuse blows again even after the blown fuse is replaced, the MSD may have problems. Please contact your dealer.

User's guide of MSD-501/502/701/702

Ver.1.0.0

Issued on: 27 August 2015

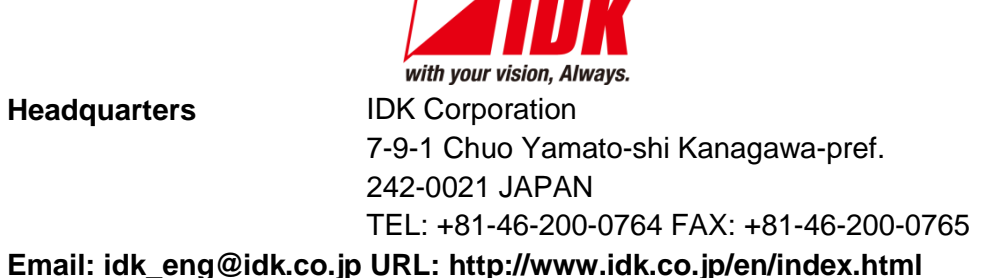

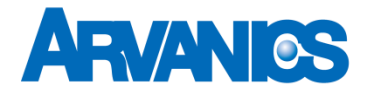

**Product information Support**

Arvanics Corporation 3-8-3-3F Yamato Higashi, Yamato-shi, Kanagawa-pref. 242-0017 JAPAN TEL: +81-46-259-6920 FAX: +81-46-259-6920 **Email: [info@arvanics.com](mailto:idk_eng@idk.co.jp) URL: [http://www.arvanics.com](http://www.idk.co.jp/en/index.html)**

**Information in this document is subject to change without notice. All rights reserved. All trademarks mentioned are the property of their respective owners.**